# Guía de llenado **Declaración del ejercicio** por terminación anticipada

# Régimen Simplificado de Confianza

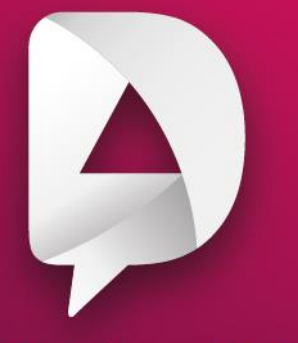

#Declara2023 Personas morales

**Enero, 2024** 

R & O D gob.mx/sat

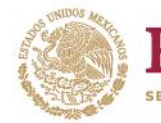

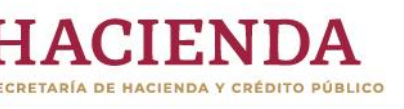

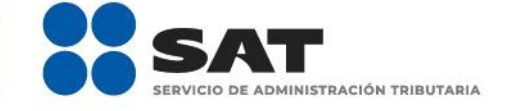

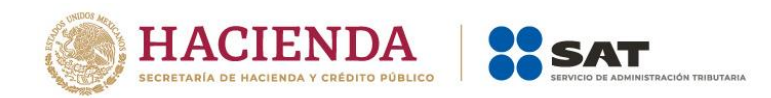

## **ÍNDICE**

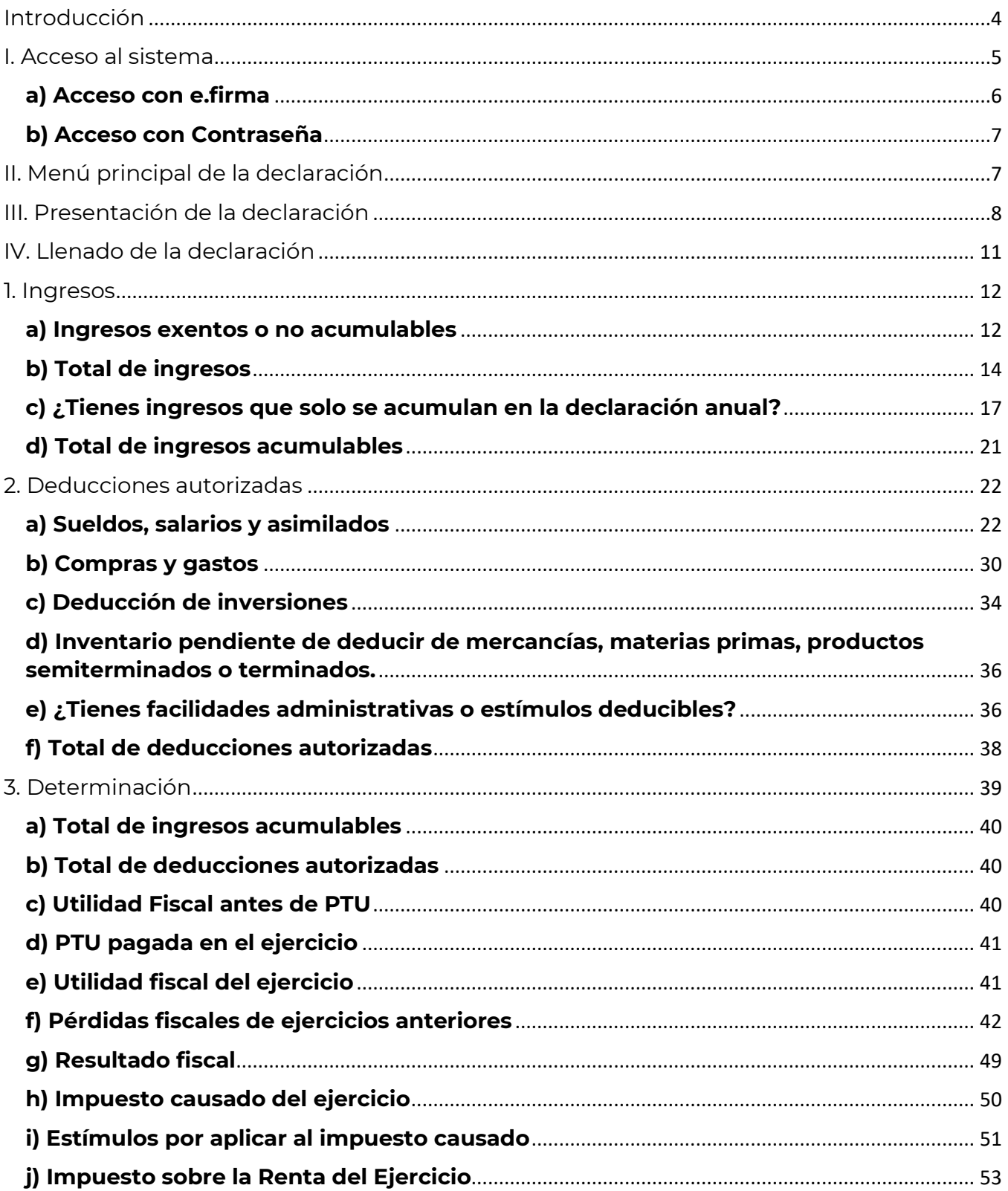

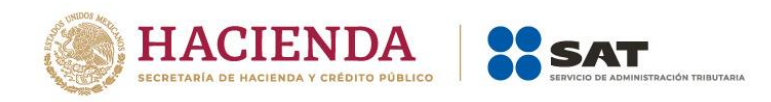

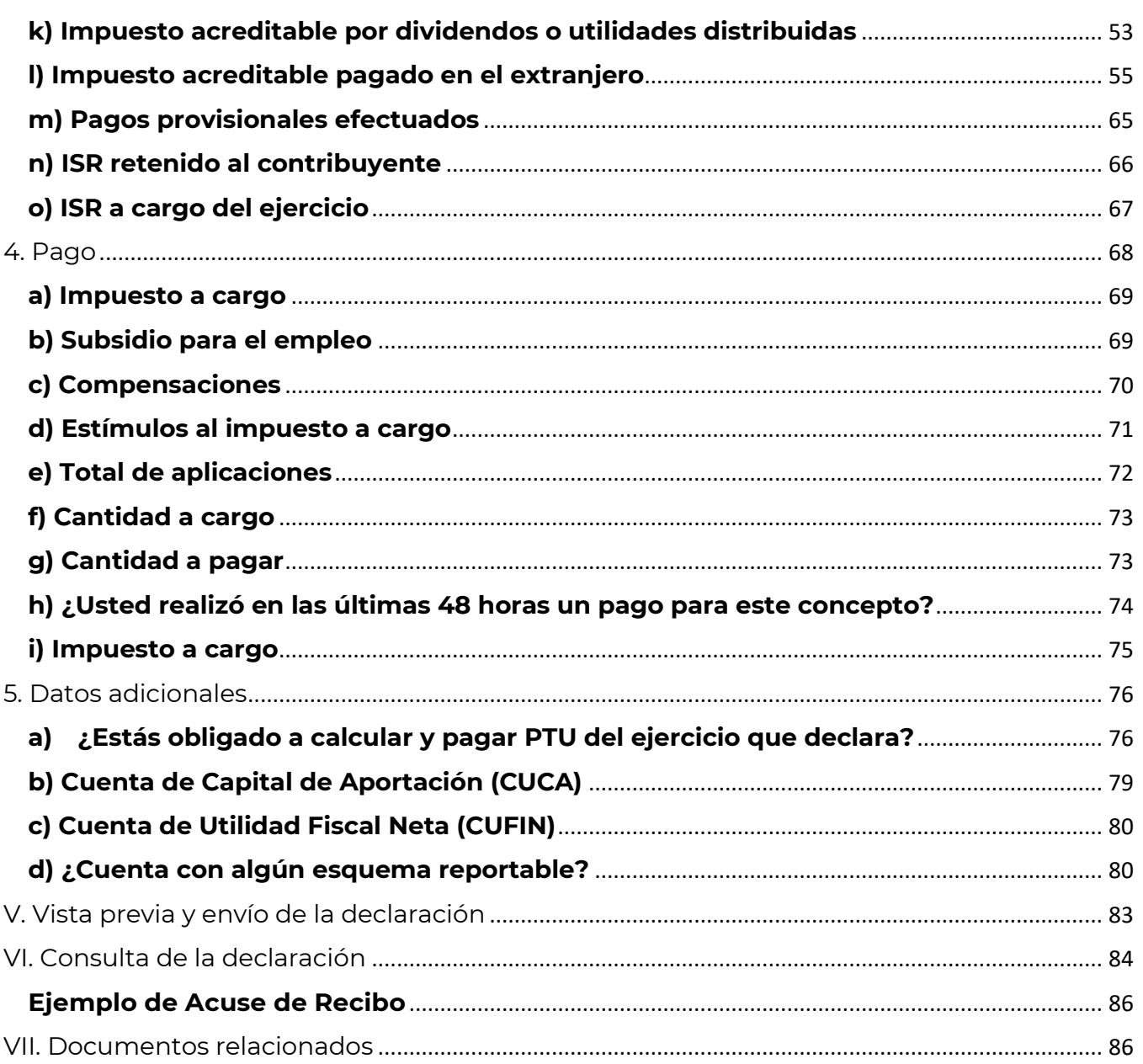

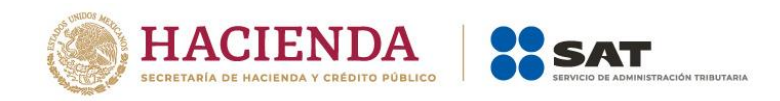

#### <span id="page-3-0"></span>**Introducción**

De conformidad con los artículos 11, párrafo segundo, del Código Fiscal de la Federación, 30, fracción VII, del Reglamento del Código Fiscal de la Federación, así como de la ficha de trámite 85/CFF del Anexo 1-A de la Quinta Resolución de Modificaciones a la Resolución Miscelánea Fiscal para 2024, las personas morales que entren en periodo de liquidación, deben presentar declaración anual **Del ejercicio por Terminación Anticipada** y dentro del mes siguiente a la presentación de dicha declaración deben presentar el **Aviso de inicio de liquidación o cambio de residencia fiscal**.

Al respecto, es importante destacar que la declaración anual **Del ejercicio por Terminación Anticipada** se debe presentar a través del formulario de la declaración anual que corresponda al régimen en que se esté tributando, de conformidad con la regla 2.8.3.2 de la Resolución Miscelánea Fiscal para 2024.

Deberás presentar tu declaración anual **Del ejercicio por Terminación Anticipada** a través de la herramienta **Presenta tu declaración anual personas morales**.

Por otra parte, si tributas en los siguientes regímenes:

- ➢ Régimen Simplificado de Confianza (RESICO).
- ➢ Régimen Simplificado de Confianza (RESICO) región fronteriza.

Adicionalmente, conforme al artículo 30, fracción VII, del Reglamento del Código Fiscal de la Federación y la ficha de tramite 85/CFF **Aviso de inicio de liquidación o cambio de residencia fiscal** contenida en el Anexo 1-A de la Resolución Miscelánea Fiscal para 2024, debes presentar un **aviso de inicio de liquidación** dentro del mes siguiente a la fecha en que presentes la declaración del ejercicio que concluyó anticipadamente.

Si el aviso presentado cumple con todos los requisitos, se actualizará tu situación fiscal ante el Registro Federal de Contribuyentes en un periodo máximo de tres meses, por lo que debes ingresar al Portal del SAT en el transcurso de este periodo a fin de verificar que se realizó dicha actualización.

Posteriormente, debes presentar declaraciones anuales **Del Ejercicio por Liquidación**, al término de cada año calendario, por cada ejercicio en periodo de liquidación, esta declaración se presenta a más tardar el 17 de enero del año siguiente, en donde determinará y enterará el impuesto correspondiente al periodo comprendido desde el inicio de la liquidación y hasta el último mes de que se trate, en tanto se lleve a cabo la liquidación total del activo.

Una vez que se lleve a cabo la liquidación total del activo debes presentar la declaración **Última del ejercicio por liquidación**.

Lo anterior de conformidad con el artículo 12 de la Ley del Impuesto sobre la Renta.

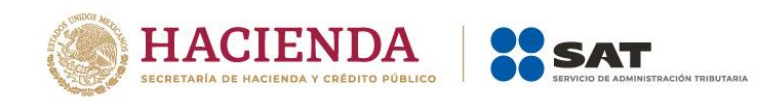

### **Objetivo**

Poner a disposición de los contribuyentes una guía que permita conocer la forma en que se presenta la declaración **Del ejercicio por Terminación Anticipada** en la herramienta **Presenta tu declaración anual personas morales. Régimen Simplificado de Confianza.**

#### <span id="page-4-0"></span>**I. Acceso al sistema**

Ingresa a [sat.gob.mx](http://www.sat.gob.mx/) y realiza lo siguiente:

- Ve al menú Empresas / Declaraciones.
- Régimen simplificado de confianza / Presenta tu declaración anual personas morales. Régimen Simplificado de Confianza.

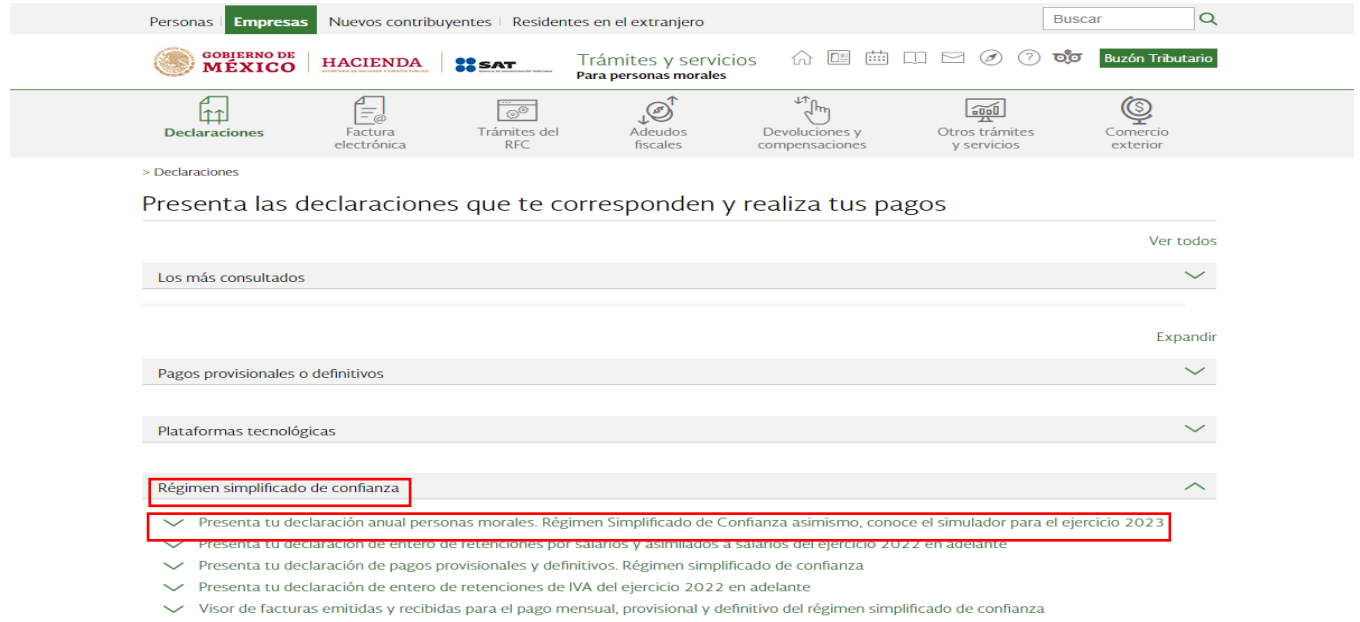

• Da clic en "INICIAR".

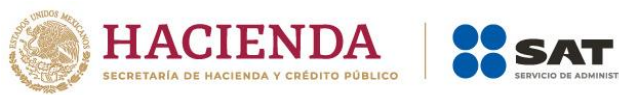

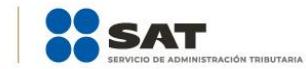

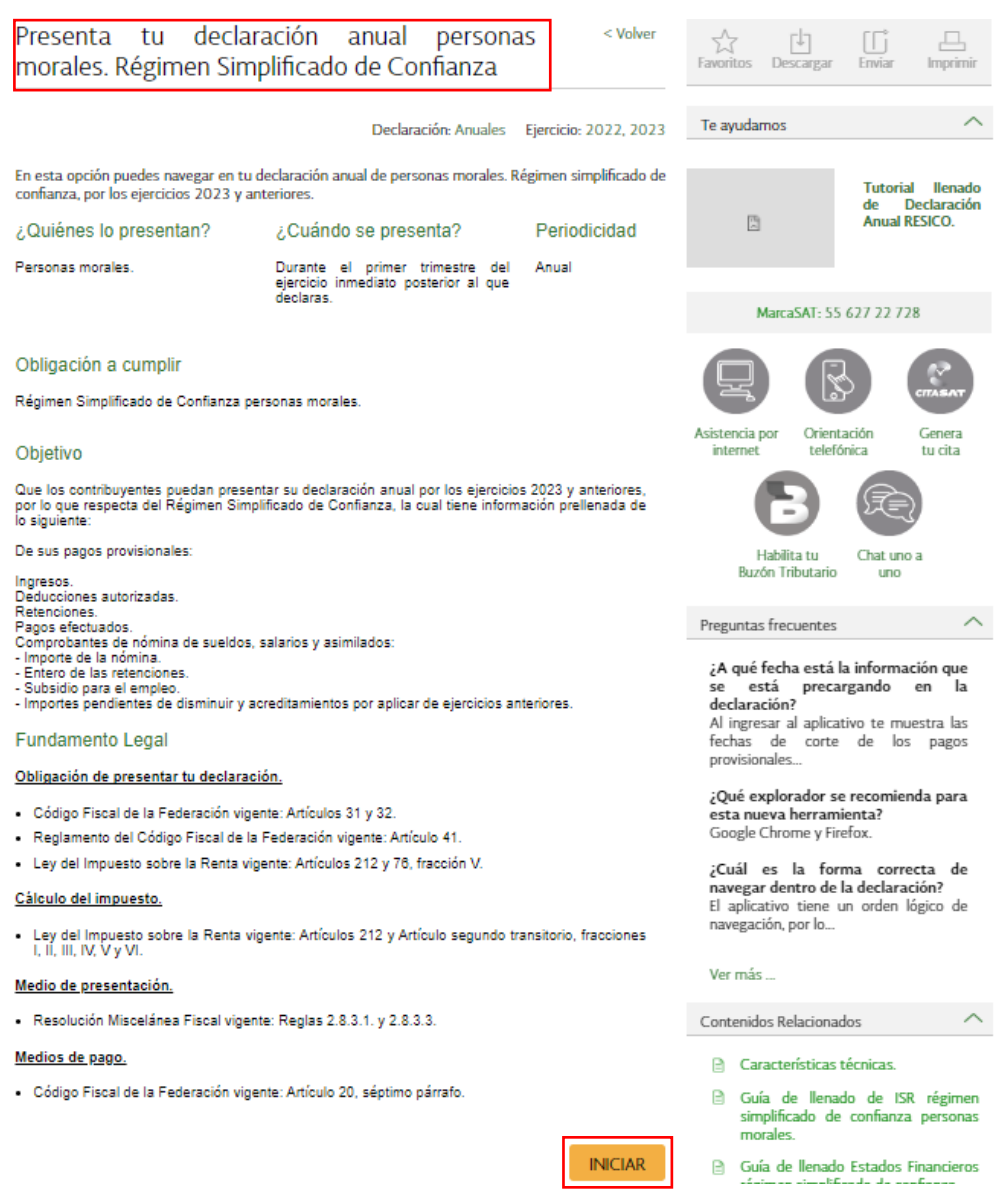

#### <span id="page-5-0"></span>**a) Acceso con e.firma**

Para ingresar con e.firma, carga el certificado (.cer), la clave privada (.key), captura la contraseña de la clave privada y da clic en "Enviar".

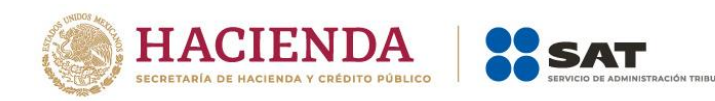

Enviar

Contraseña

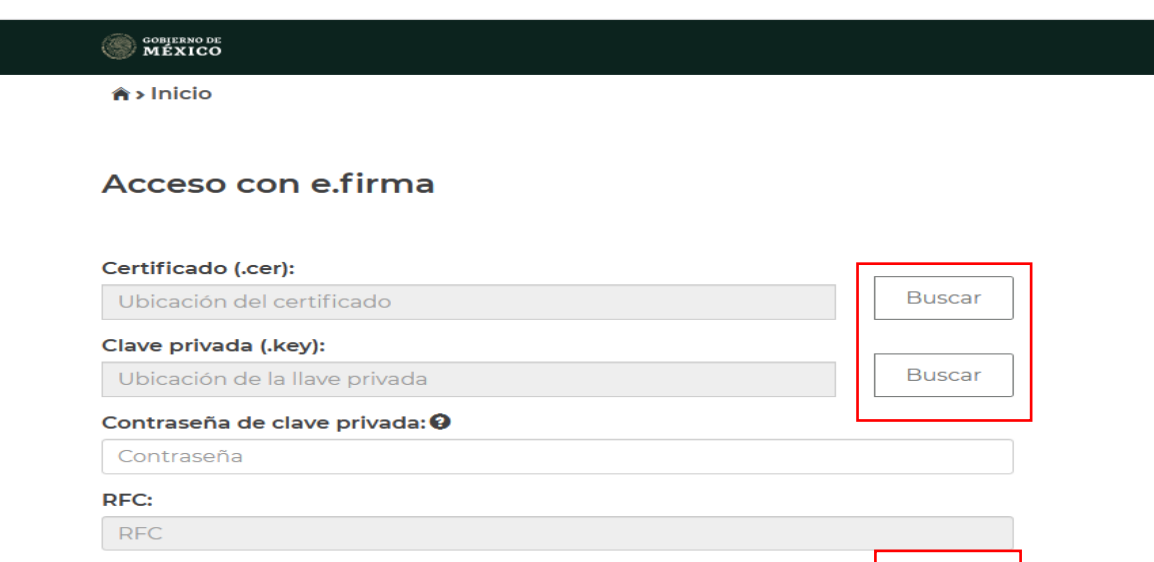

#### <span id="page-6-0"></span>**b) Acceso con Contraseña**

Para ingresar con Contraseña, captura el RFC, Contraseña, Captcha y da clic en "Enviar".

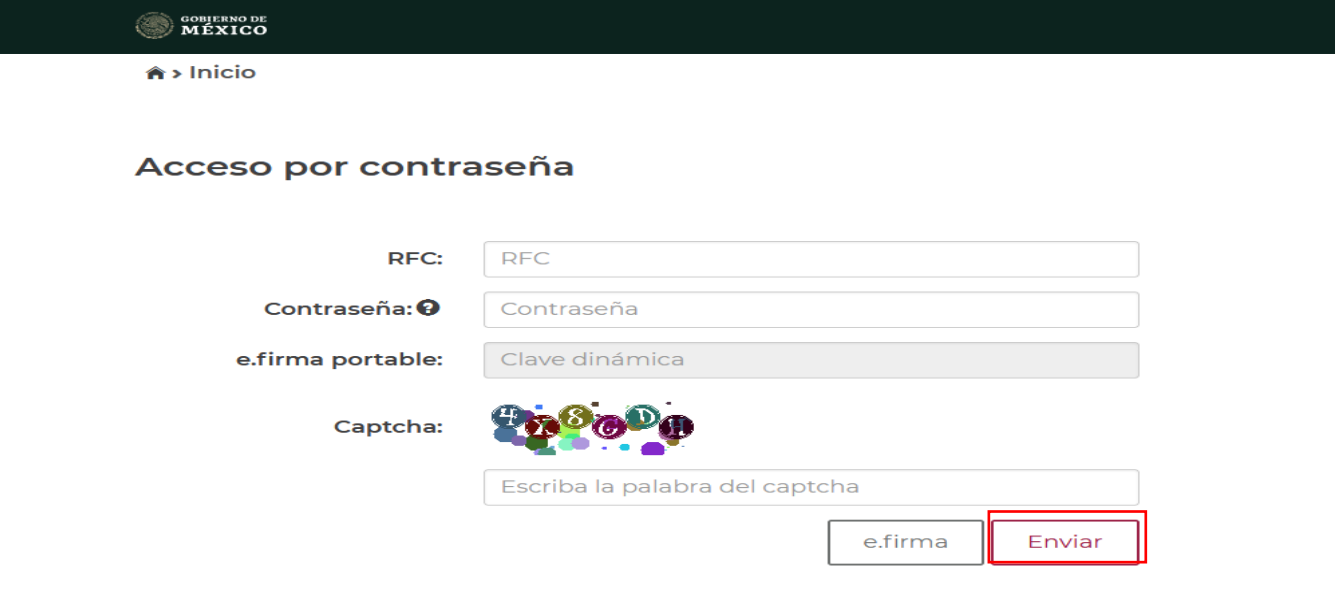

#### <span id="page-6-1"></span>**II. Menú principal de la declaración**

Al ingresar al sistema se visualiza el menú con las opciones:

- Presentar declaración
- **Consultas**

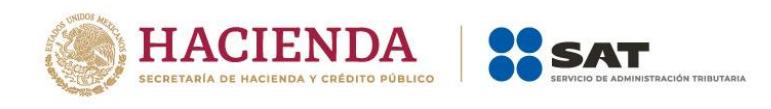

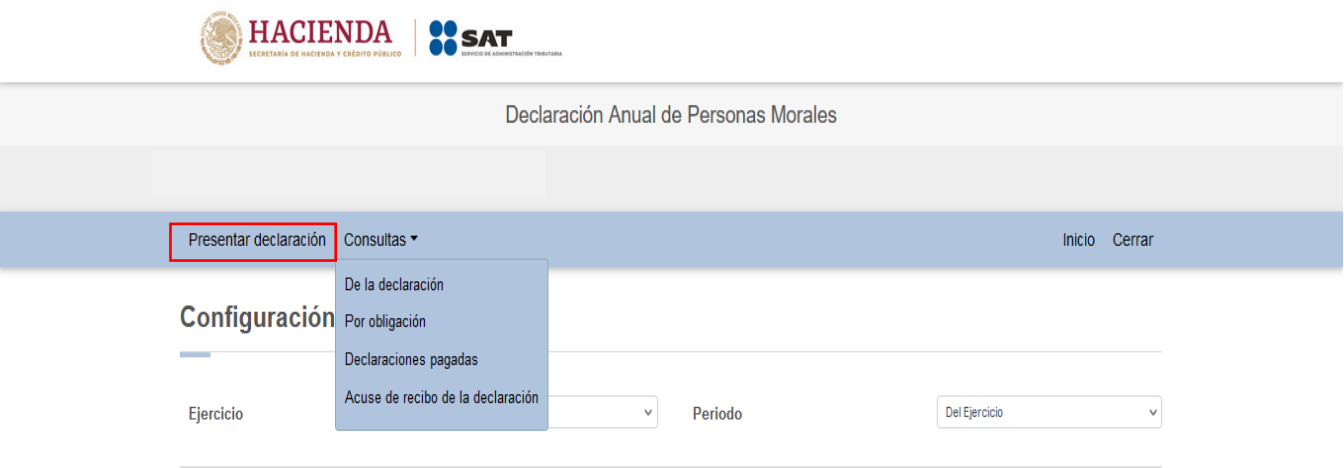

#### <span id="page-7-0"></span>**III. Presentación de la declaración**

Al seleccionar la opción "Presentar declaración" ingresas a la "Configuración de la declaración", selecciona el "Ejercicio", "Periodo" (Del Ejercicio por Terminación Anticipada), Último periodo a declarar: Selecciona el periodo en el que terminarás anticipadamente tu ejercicio fiscal y "Tipo de declaración" que presentas.

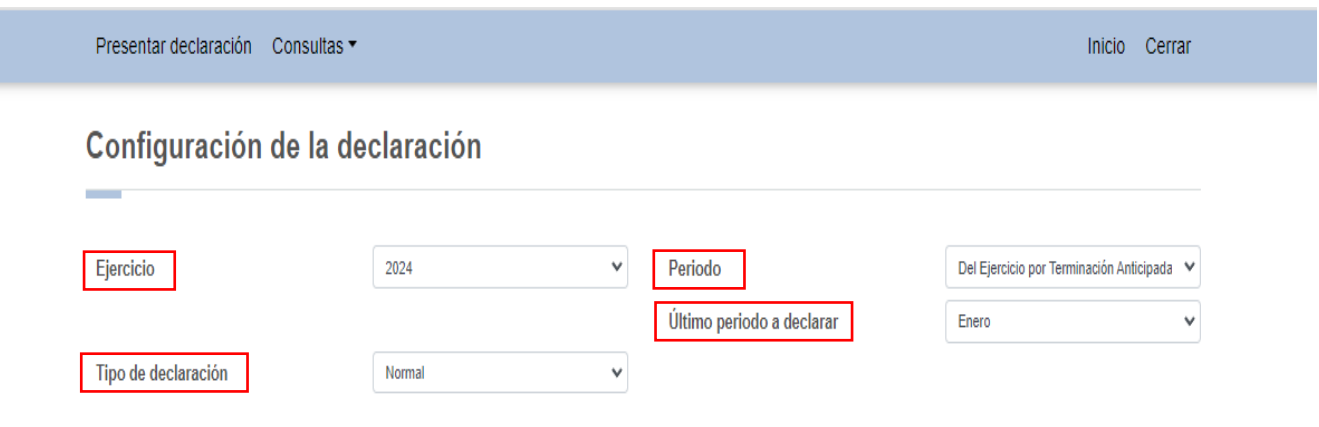

Una vez configurada la declaración, en el apartado "Obligaciones a declarar" responde "Sí" o "No" a la pregunta ¿Estás obligado a dictaminar estados financieros en términos del 32-A del CFF?

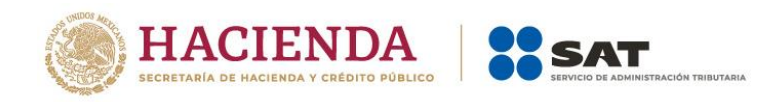

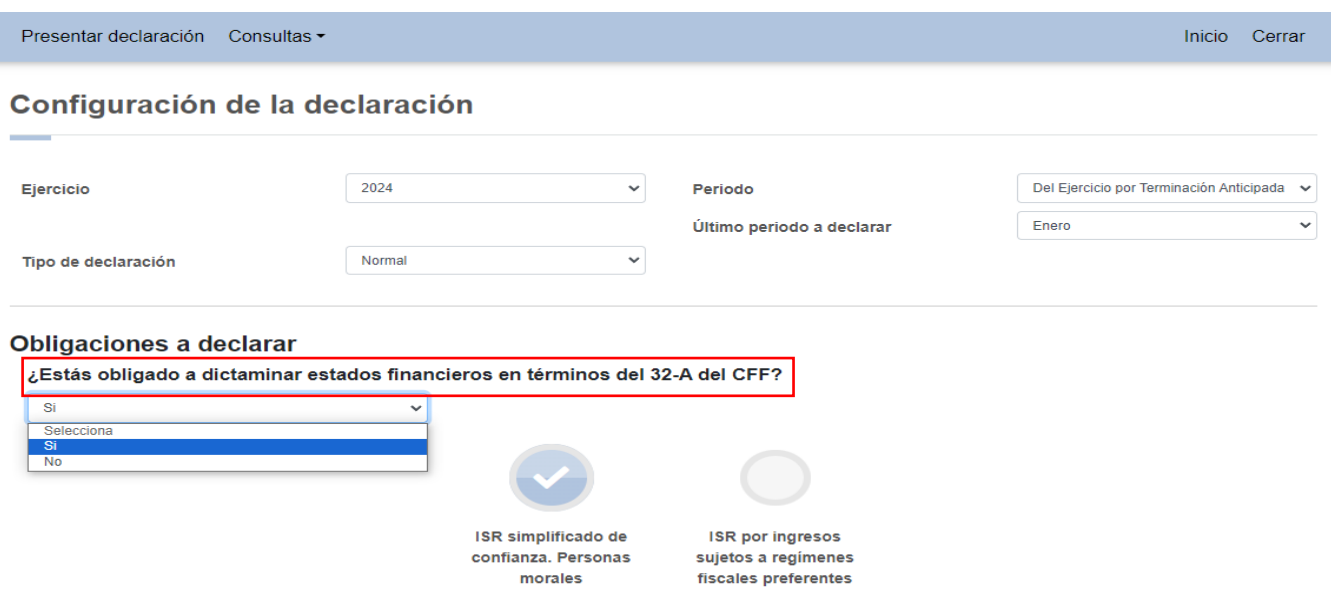

Cuando respondes "Sí", da clic en "SIGUIENTE" para ingresar a la sección "Administración de la declaración". Si eliges "No", responde "Sí" o "No" a la pregunta "¿Optas por dictaminar tus estados financieros en términos del 32-A del CFF?".

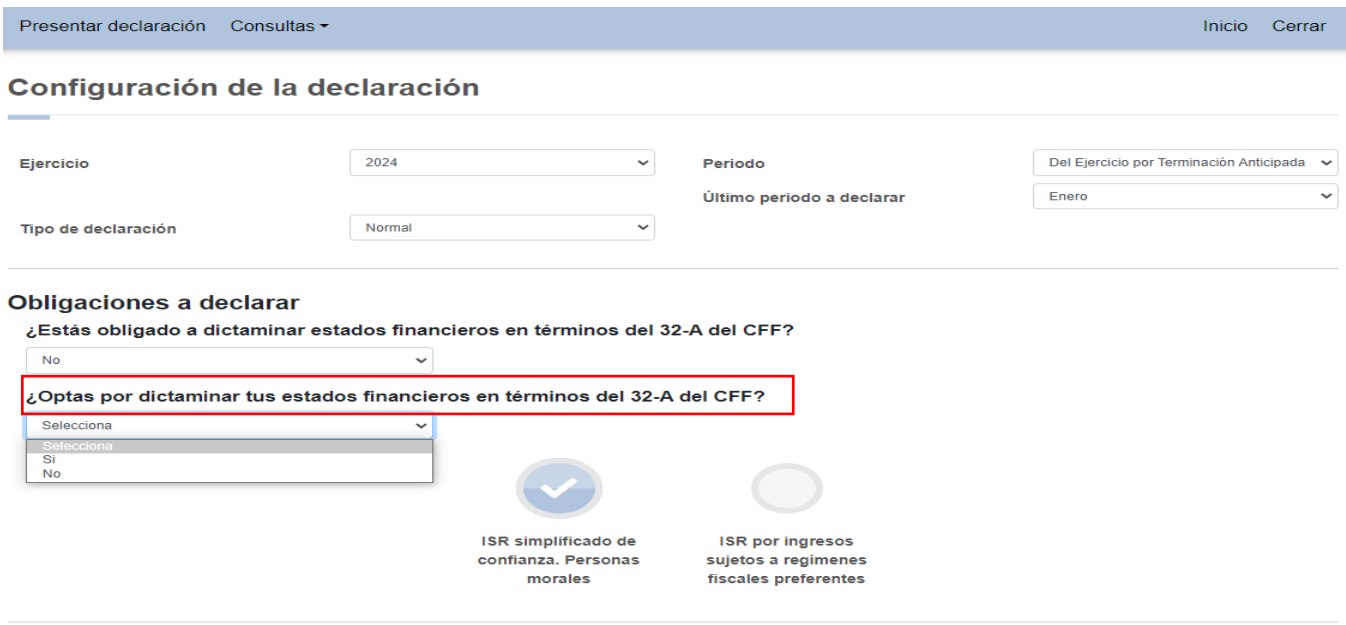

Si eliges "No" a la pregunta "¿Optas por dictaminar tus estados financieros en términos del 32-A del CFF?", debes responder "Sí" o "No" a la siguiente pregunta ¿Estás obligado a presentar la información sobre tu situación fiscal, de acuerdo al artículo 32-H del CFF?

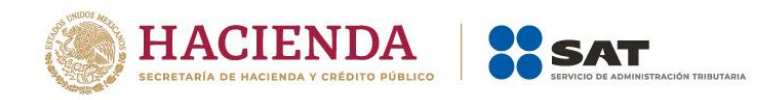

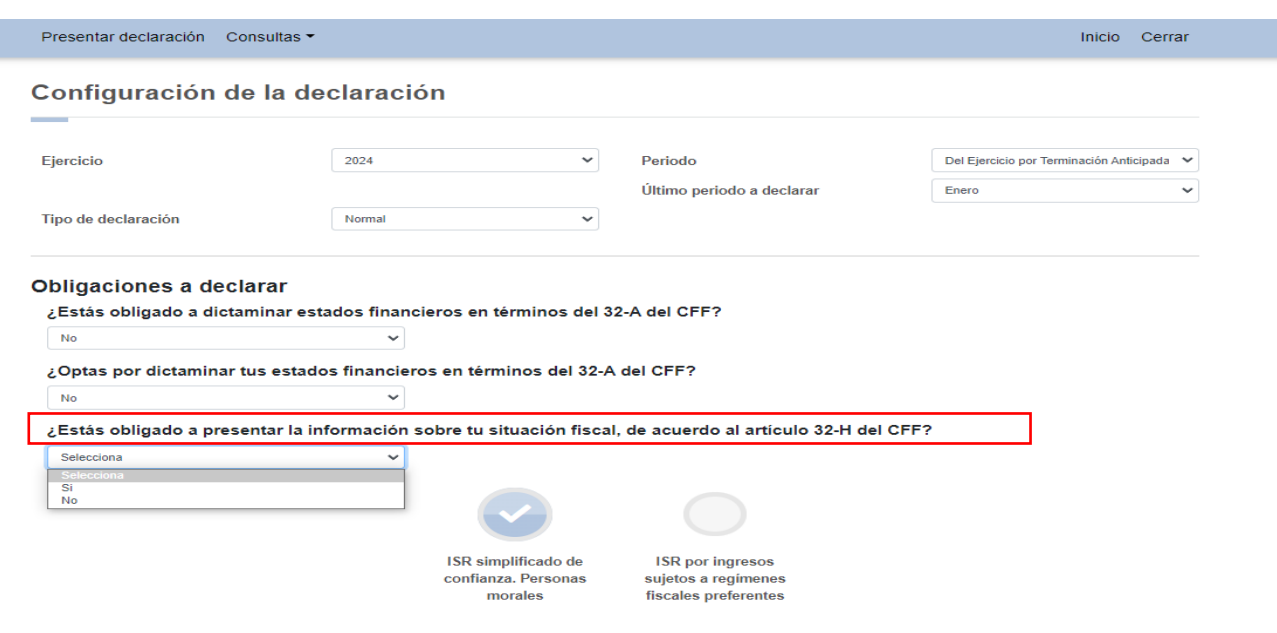

Cuando responde "Sí" a "¿Estás obligado a dictaminar estados financieros en términos del 32-A del CFF?", se muestra un mensaje que te da las instrucciones a seguir para cumplir con dicha obligación:

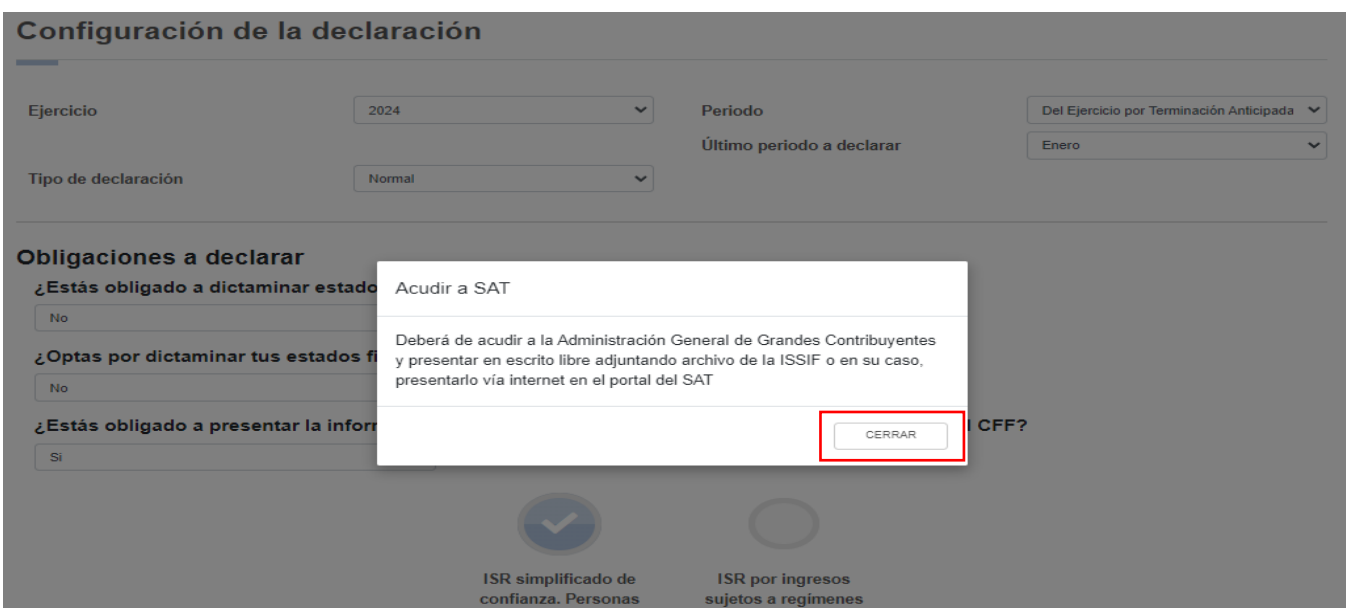

A continuación se visualiza una ventana en la que se indican las fechas de corte de la información prellenada. Espera a que se cargue la información necesaria y da clic en "ACEPTAR".

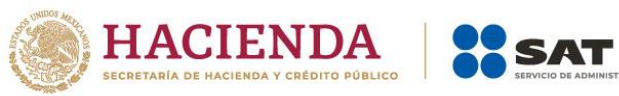

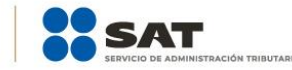

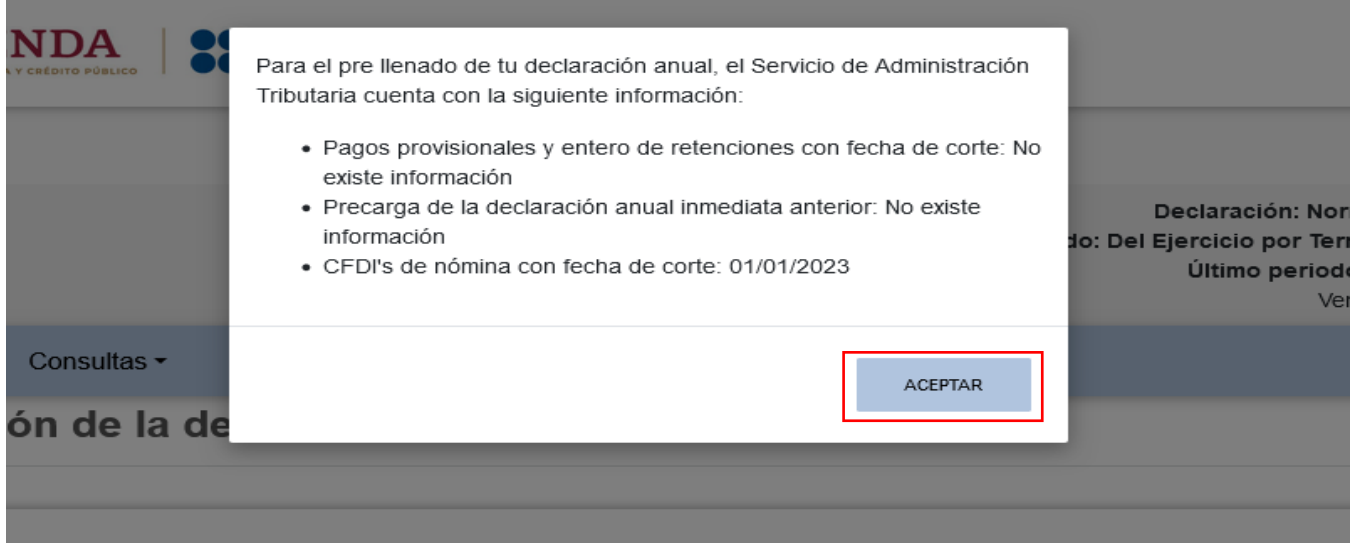

En la sección "Administración de la declaración" se visualiza un apartado con la descripción de los pasos para el llenado de la declaración. Da clic en la obligación registrada y captura la información solicitada.

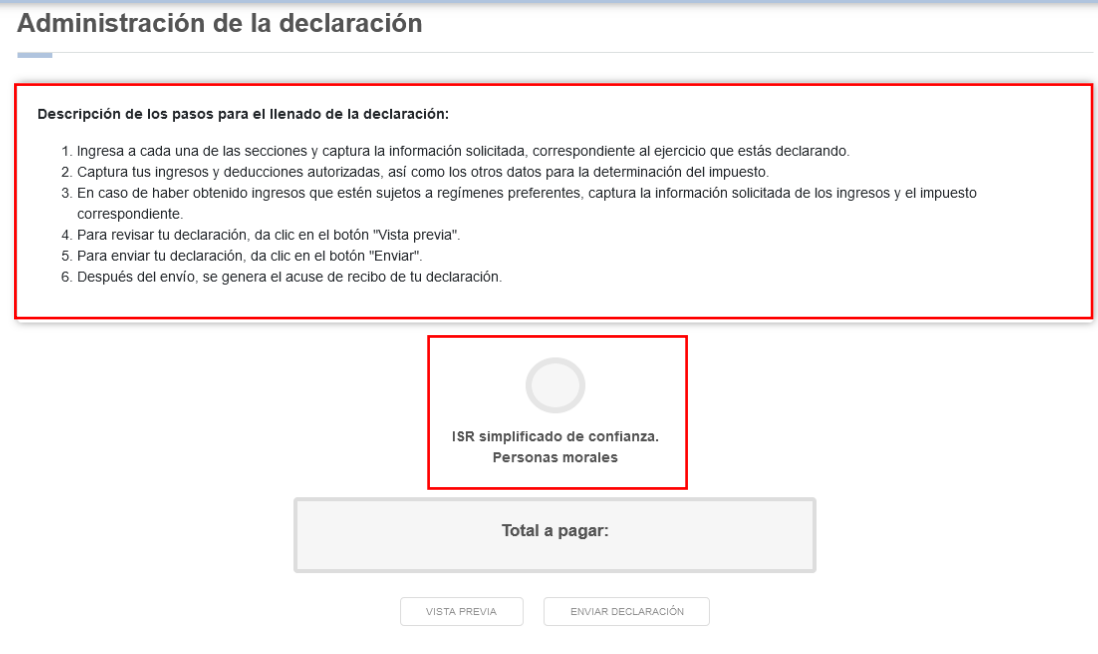

## <span id="page-10-0"></span>**IV. Llenado de la declaración**

La declaración se compone de los apartados:

1. Ingresos

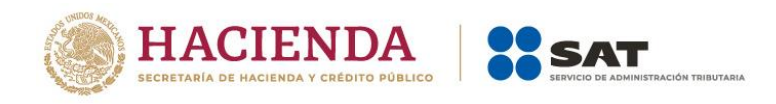

- 2. Deducciones autorizadas
- 3. Determinación
- 4. Pago
- 5. Datos adicionales

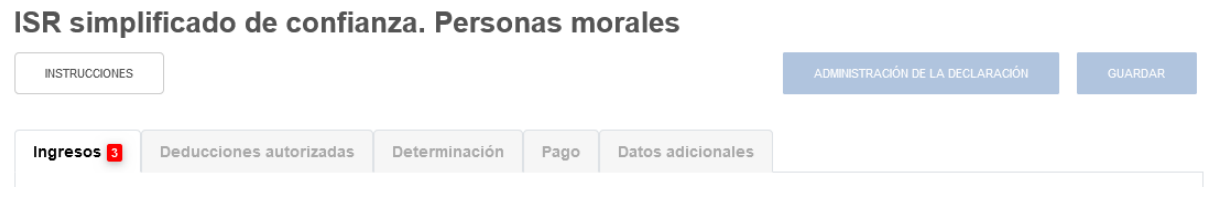

#### <span id="page-11-0"></span>**1. Ingresos**

En el apartado "Ingresos" se visualizan los siguientes campos:

- a) Ingresos exentos o no acumulables
- b) Total de ingresos
- c) ¿Tienes ingresos que solo se acumulan en la declaración anual?
- d) Total de ingresos acumulables

#### ISR simplificado de confianza. Personas morales

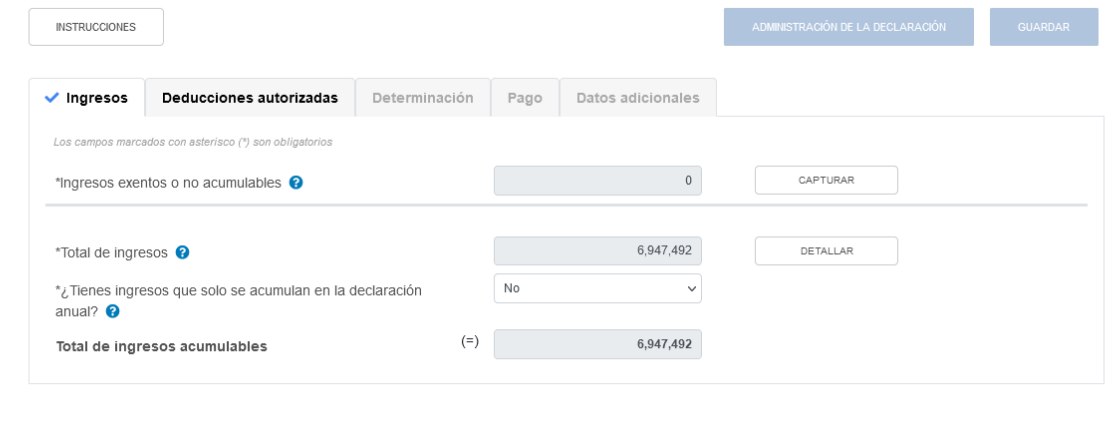

#### <span id="page-11-1"></span>**a) Ingresos exentos o no acumulables**

En el campo "Ingresos exentos o no acumulables", al dar clic en "CAPTURAR" se visualiza el botón "INSTRUCCIONES", el cual muestra una ventana emergente con los pasos que debes seguir para informar tus ingresos exentos o no acumulables. Da clic en "CERRAR".

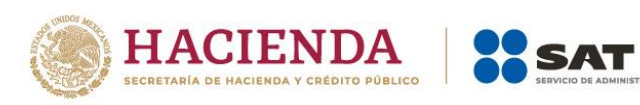

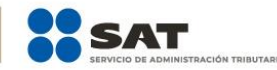

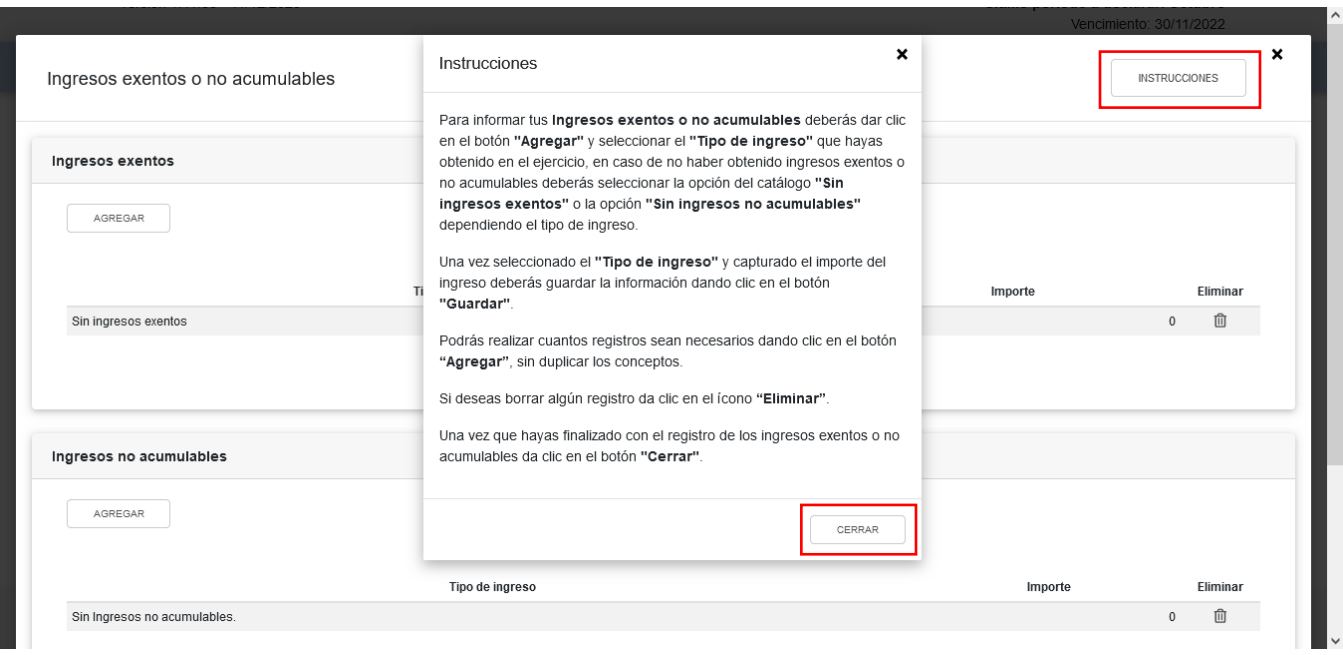

A continuación, se visualizan las ventanas "Ingresos exentos" e "Ingresos no acumulables". En ambos casos selecciona el "Tipo de ingreso" y captura el "Importe" correspondiente. Da clic en "GUARDAR" y luego en "CERRAR".

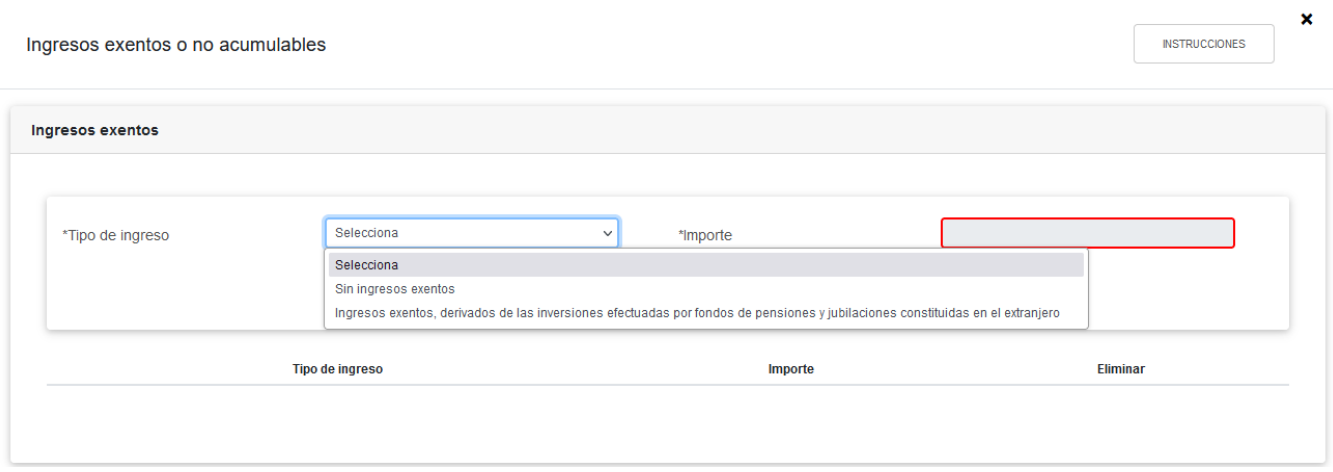

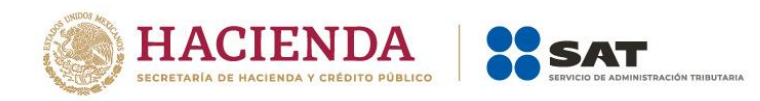

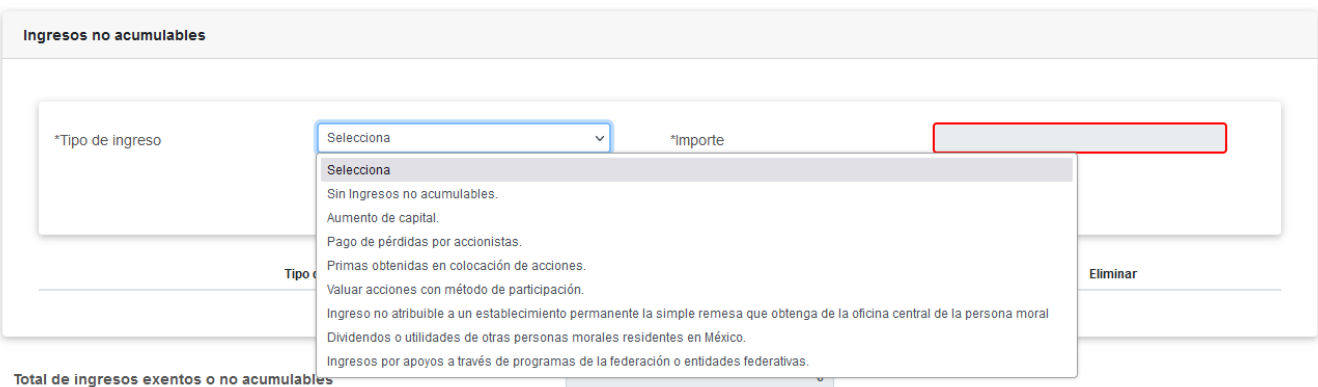

Deberás capturar al menos un registro dando clic en el botón "Agregar". p

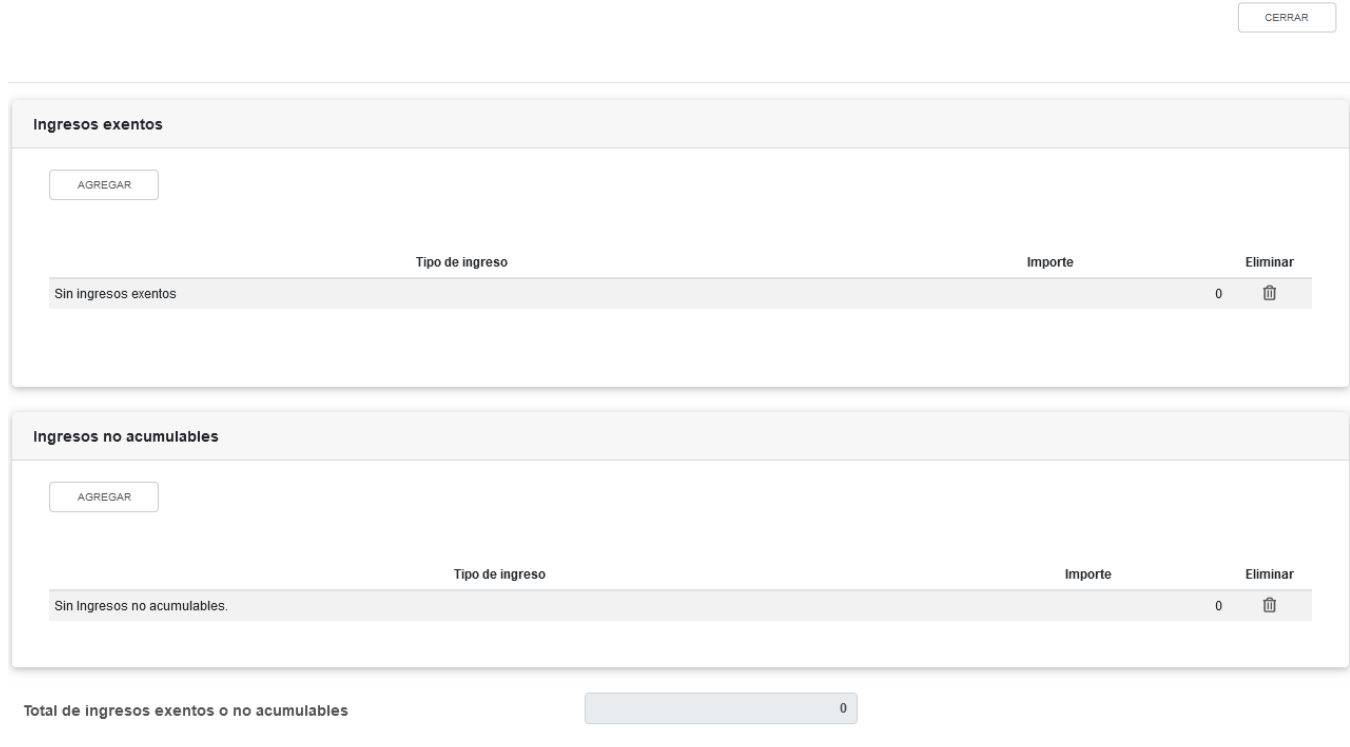

#### <span id="page-13-0"></span>**b) Total de ingresos**

En el campo "Ingresos nominales", al dar clic en "DETALLAR" se visualiza el botón "INSTRUCCIONES", el cual muestra una ventana emergente con los pasos que debes seguir para informar tus ingresos. Da clic en "CERRAR".

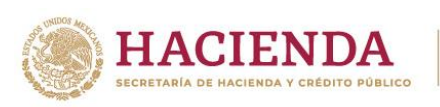

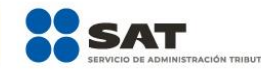

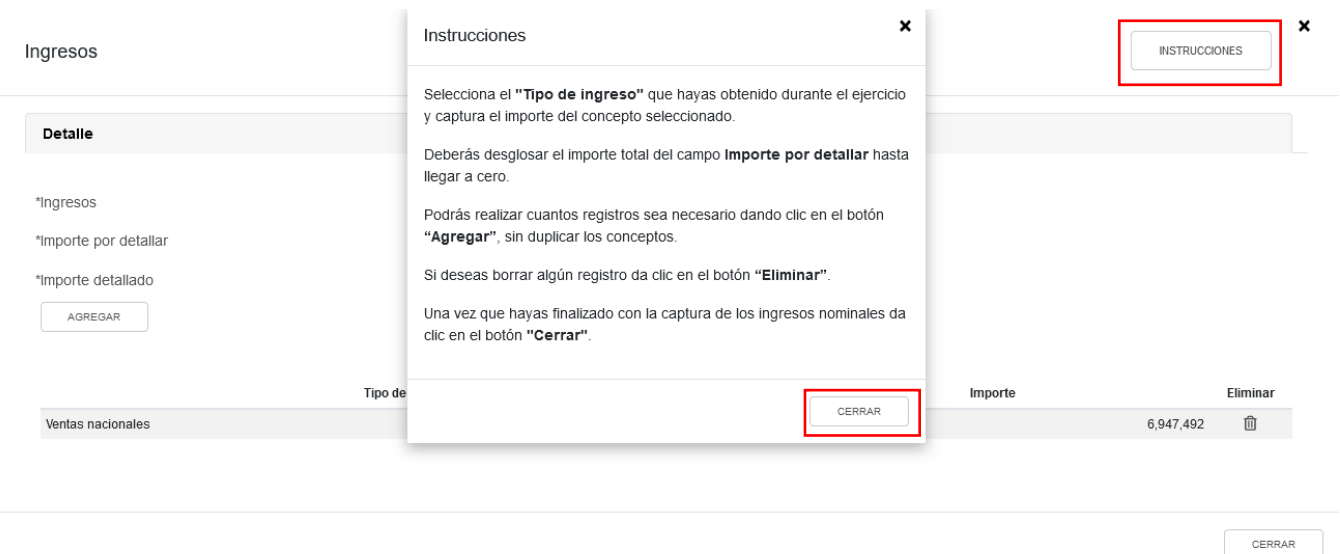

En el apartado "Ingresos" se visualizan las pestañas "Detalle" e "Ingresos de pagos provisionales".

En la pestaña "Detalle" selecciona el "Tipo de ingreso" que hayas obtenido durante el ejercicio y captura el "Importe". Da clic en "CERRAR".

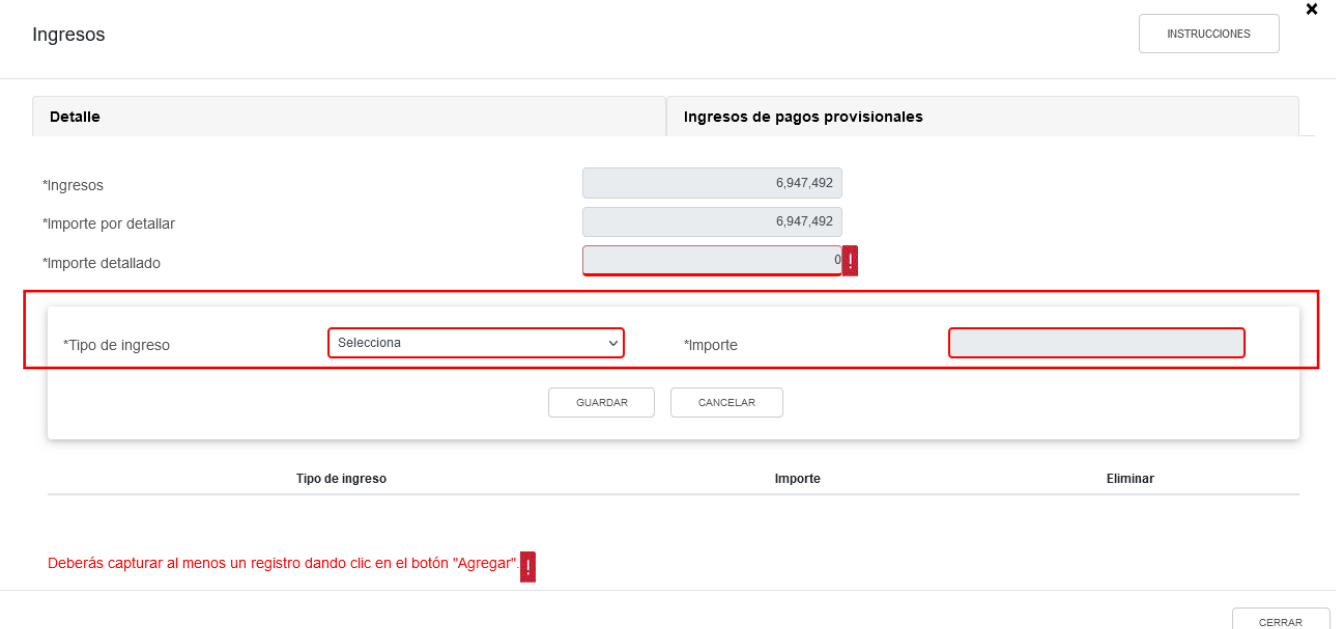

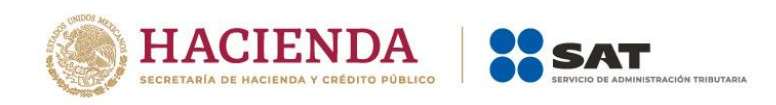

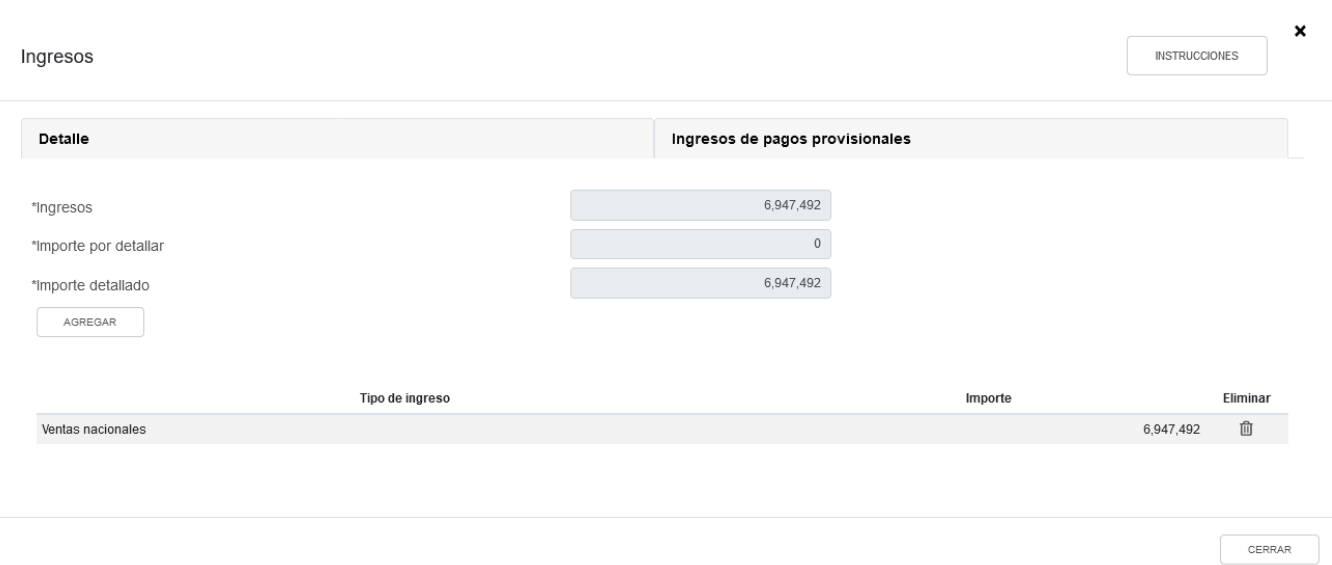

En caso de seleccionar la opción "Sin ingresos" se mostrará el mensaje *"Manifiesto bajo protesta de decir verdad que no tengo ingresos nominales por consignar"*. Da clic en "ACEPTO".

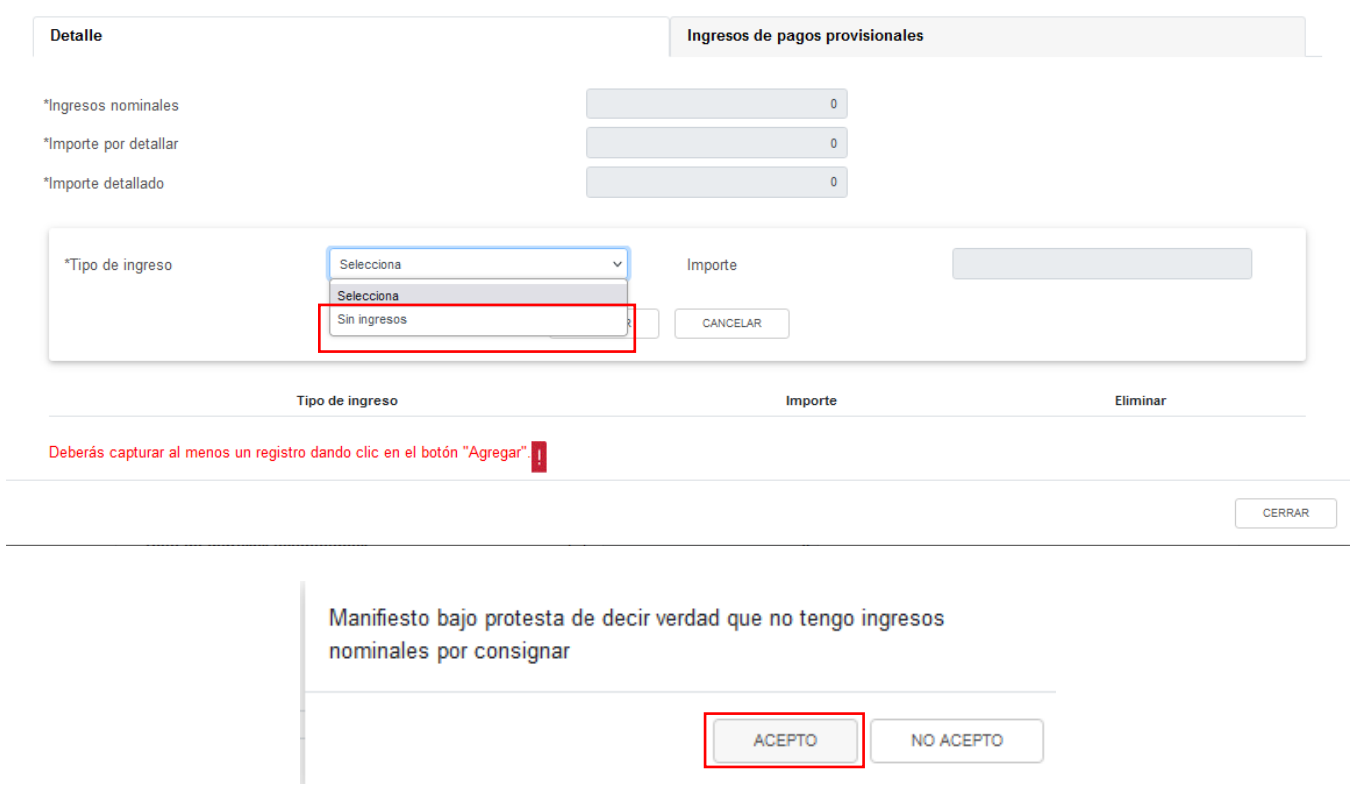

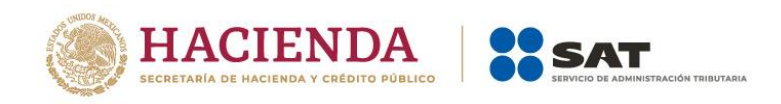

En la pestaña "Ingresos de pagos provisionales" se visualiza la información de las declaraciones de pagos provisionales hasta el periodo seleccionado en el campo "Último periodo a declarar". Da clic en "CERRAR".

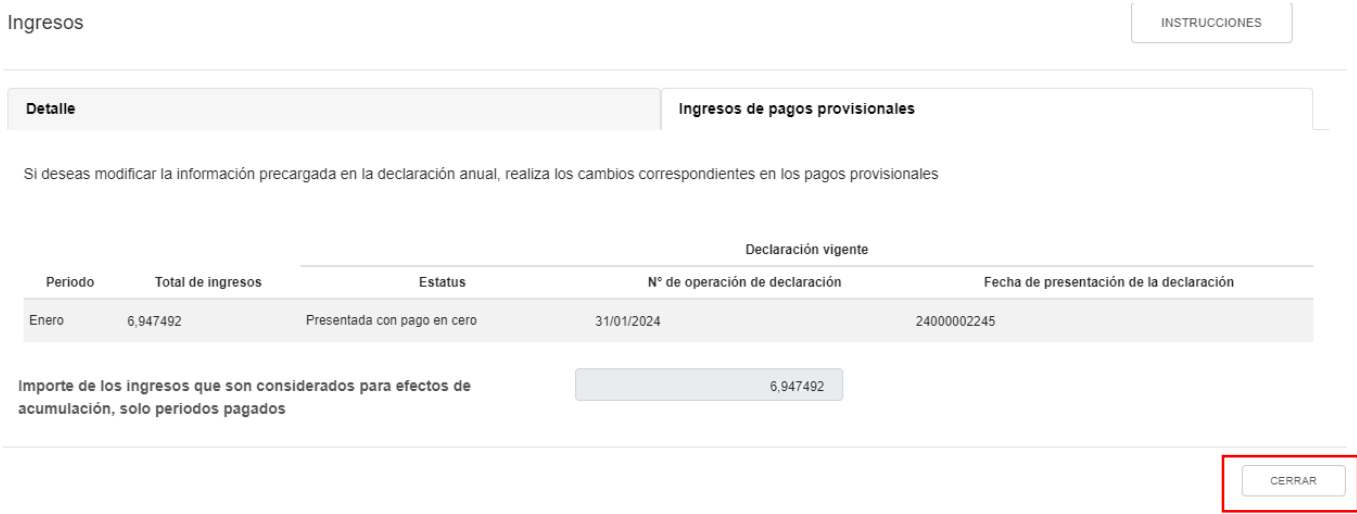

#### <span id="page-16-0"></span>**c) ¿Tienes ingresos que solo se acumulan en la declaración anual?**

En el campo ¿Tienes ingresos que solo se acumulan en la declaración anual? responde "Sí" o "No", según corresponda.

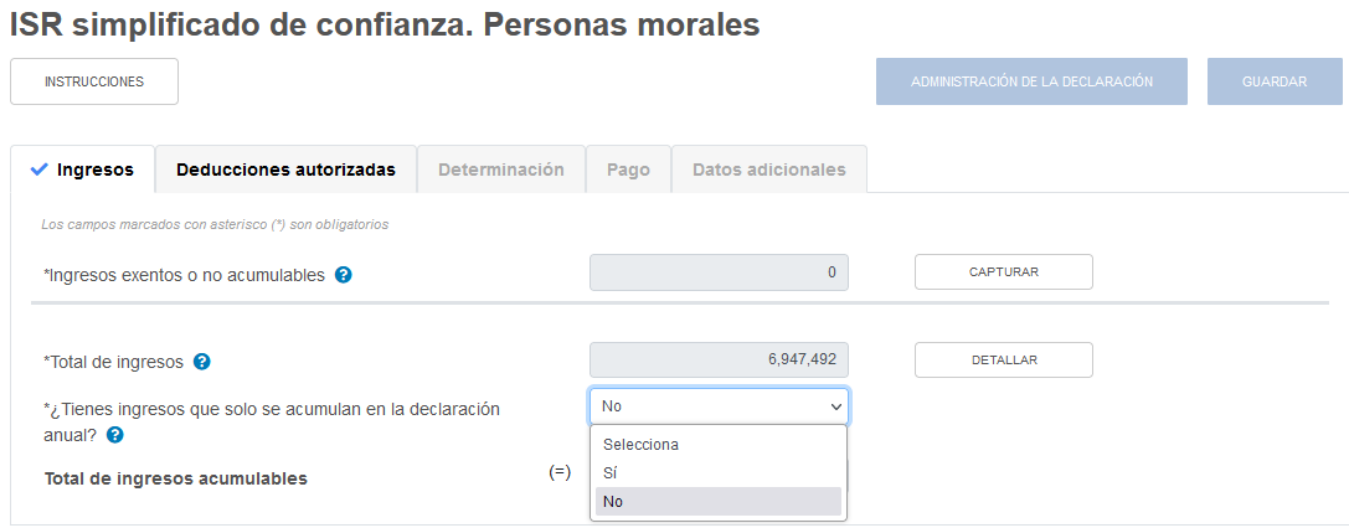

Si respondes "Sí", se habilitan los campos:

- Ingresos que solo se acumulan en la declaración anual
- Ingresos procedentes de fuente ubicada en el extranjero
- Ingresos del extranjero por dividendos distribuidos

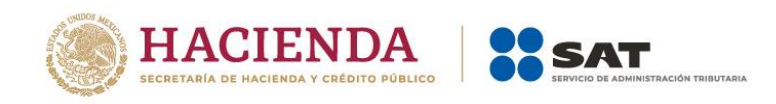

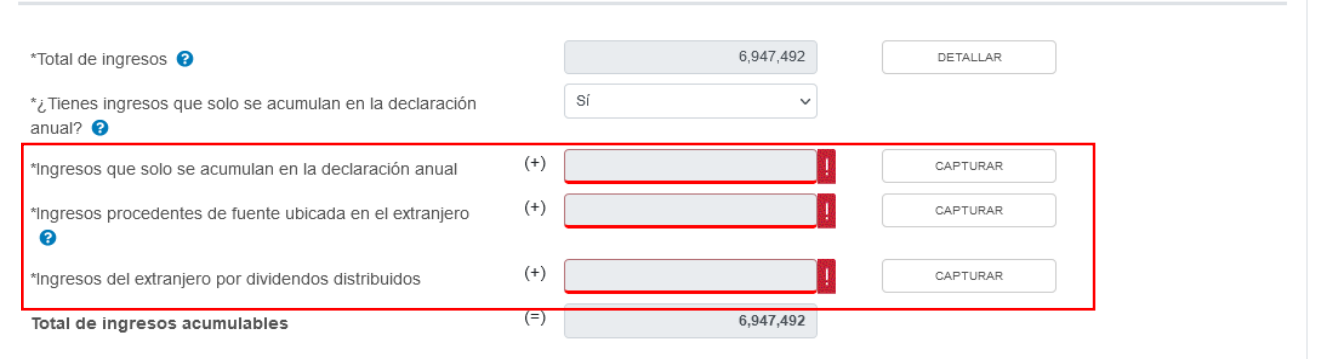

En el campo "Ingresos que solo se acumulan en la declaración anual", al dar clic en "CAPTURAR" se visualiza el botón "INSTRUCCIONES", el cual muestra una ventana emergente con los pasos que debes seguir para informar tus ingresos. Da clic en "CERRAR".

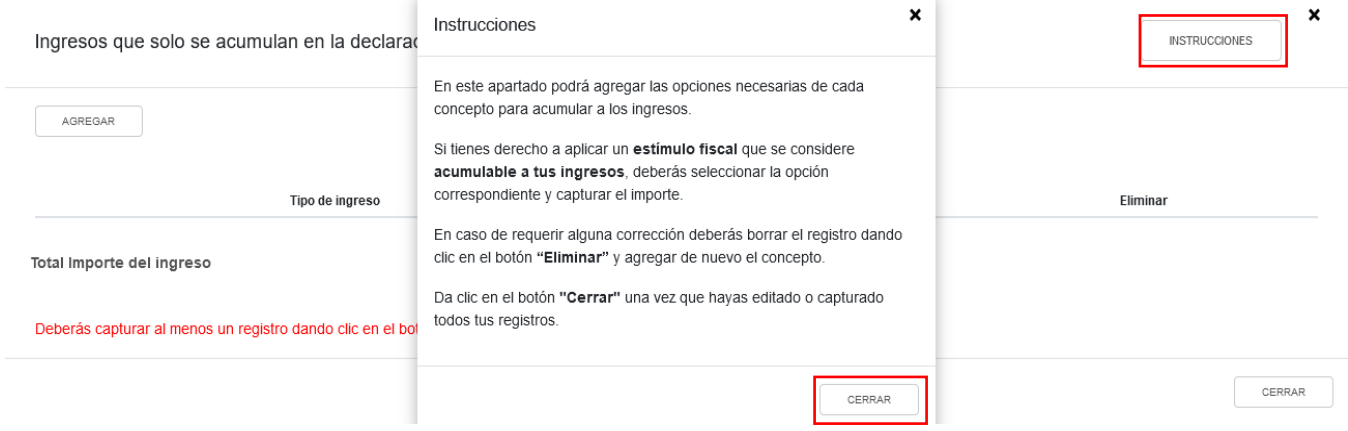

A continuación da clic en "AGREGAR". Selecciona el "Tipo de ingreso" y captura el "Importe" correspondiente.

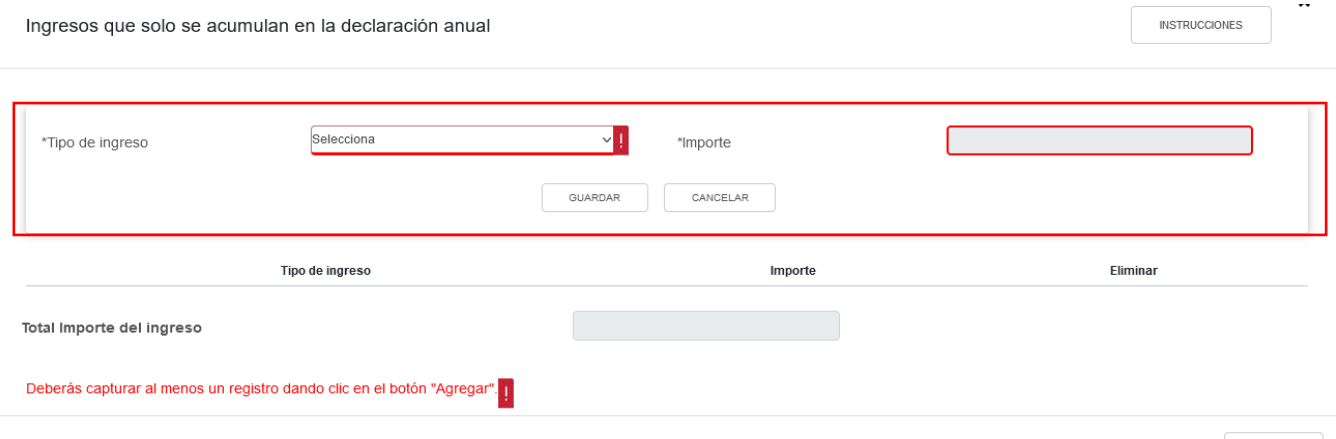

CERRAR

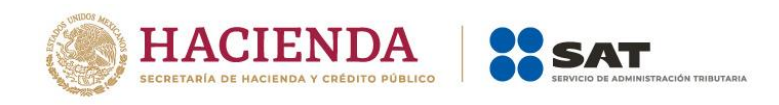

#### A continuación se muestra una ventana con los registros guardados. Da clic en "CERRAR".

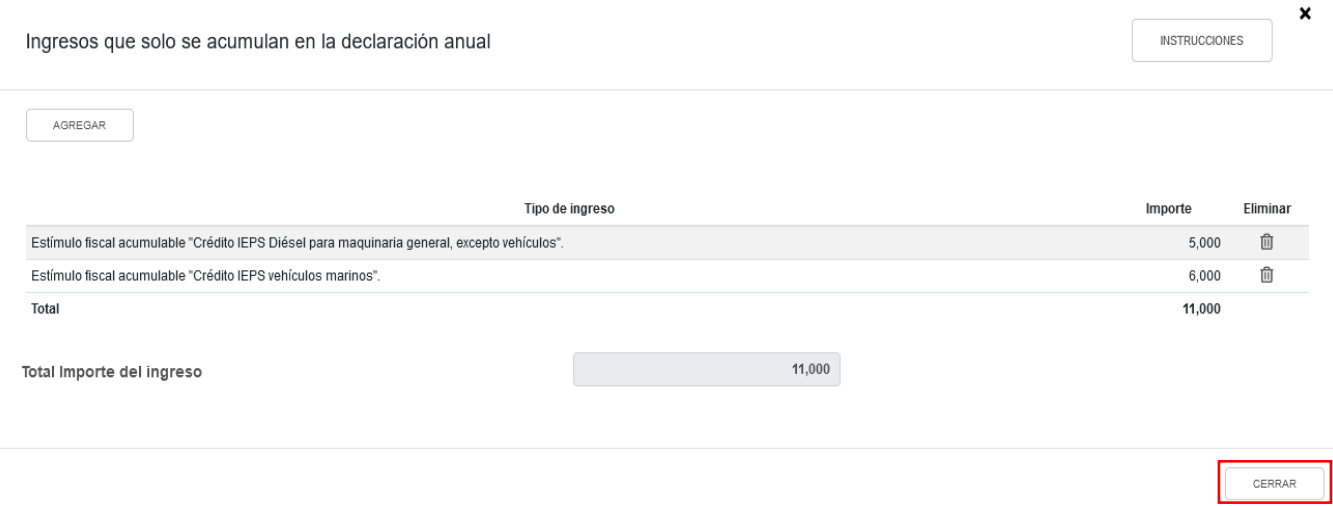

En el campo "Ingresos procedentes de fuente ubicada en el extranjero", al dar clic en "CAPTURAR" se visualiza el botón "INSTRUCCIONES", el cual muestra una ventana emergente con los pasos que debes seguir para informar tus ingresos. Da clic en "CERRAR".

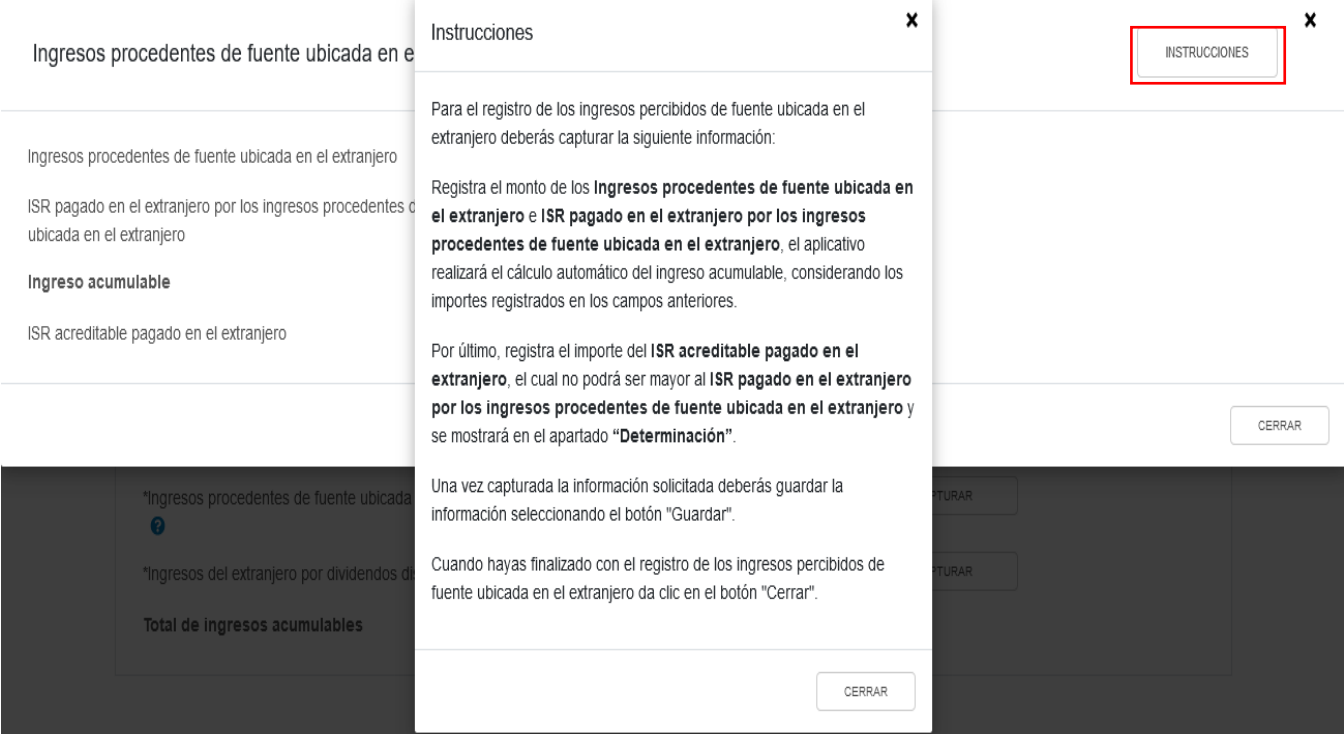

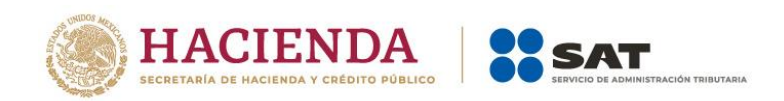

A continuación captura el importe que corresponda en los campos "Ingresos procedentes de fuente ubicada en el extranjero" e "ISR pagado en el extranjero por los ingresos procedentes de fuente ubicada en el extranjero", a fin de que la herramienta realice el cálculo del "Ingreso acumulable". Asimismo, captura el importe correspondiente al "ISR acreditable pagado en el extranjero". Da clic en "CERRAR".

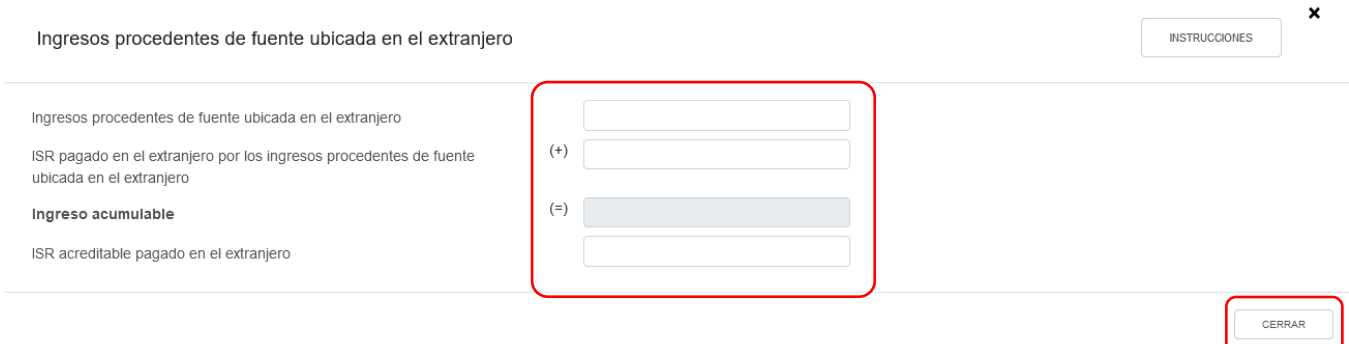

A continuación, se muestra una ventana con los registros guardados. Da clic en "CERRAR".

En el campo "Ingresos del extranjero por dividendos distribuidos", al dar clic en "CAPTURAR" se visualiza el botón "INSTRUCCIONES", el cual muestra una ventana emergente con los pasos que debes seguir para informar tus ingresos.

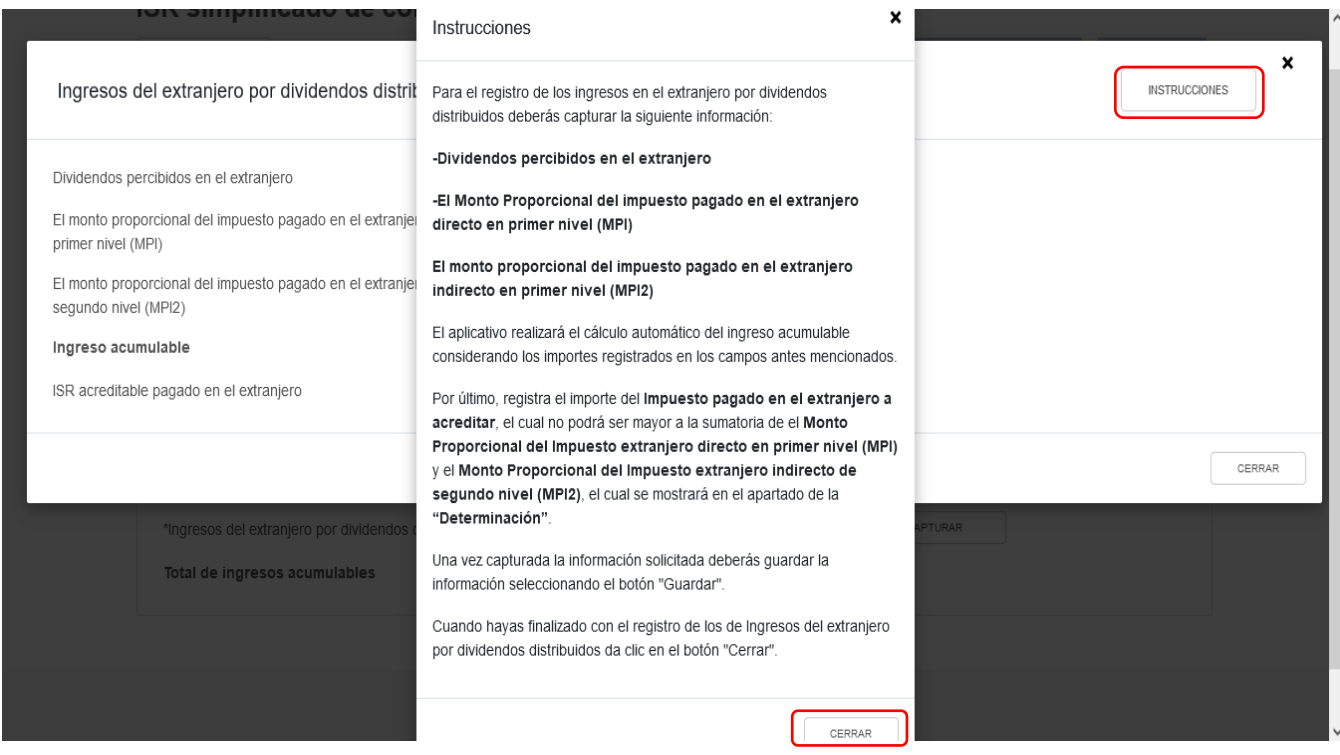

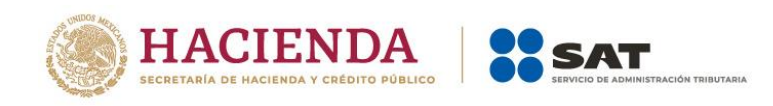

Captura la información respecto de los ingresos obtenidos por concepto de "Ingresos del extranjero por dividendos distribuidos"

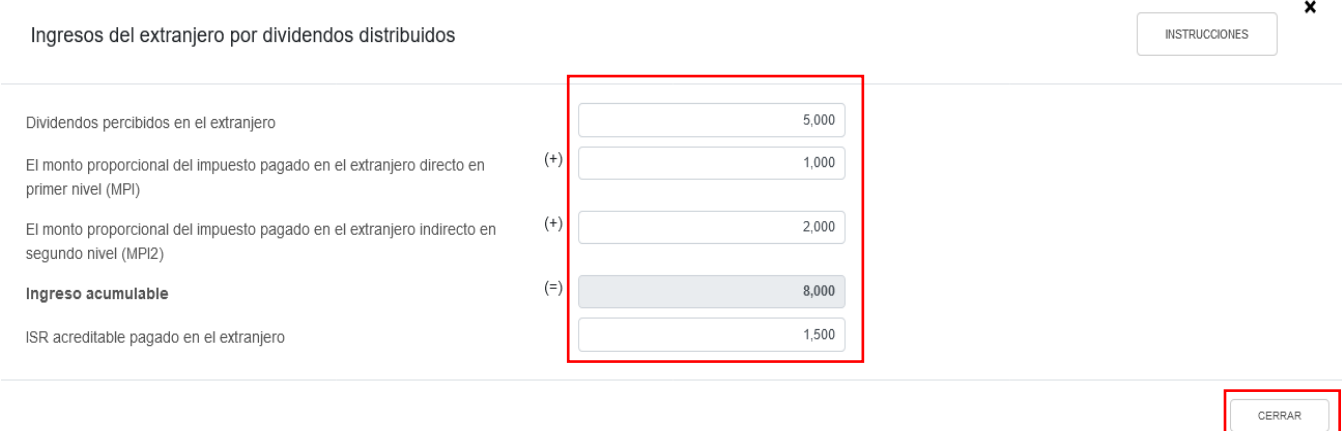

A continuación se muestra una ventana con los registros guardados. Da clic en "CERRAR".

#### <span id="page-20-0"></span>**d) Total de ingresos acumulables**

En el campo "Total de ingresos acumulables" se muestra la suma de las cantidades registradas.

#### ISR simplificado de confianza. Personas morales

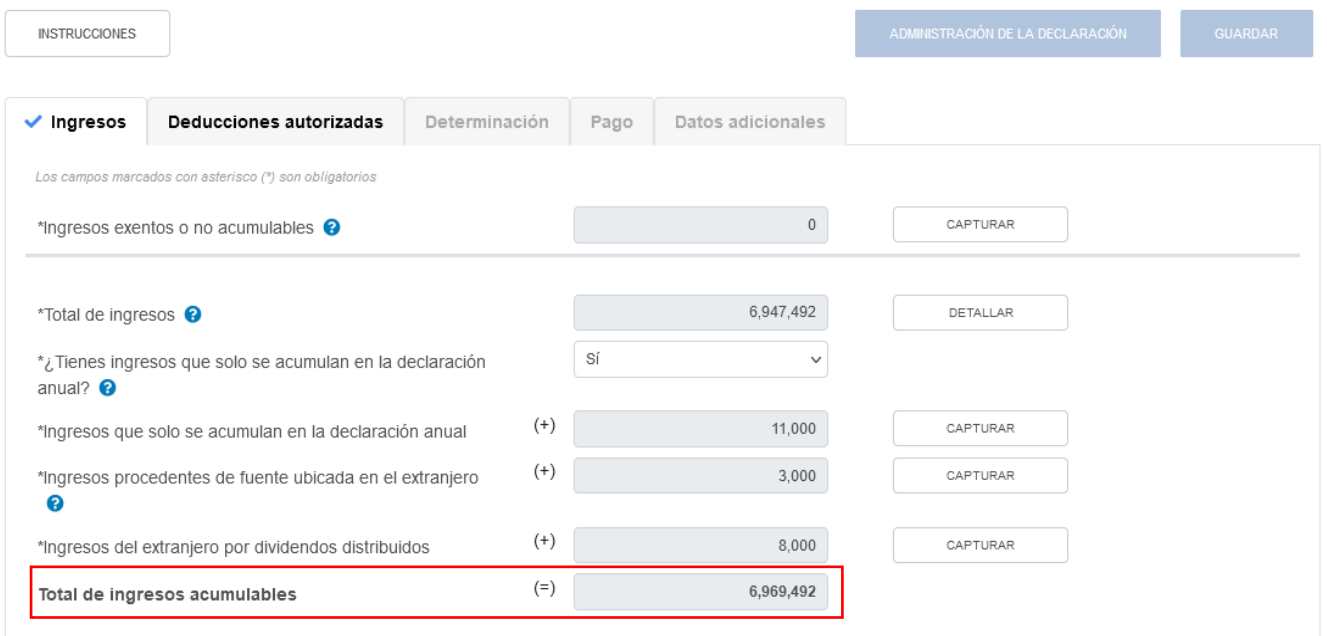

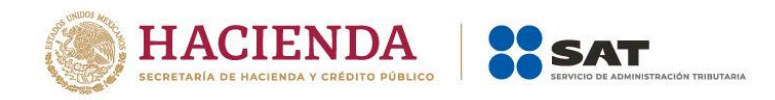

### <span id="page-21-0"></span>**2. Deducciones autorizadas**

En el apartado "Deducciones autorizadas" se visualizan los campos:

- a) Sueldos, salarios y asimilados
- b) Compras y gastos
- c) Deducción de inversiones
- d) Inventario pendiente de deducir de mercancías, materias primas, productos semiterminados o terminados
- e) ¿Tienes facilidades administrativas o estímulos deducibles?
- f) Total de deducciones autorizadas

## ISR simplificado de confianza. Personas morales

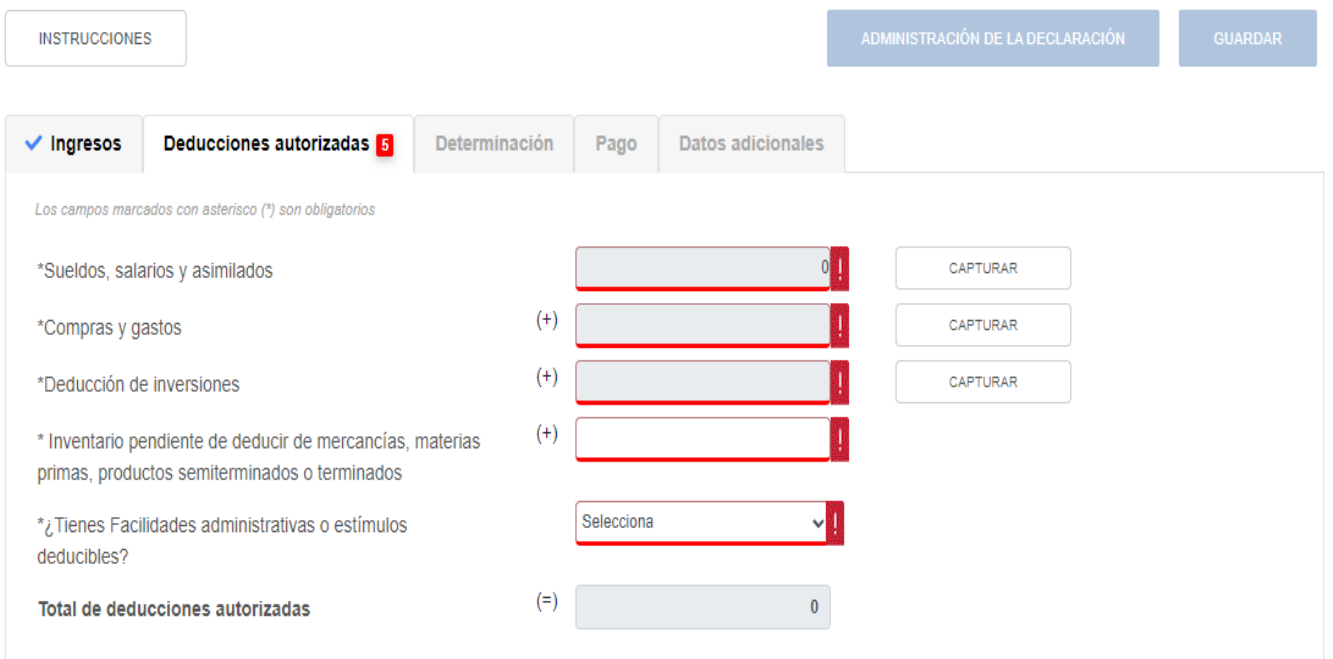

#### <span id="page-21-1"></span>**a) Sueldos, salarios y asimilados**

En el campo "Sueldos, salarios y asimilados", al dar clic en "CAPTURAR" se muestran los apartados:

- Datos de comprobantes de pago de nómina
- Determinación de la nómina a deducir:
	- a) Sueldos y salarios
	- b) Asimilados a salarios
	- c) Sueldos, salarios y asimilados a salarios
- Subsidio para el empleo

Versión 1

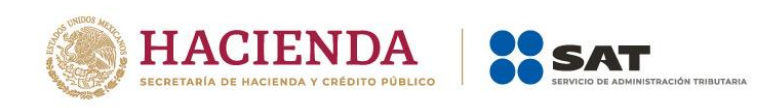

Al dar clic en el botón "INSTRUCCIONES" se visualiza una ventana emergente con los pasos que debes seguir para capturar tus deducciones autorizadas. Da clic en "CERRAR".

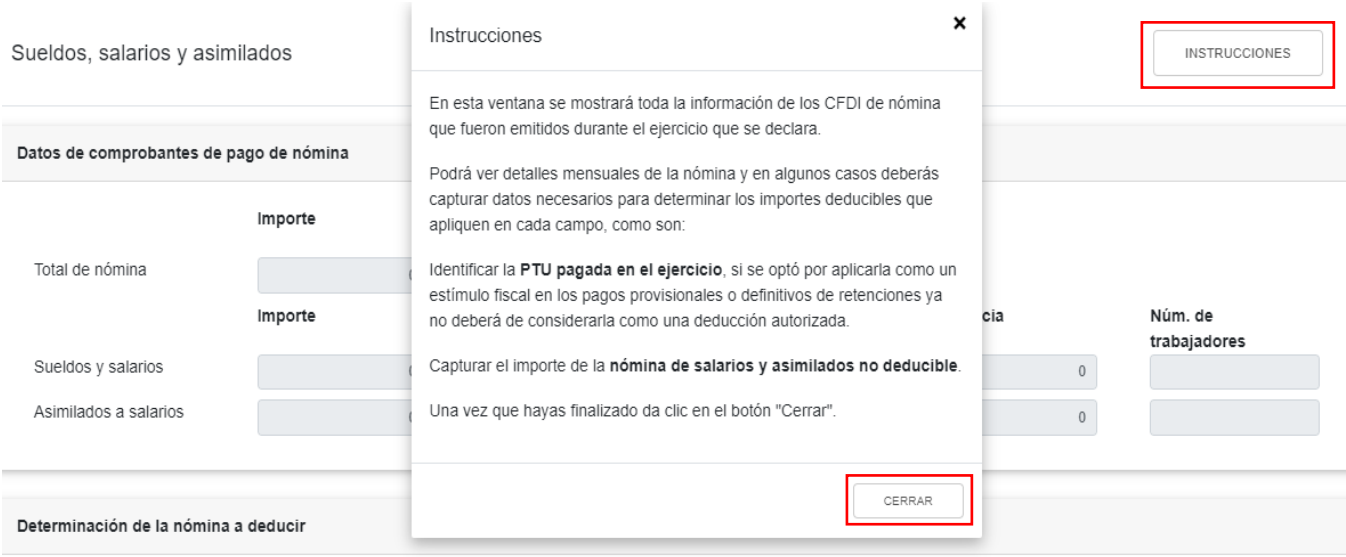

En el apartado "Datos de comprobantes de pago de nómina" se visualiza la información de los CFDI de nómina que fueron emitidos durante el ejercicio que se declara.

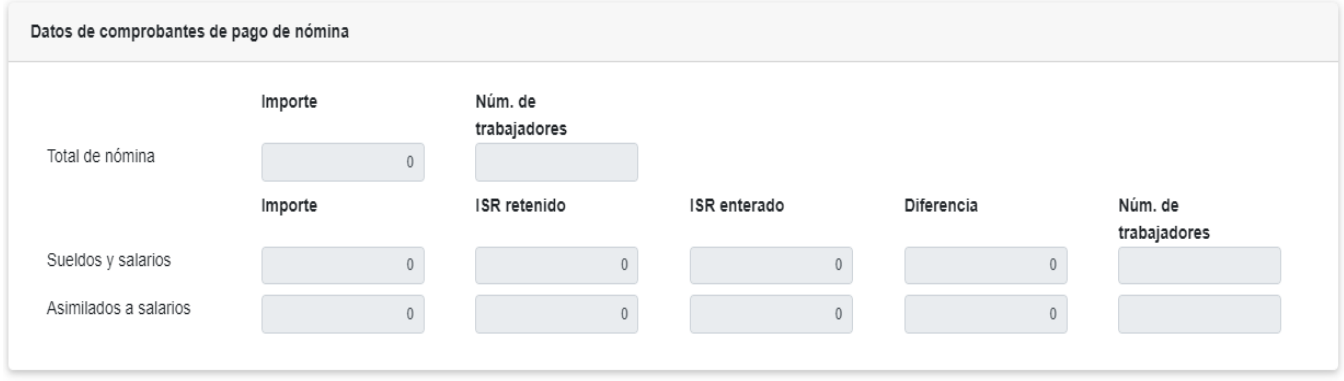

El subapartado de "Determinación de la nómina a deducir" cuenta con dos subíndices el primero de ellos es "Sueldos y salarios" con los siguientes campos:

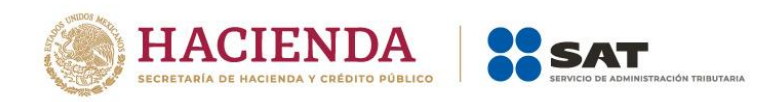

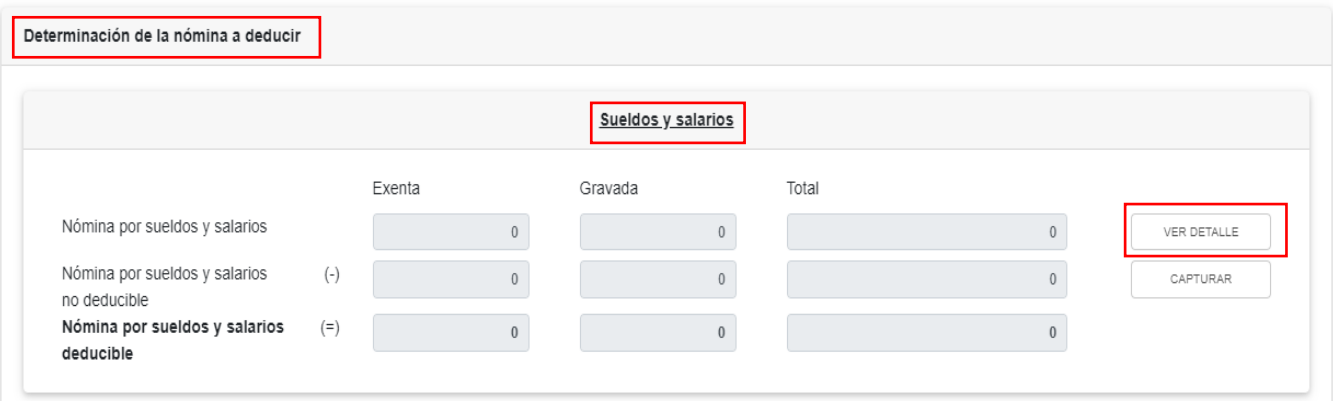

En el campo "Nómina por sueldos y salarios", al dar clic en "VER DETALLE" se habilita el apartado "Total de nómina por sueldos y salarios", donde se muestra la información de las declaraciones de entero de retenciones hasta el periodo seleccionado en el campo Último periodo a declarar que se precargan en la declaración anual. Da clic en "CERRAR".

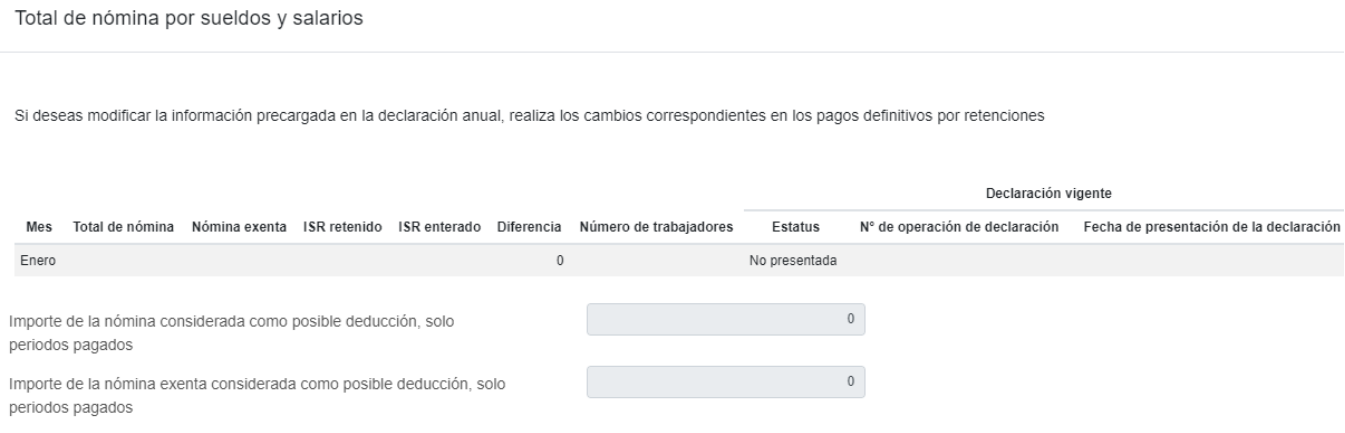

En el campo "Nómina por sueldos y salarios no deducible", al dar clic en "CAPTURAR", se muestra el cálculo para la determinación de la nómina por sueldos y salarios no deducible.

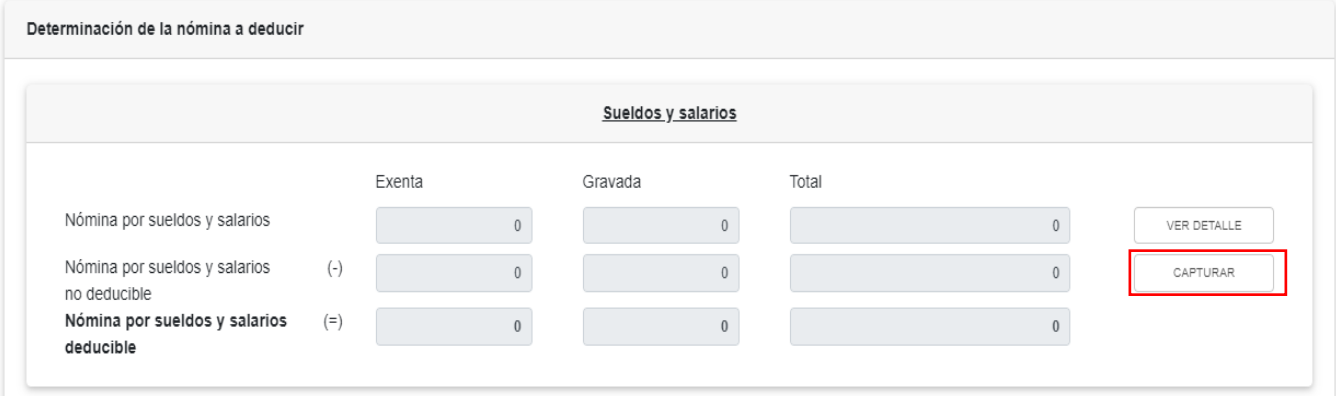

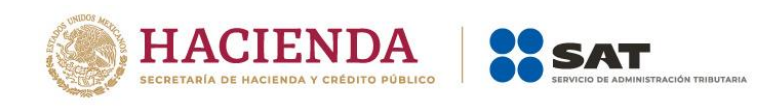

Captura los importes que correspondan en los campos "Exenta" y "Gravada" del apartado "Otros conceptos no deducibles" y "Selecciona el porcentaje a aplicar en la nómina exenta". Da clic en "CERRAR".

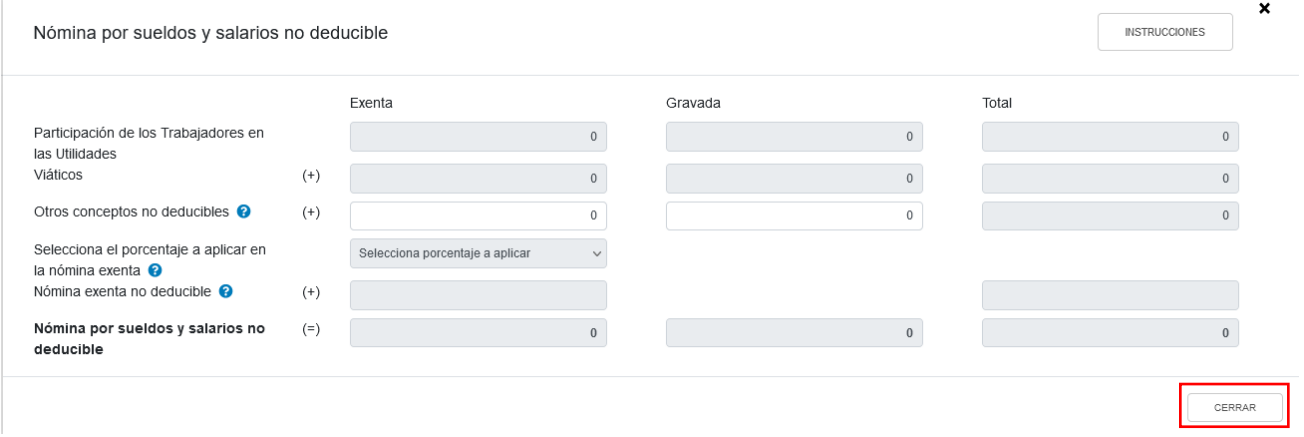

En el apartado "Determinación de la nómina a deducir", subapartado "Sueldos y salarios", al finalizar el registro de la información en los campos anteriores, se muestra el cálculo para la determinación de la "Nómina por sueldos y salarios deducible".

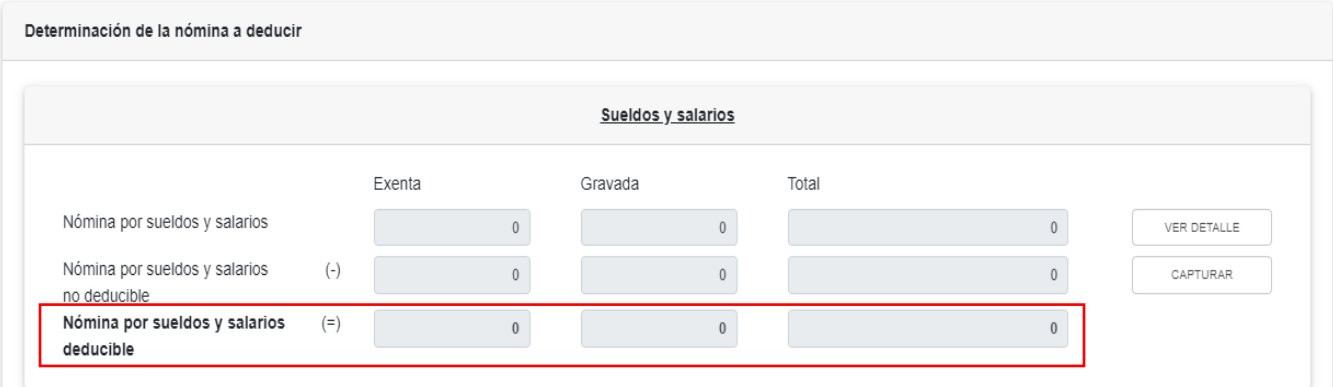

En el subapartado "Asimilados a salarios" se muestra el cálculo para la determinación de la "Nómina por asimilados a salarios deducible".

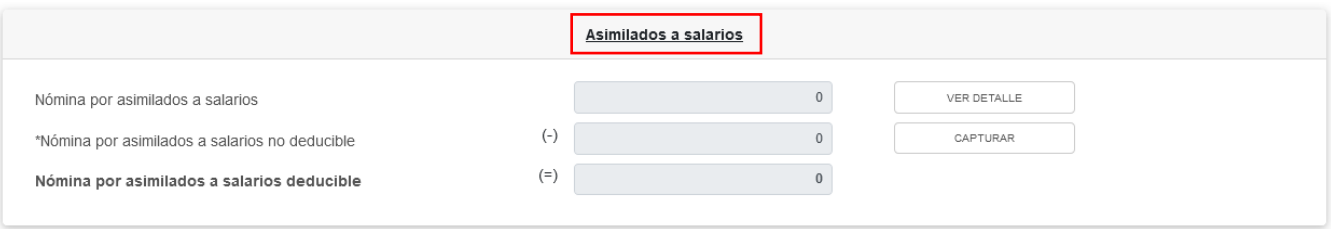

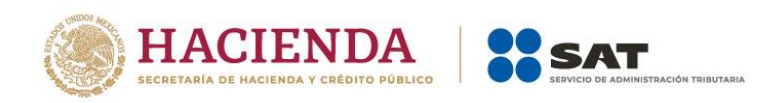

deducción, solo periodos pagados

En el campo "Nómina por asimilados a salarios", al dar clic en "VER DETALLE" se habilita el apartado "Total de nómina por asimilados a salarios", donde se muestra la información de las declaraciones de entero de retenciones hasta el periodo seleccionado en el campo Último periodo a declarar que se precargan en la declaración anual. Da clic en "CERRAR".

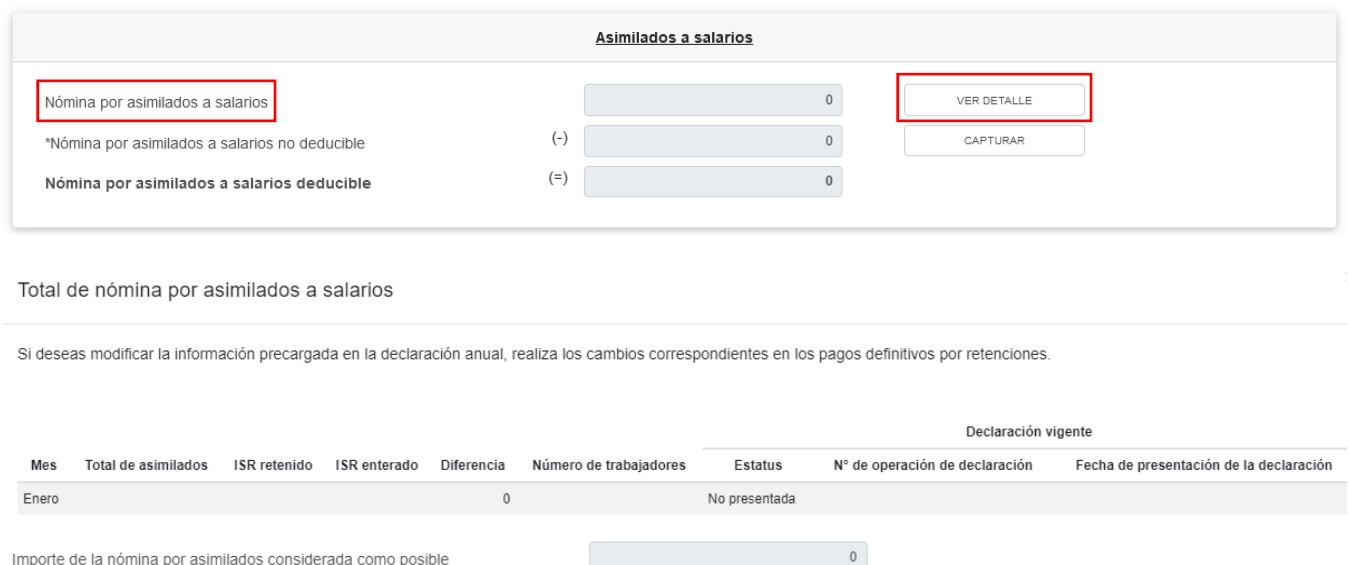

En el campo "Nómina por asimilados a salarios no deducible", al dar clic en "CAPTURAR", se muestra el cálculo para la determinación de la nómina por asimilados salarios no deducible.

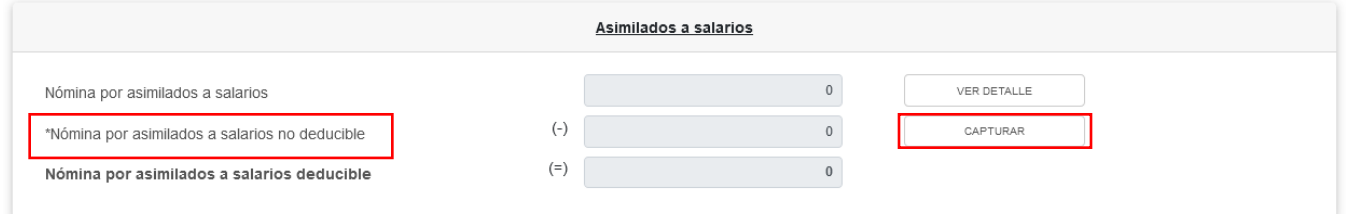

Captura el importe de los egresos efectuados por concepto de "Viáticos", "Anticipos y rendimientos de sociedades civiles y cooperativas" y "Otros conceptos no deducibles", al finalizar se mostrará la suma de los conceptos detallados. Da clic en "CERRAR".

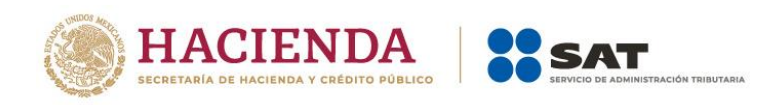

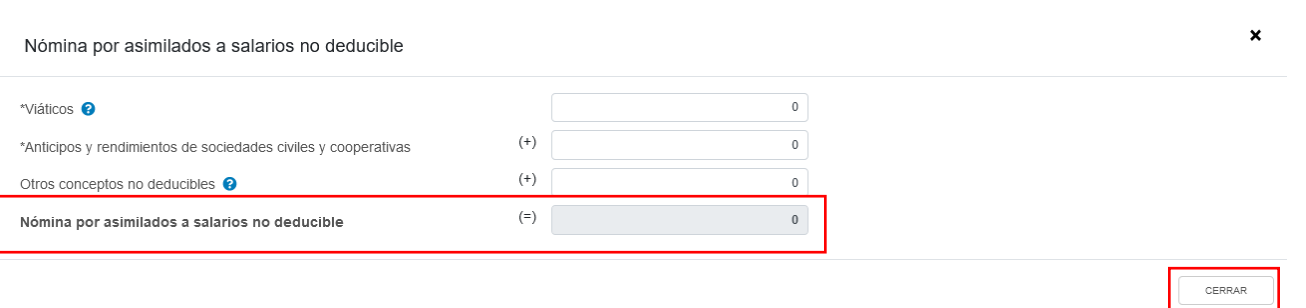

En el subapartado "Sueldos, salarios y asimilados a salarios" se muestra el cálculo para la determinación de la "Nómina deducible".

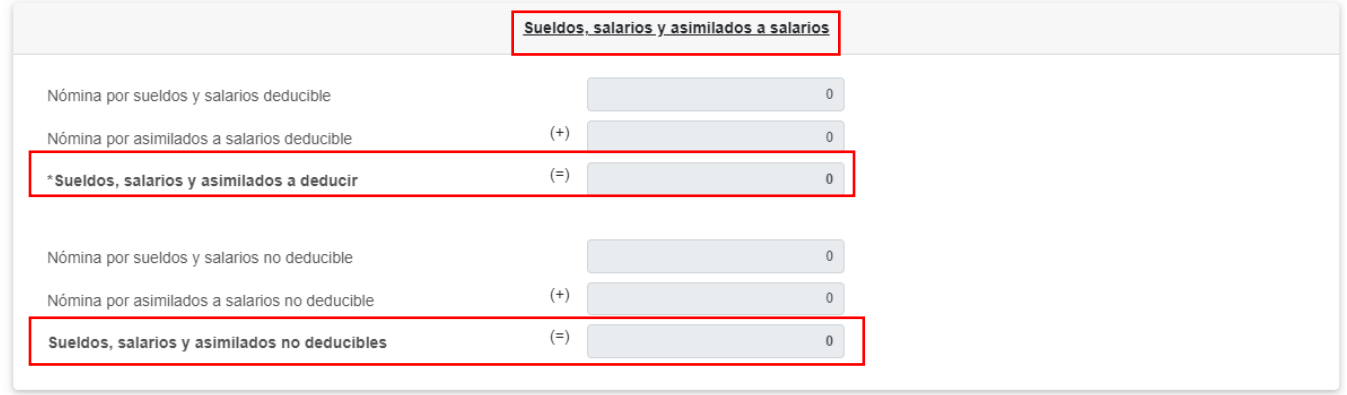

En el apartado "Subsidio para el empleo" se muestran los siguientes campos:

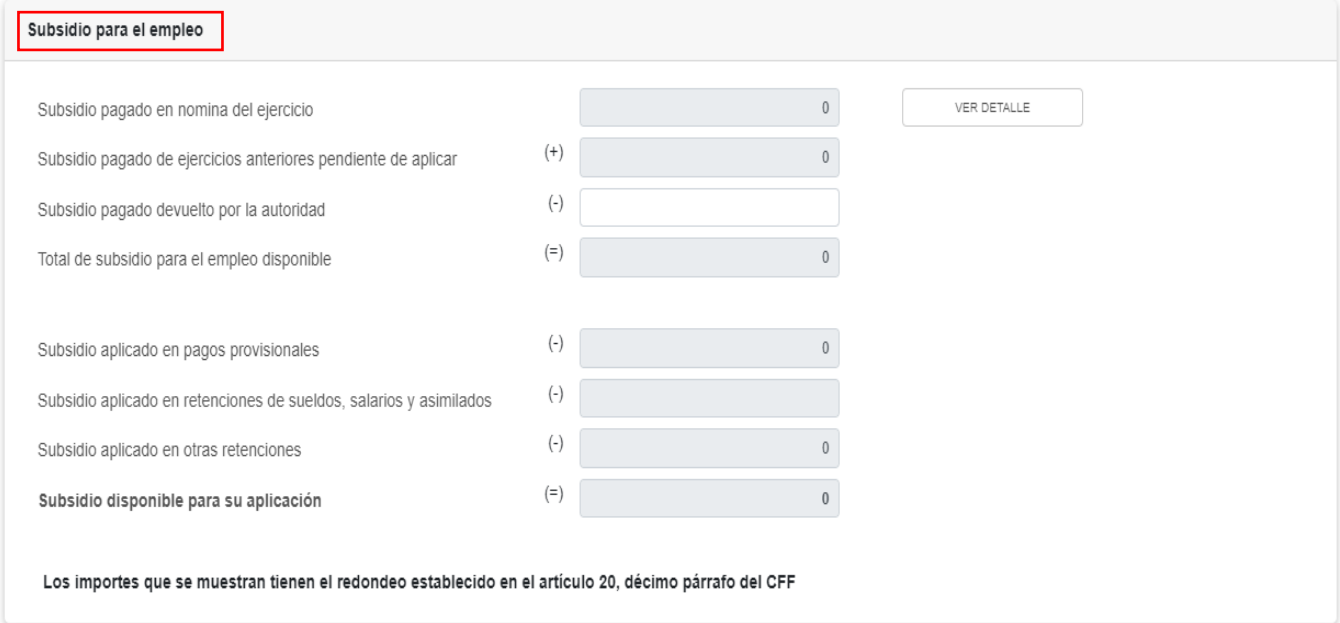

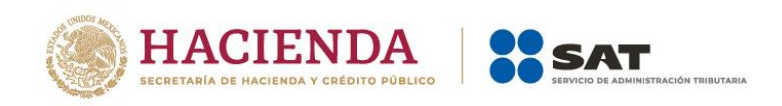

En caso de que se hayan timbrado comprobantes de nómina con información del subsidio para el empleo pagado a los trabajadores, el contenido del detalle del campo "Subsidio pagado en nómina del ejercicio", mostrará la información hasta el último periodo declarado.

Ejemplo con comprobantes de nómina emitidos:

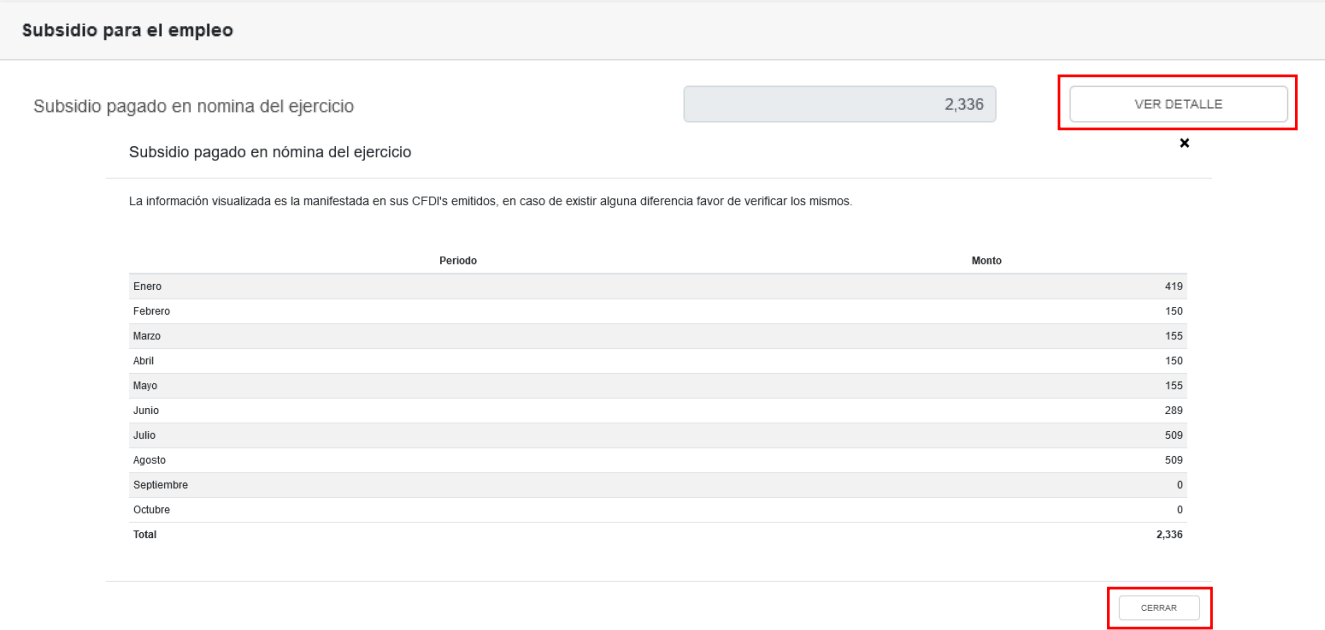

El campo "Subsidio pagado de ejercicios anteriores pendiente de aplicar", se mostrará inhabilitado para captura, toda vez que tendrá información precargada de la declaración anual del ejercicio inmediato anterior.

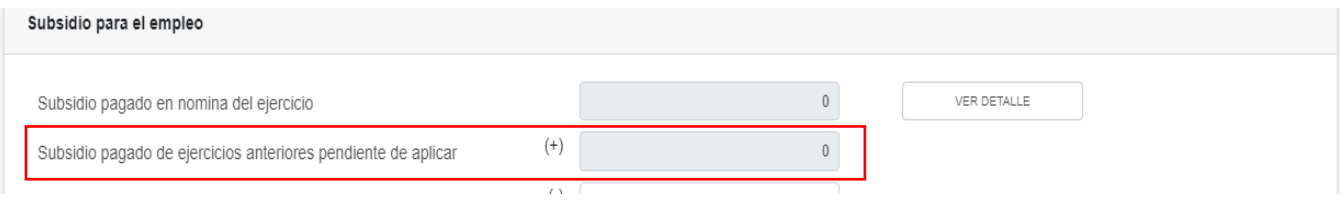

En el campo "Subsidio pagado devuelto por la autoridad" captura el importe que hayas obtenido por la solicitud de devolución que hayas gestionado ante la autoridad, para que la herramienta realice el cálculo del "Total de subsidio para el empleo disponible".

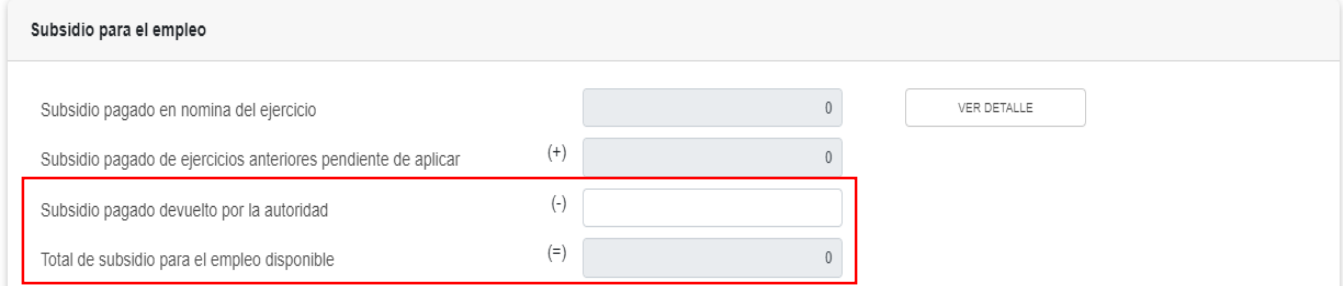

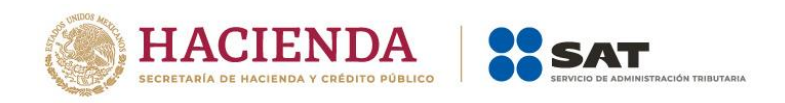

Los campos "Subsidio aplicado en pagos provisionales", "Subsidio aplicado en retenciones de sueldos, salarios y asimilados", "Subsidio aplicado en otras retenciones" se encuentran precargados de la información proveniente de los pagos provisionales y definitivos a que hace referencia cada uno, estos importes se disminuyen del monto del "Total de subsidio para el empleo disponible" resultando el monto del campo "Subsidio disponible para su aplicación"

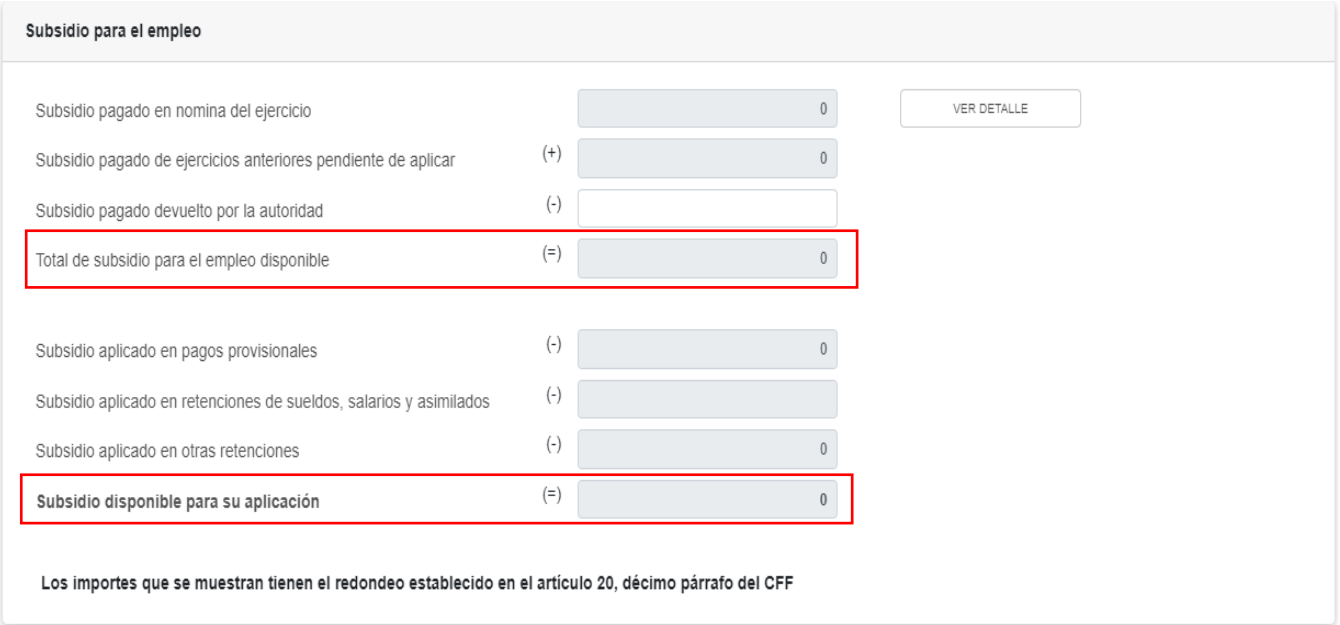

En su caso, el campo "Subsidio aplicado en otras retenciones", cuenta con un botón de "Detalle" que tiene la información de pagos provisionales en los que haya capturado información en el campo de "Subsidio para el empleo" como se muestra a continuación:

Ejemplo de la aplicación del subsidio para el empleo en otras retenciones:

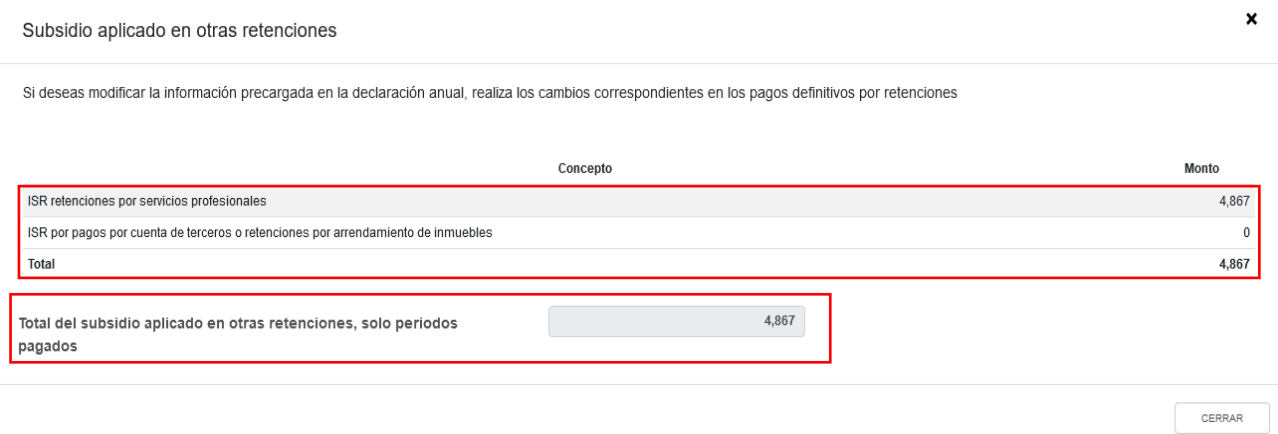

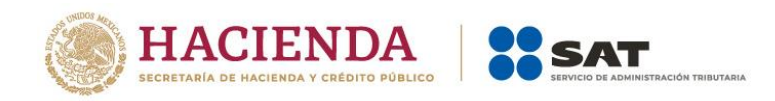

#### <span id="page-29-0"></span>**b) Compras y gastos**

En el campo "Compras y gastos", al dar clic en "CAPTURAR" se muestran los conceptos:

- Viáticos y gastos de viaje
- Honorarios pagados a personas físicas/RESICO
- Uso o goce temporal de bienes pagados a personas físicas

#### ISR simplificado de confianza. Personas morales

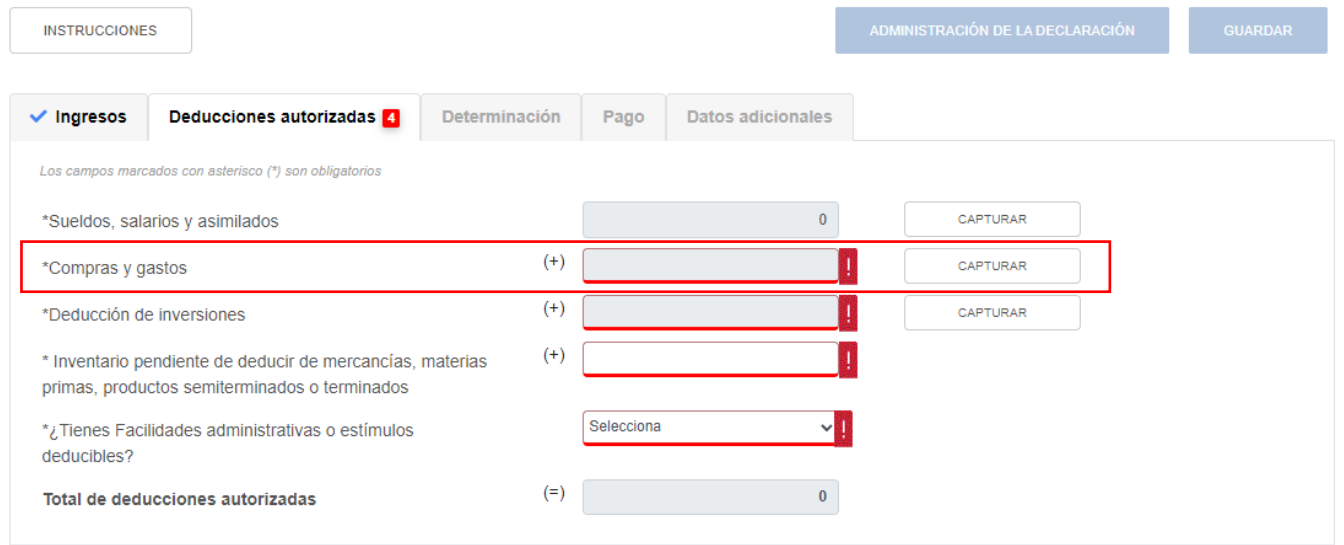

Al dar clic en el botón "INSTRUCCIONES", se muestra una ventana emergente con los pasos que debes seguir para capturar los gastos que son considerados deducciones autorizadas. Da clic en "CERRAR".

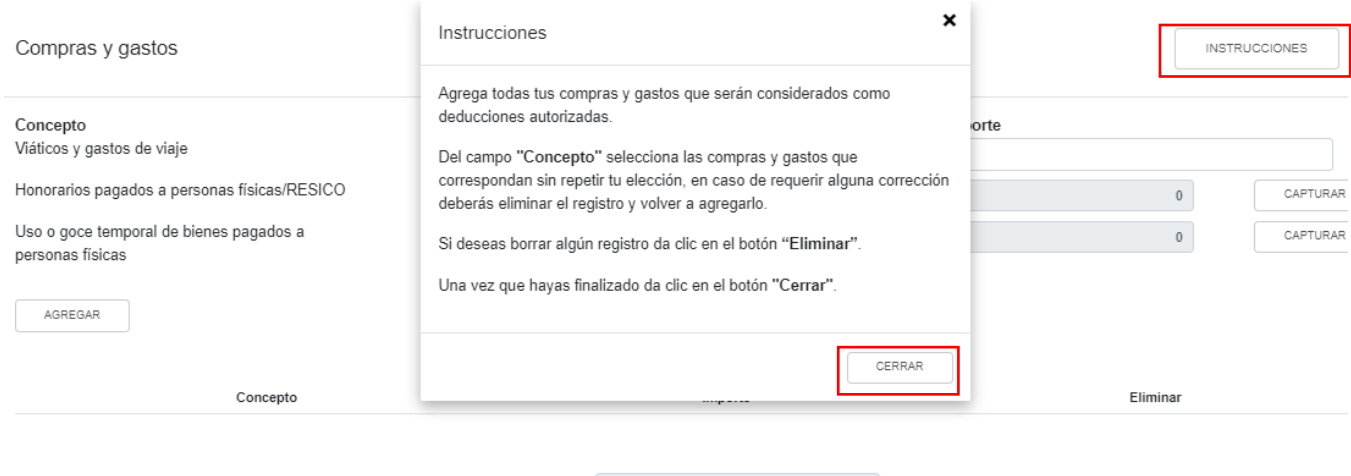

Compras y gastos

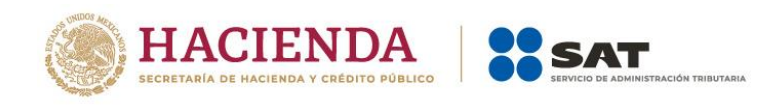

#### Posteriormente, captura el "Importe" a deducir en el campo "Viáticos y gastos de viaje".

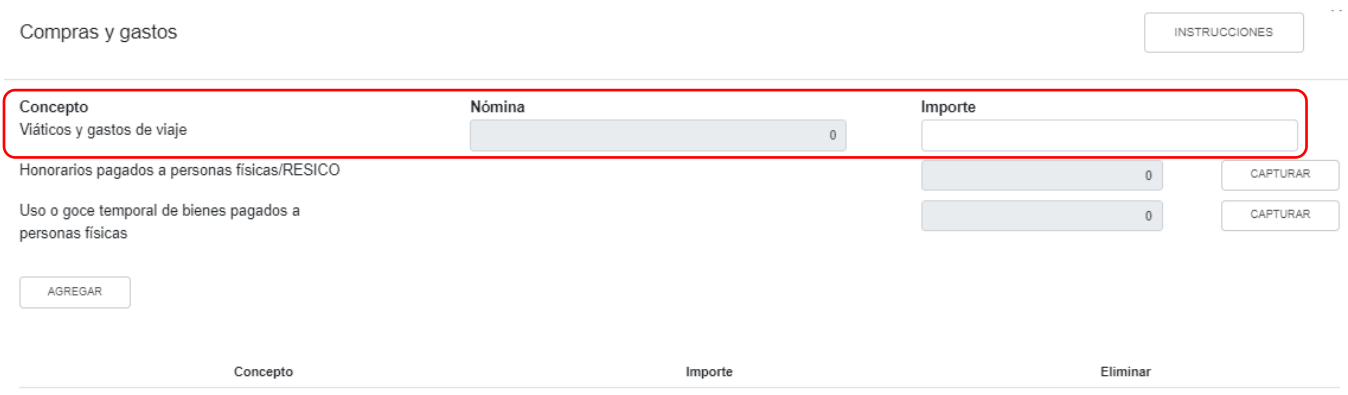

En el campo "Honorarios pagados a personas físicas/RESICO", al dar clic en "CAPTURAR" se muestra la información de las declaraciones de entero de retenciones hasta el periodo seleccionado en el campo "Último periodo a declarar que se precargan en la declaración anual", deberás capturar el importe de los honorarios pagados por periodo. Da clic en "CERRAR".

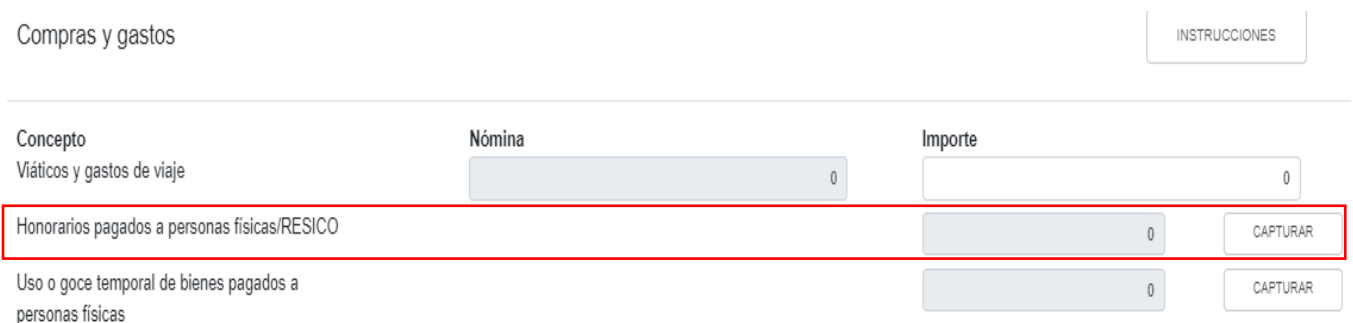

Al dar clic en el botón "INSTRUCCIONES", se muestra una ventana emergente que indica el contenido de este apartado. Da clic en "CERRAR", para continuar.

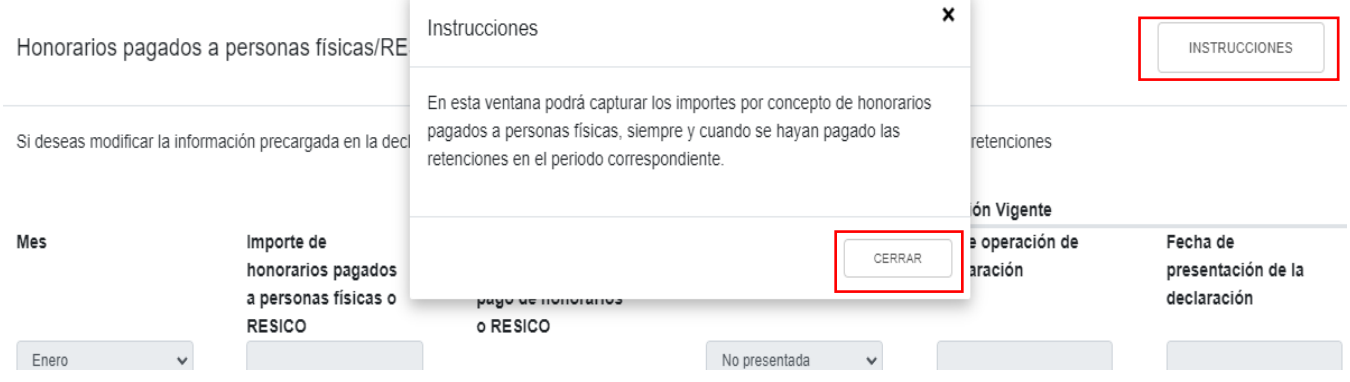

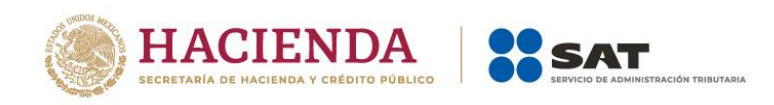

En su caso, se mostrarían las declaraciones presentadas por concepto de ISR a cargo de retenciones por pago de honorarios o RESICO:

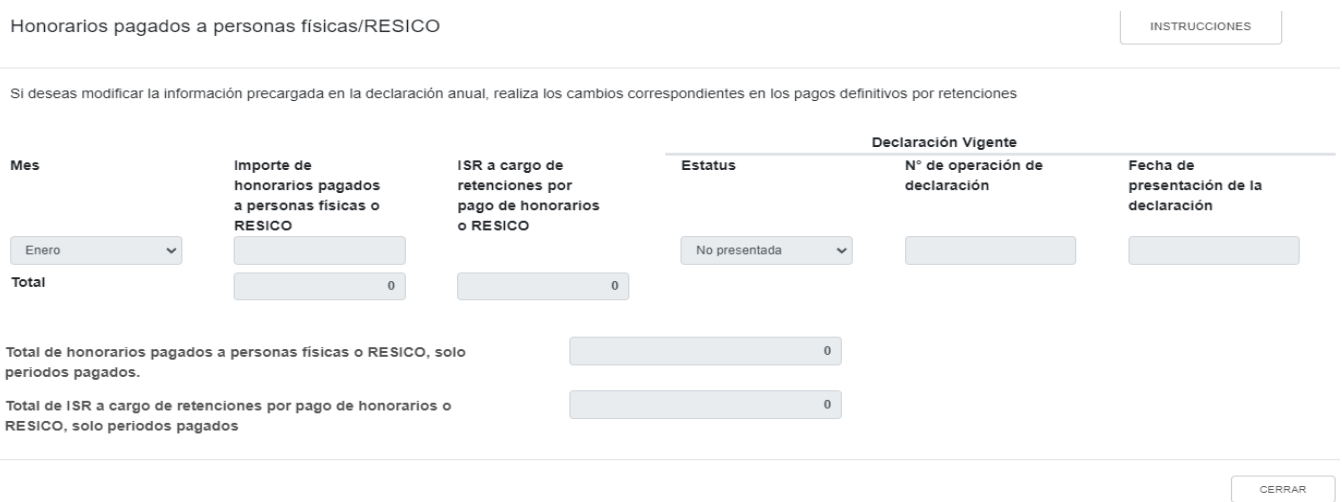

#### Ejemplo de la información con declaraciones presentadas por este concepto

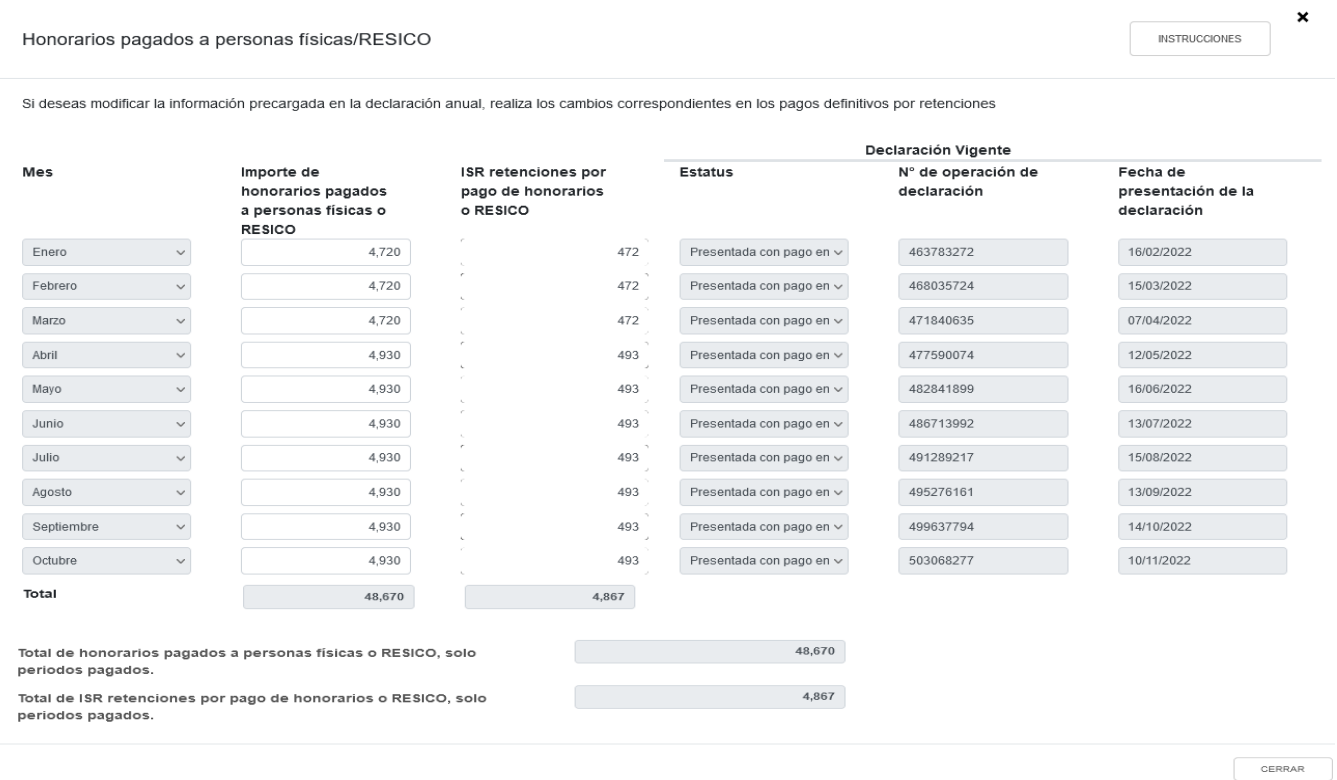

El detalle e información precargada para el campo "Uso o goce temporal de bienes pagados a personas físicas", opera con la misma funcionalidad que el campo "Honorarios pagados a personas físicas/RESICO".

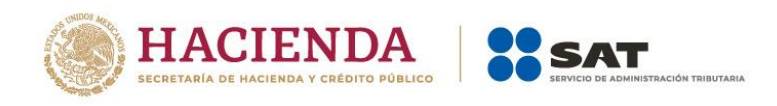

Para agregar algún otro concepto de "Compras y Gastos", da clic en "AGREGAR" para seleccionar el "Concepto".

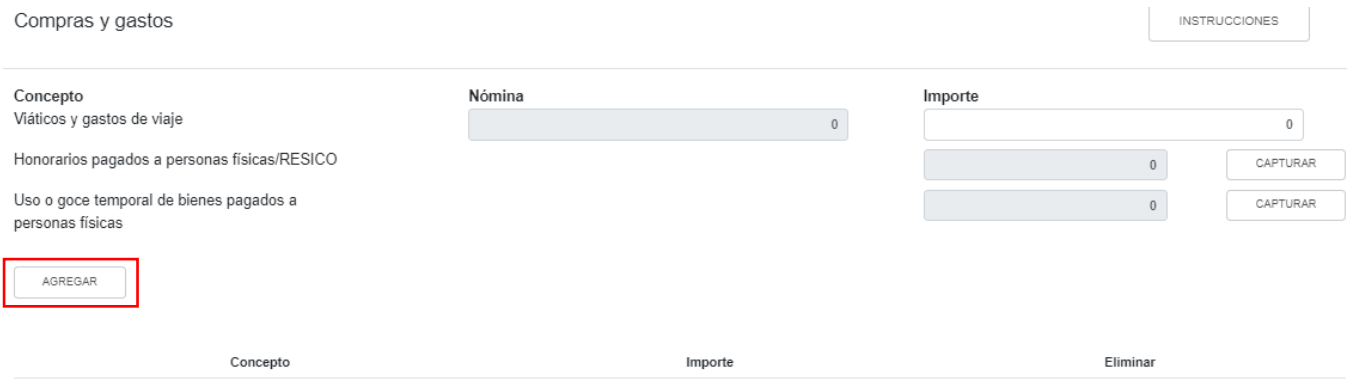

Posteriormente captura el "Importe" de los gastos efectuados en el ejercicio. Al terminar de capturar cada concepto da clic en "GUARDAR".

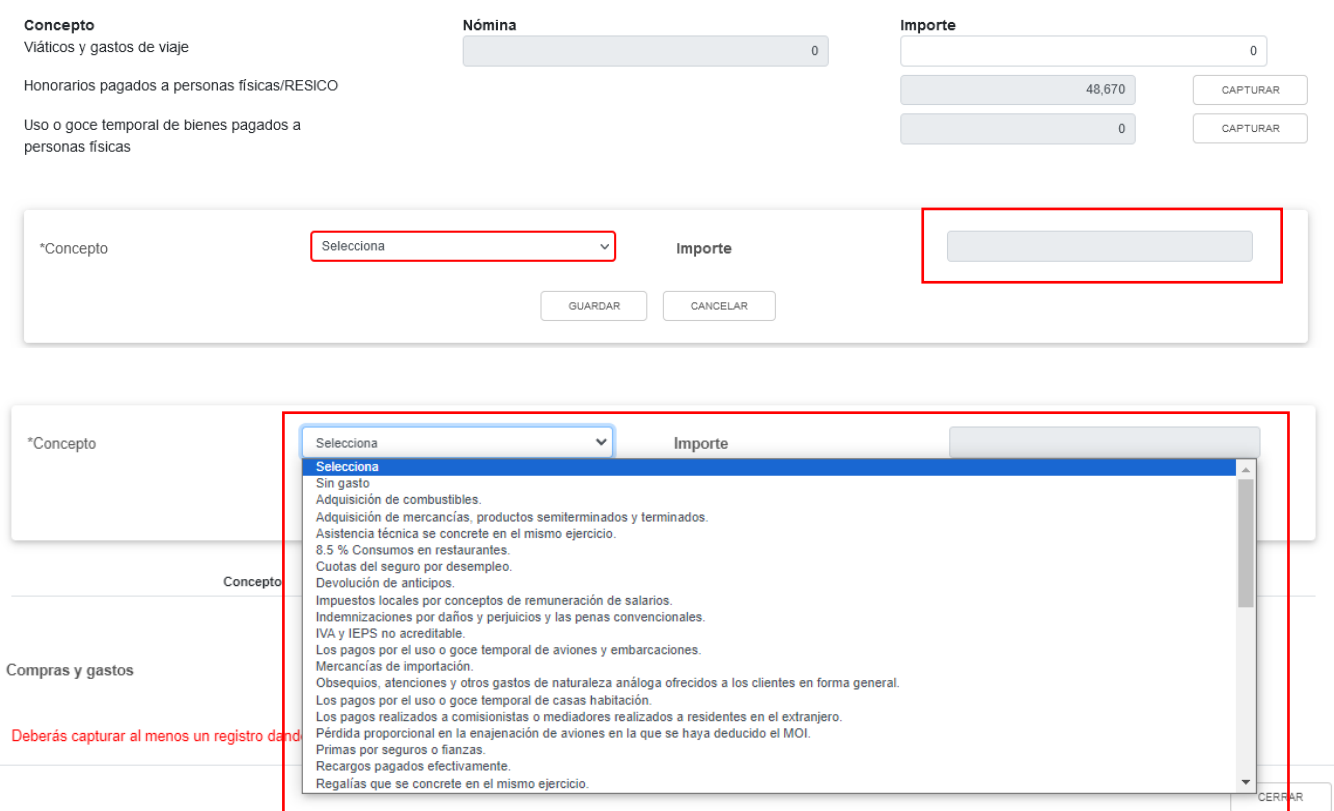

Los registros efectuados se visualizan en la parte inferior de la ventana. Da clic en "CERRAR".

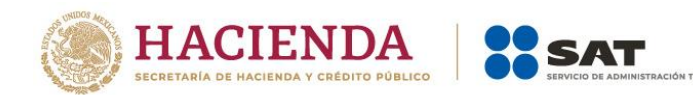

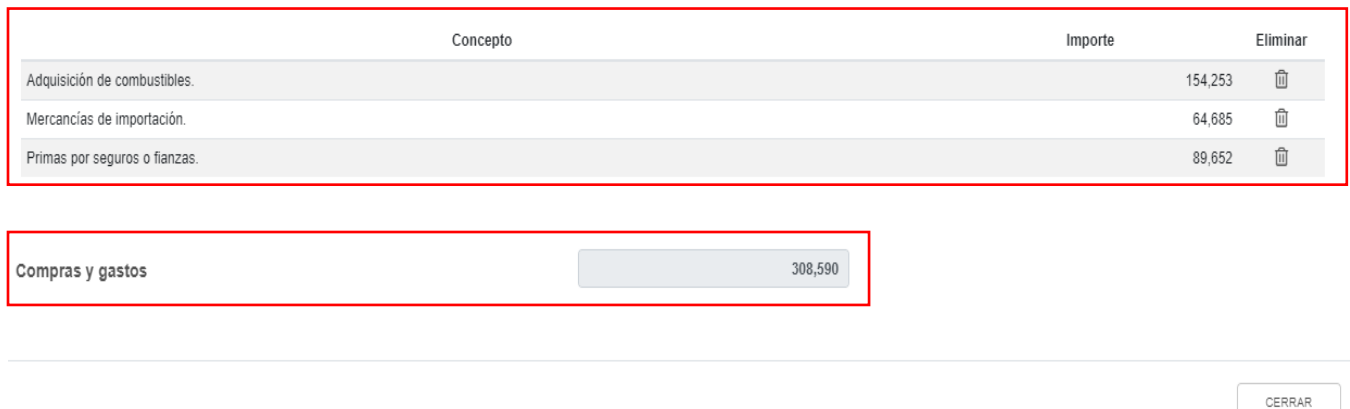

### <span id="page-33-0"></span>**c) Deducción de inversiones**

En el campo "Deducciones de inversiones", al dar clic en "CAPTURAR" se muestran los conceptos:

- Total de deducción por inversiones
- Deducción de inversiones para costo de lo vendido
- Deducciones autorizadas por inversiones

## ISR simplificado de confianza. Personas morales

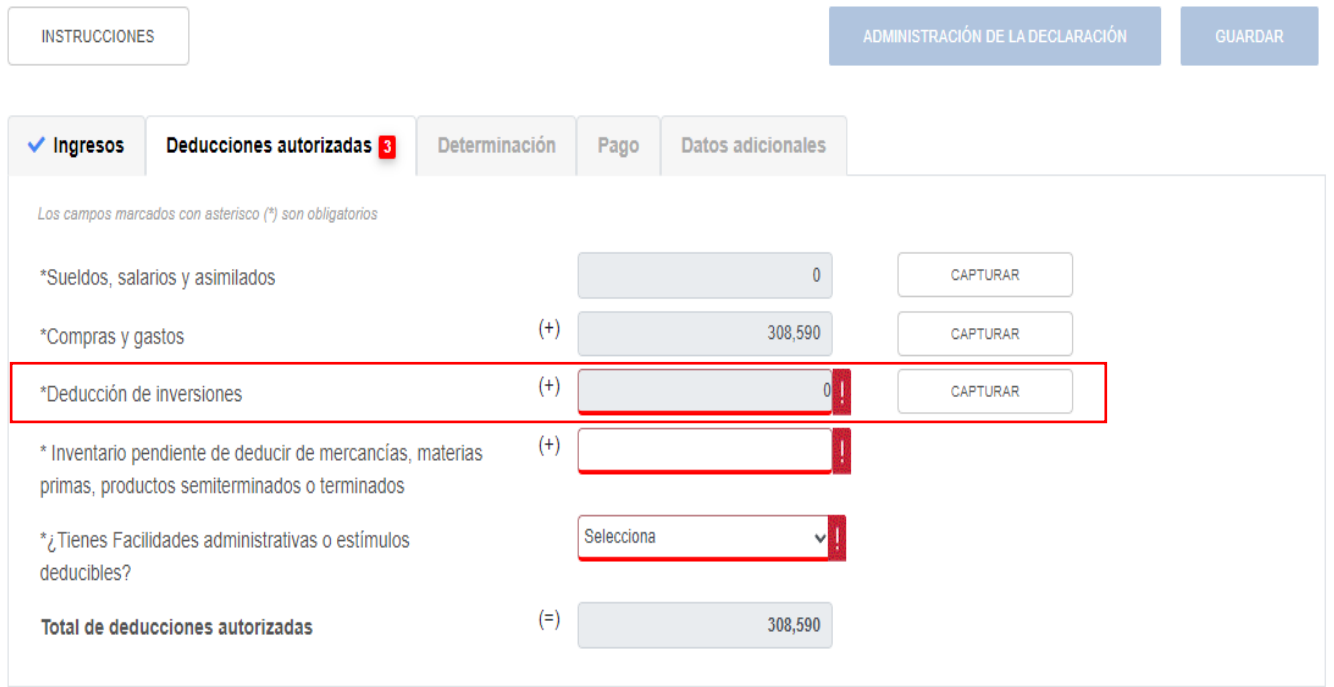

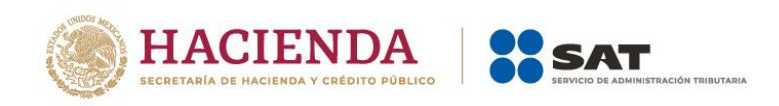

Al dar clic en el botón "INSTRUCCIONES", se muestra una ventana emergente con los pasos que debes seguir para capturar tus deducciones de inversiones. Da clic en "CERRAR".

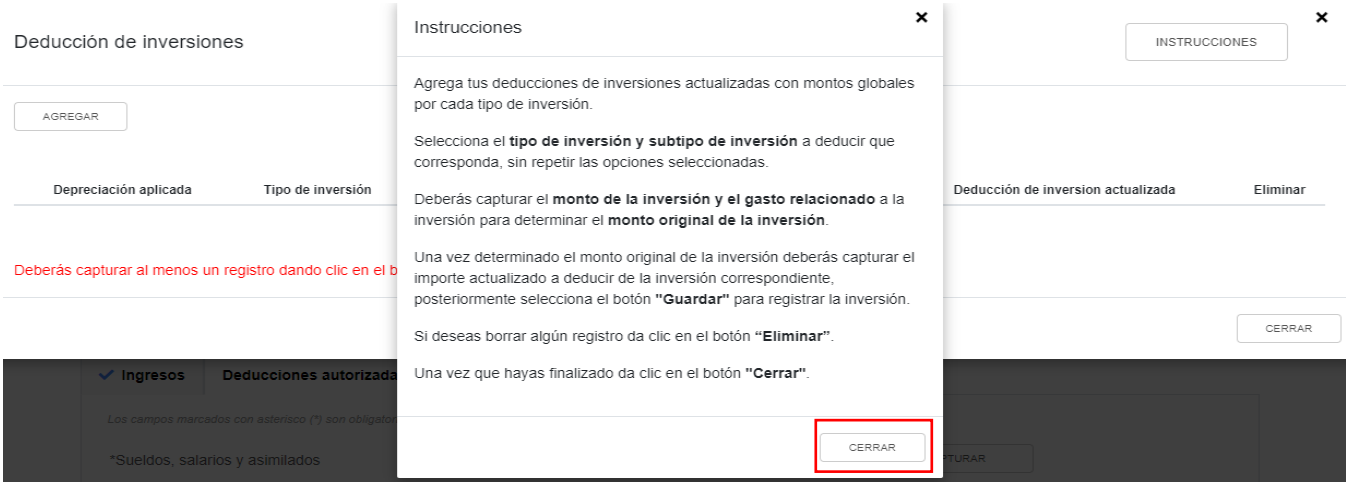

Da clic en "AGREGAR" para realizar el registro de las inversiones a deducir.

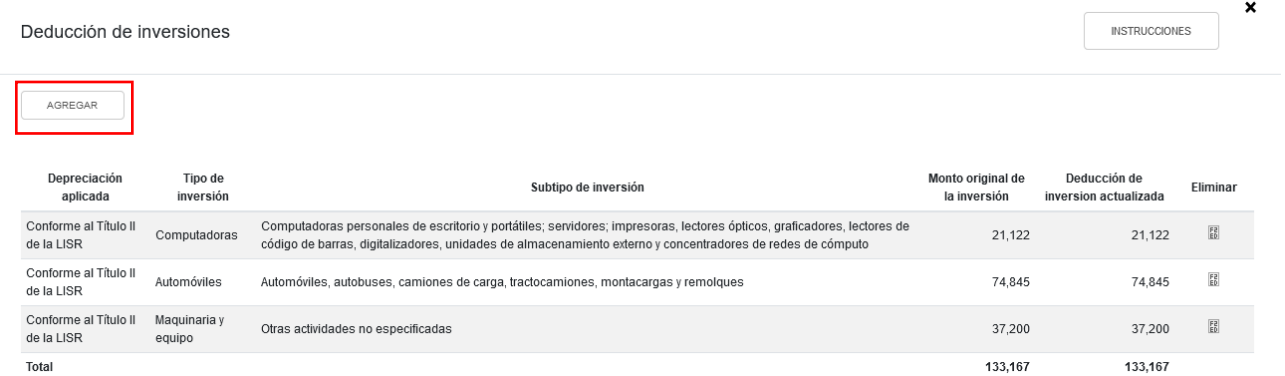

Selecciona la "Depreciación aplicada", el "Tipo de inversión" y el "Subtipo de inversión". A continuación, captura el importe que corresponda en los campos "Monto de la inversión" y "Gastos relacionados", para que la herramienta realice el cálculo del "Monto original de la inversión". Asimismo, captura el monto de la "Deducción actualizada". Da clic en "GUARDAR".

Posteriormente, en la parte inferior se mostrarán todos los registros capturados y la cual se sumará al monto total de deducciones autorizadas. Da clic en "CERRAR".

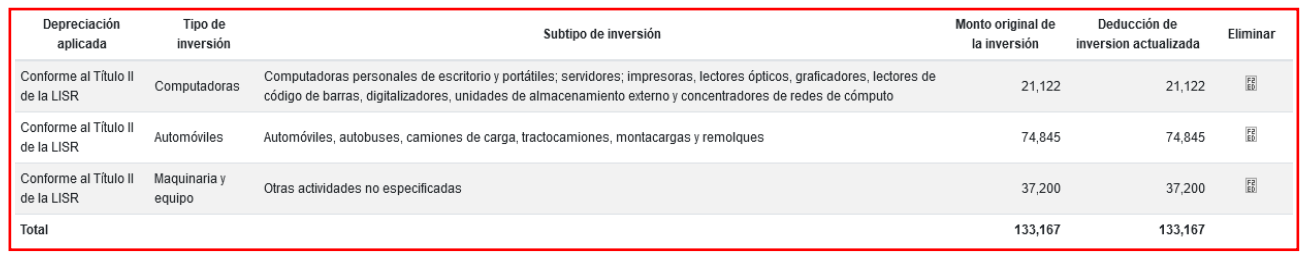

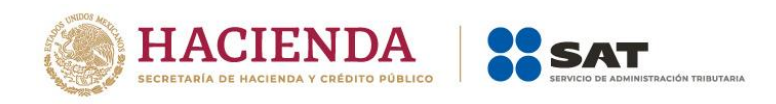

#### <span id="page-35-0"></span>**d) Inventario pendiente de deducir de mercancías, materias primas, productos semiterminados o terminados.**

#### ISR simplificado de confianza. Personas morales

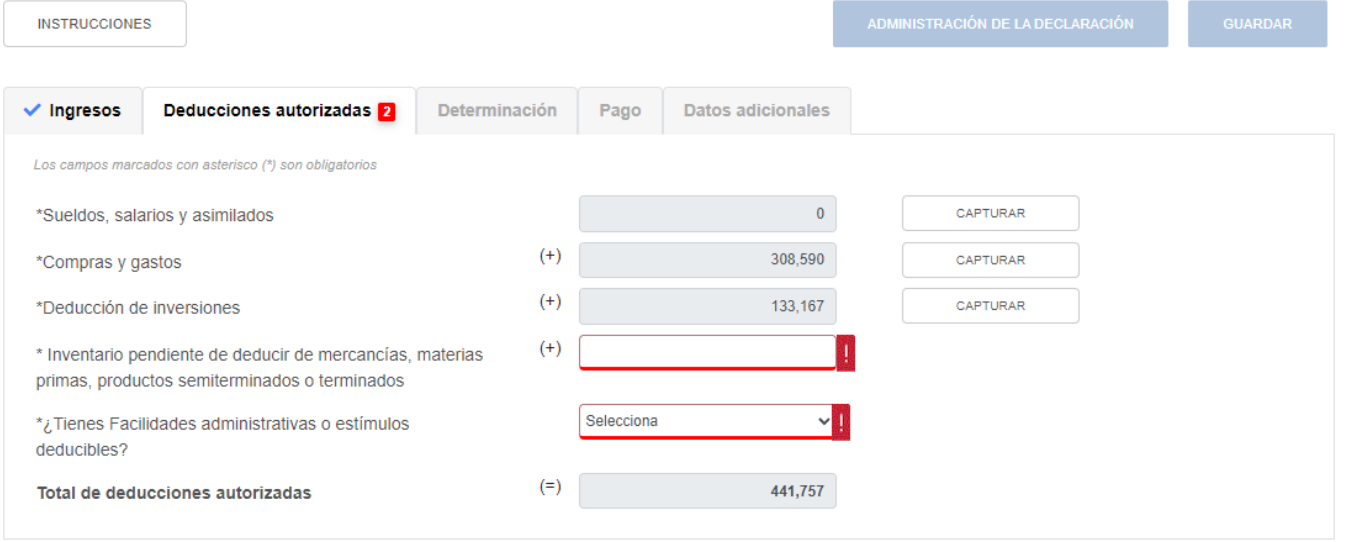

Captura el importe acumulado por deducir correspondiente a mercancías, materias primas, productos semiterminados o terminados.

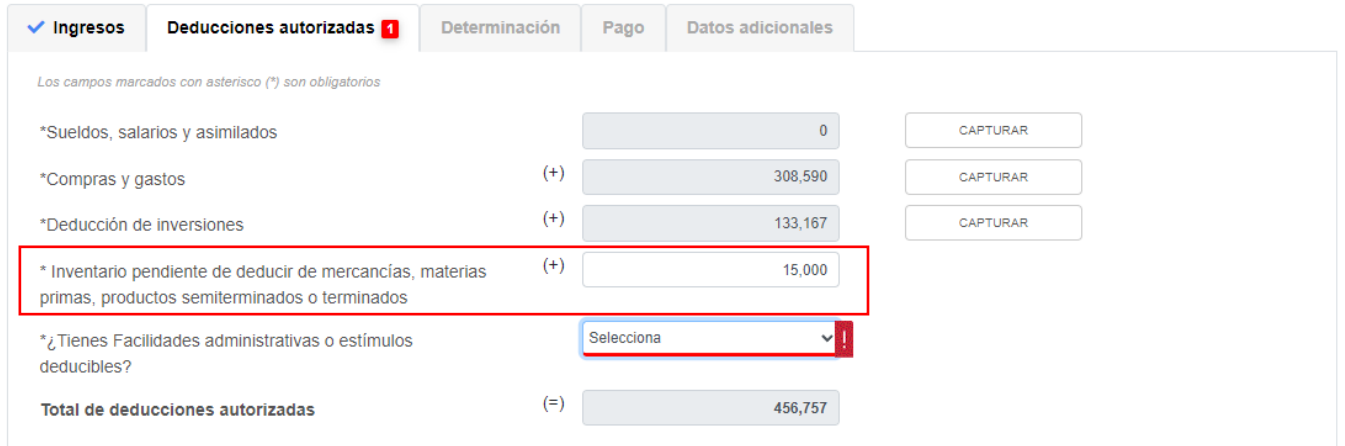

### <span id="page-35-1"></span>**e) ¿Tienes facilidades administrativas o estímulos deducibles?**

En el campo "¿Tienes facilidades administrativas o estímulos deducibles?" responde "Sí" o "No", según corresponda.
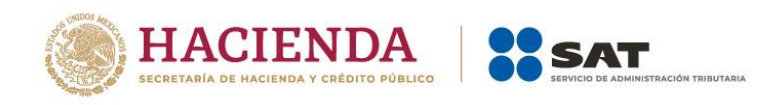

Cuando respondes "Sí", se habilita el campo "Facilidades administrativas y estímulos deducibles", da clic en "CAPTURAR".

# ISR simplificado de confianza. Personas morales

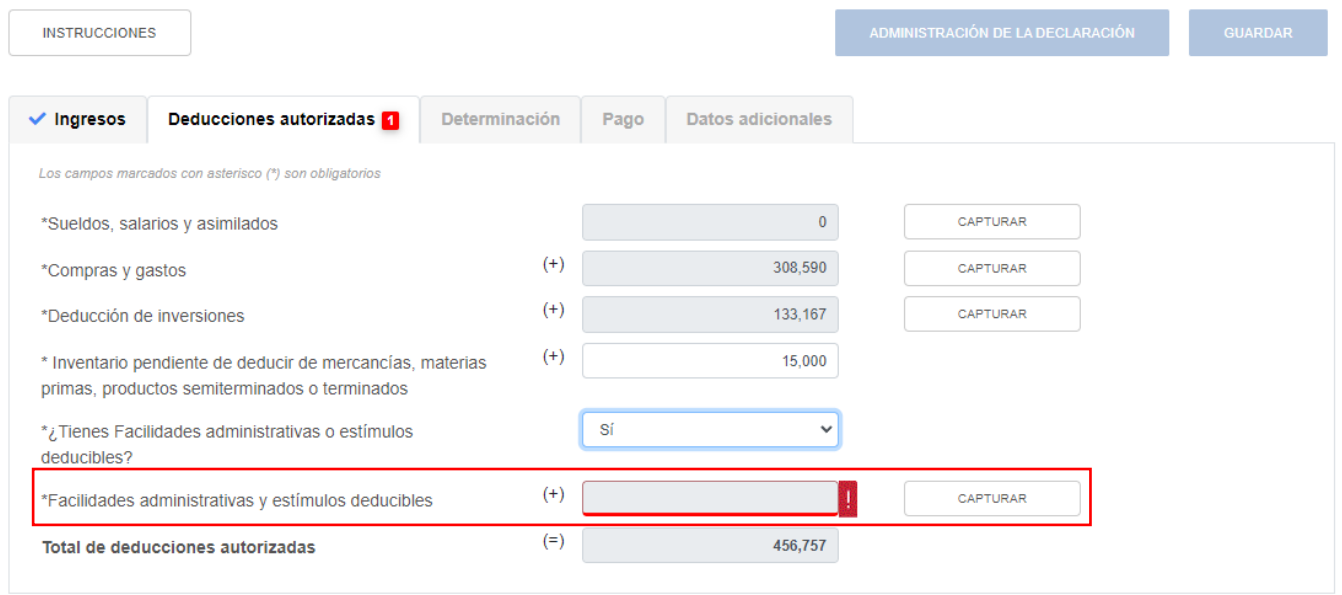

A continuación se visualiza el botón "INSTRUCCIONES", el cual muestra una ventana emergente con los pasos que debes seguir para capturar los estímulos que te corresponda aplicar en la declaración anual. Da clic en "CERRAR".

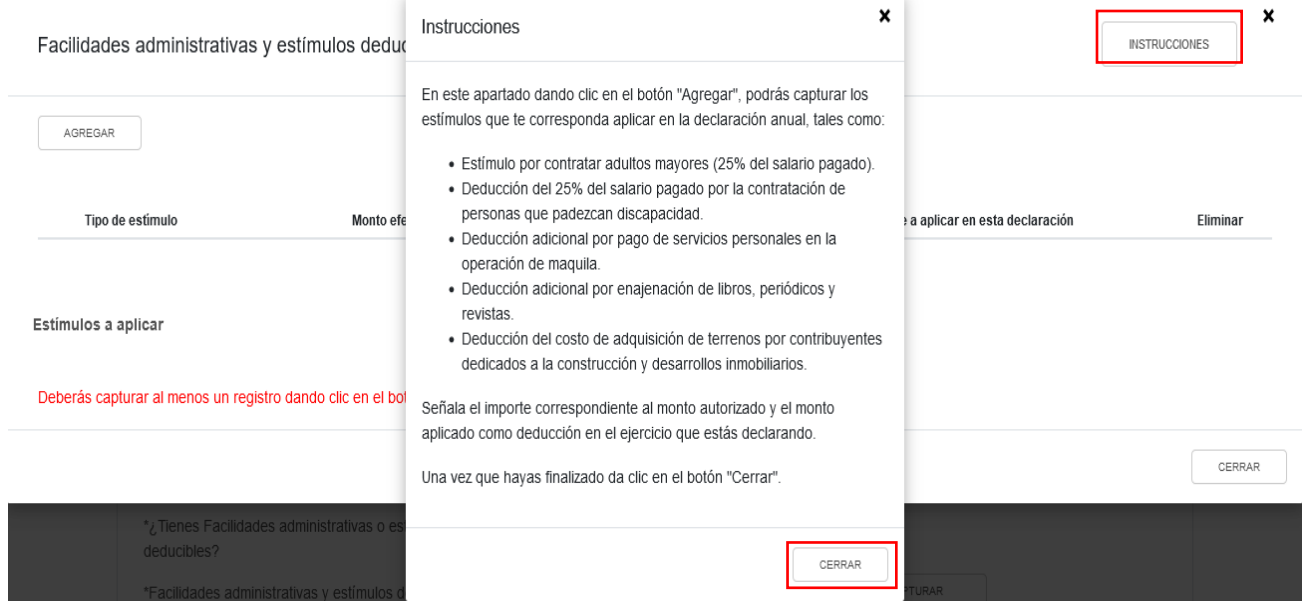

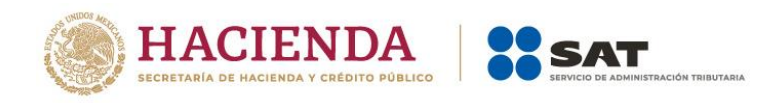

Da clic en "AGREGAR", para visualizar los conceptos a deducir:

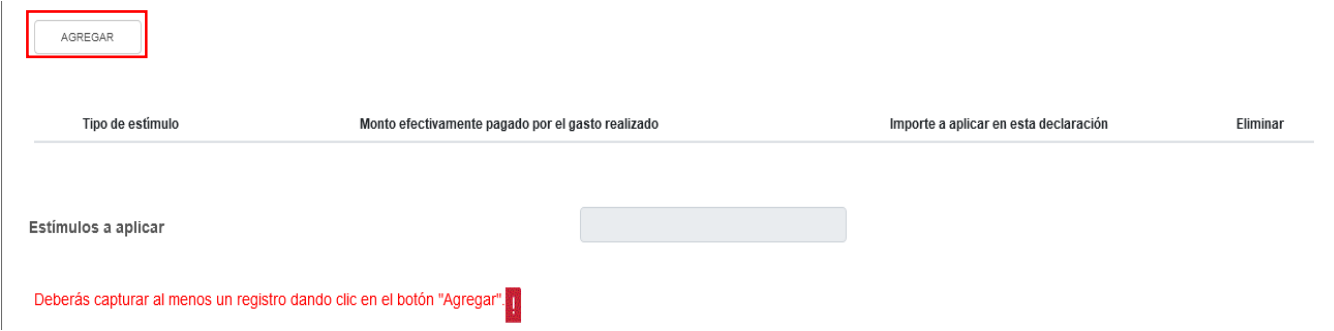

Selecciona el "Tipo de estímulo", para que la herramienta realice el prellenado del campo "Monto efectivamente pagado por el gasto realizado". Captura el monto que corresponda en el campo "Importe a aplicar en esta declaración". Da clic en "GUARDAR".

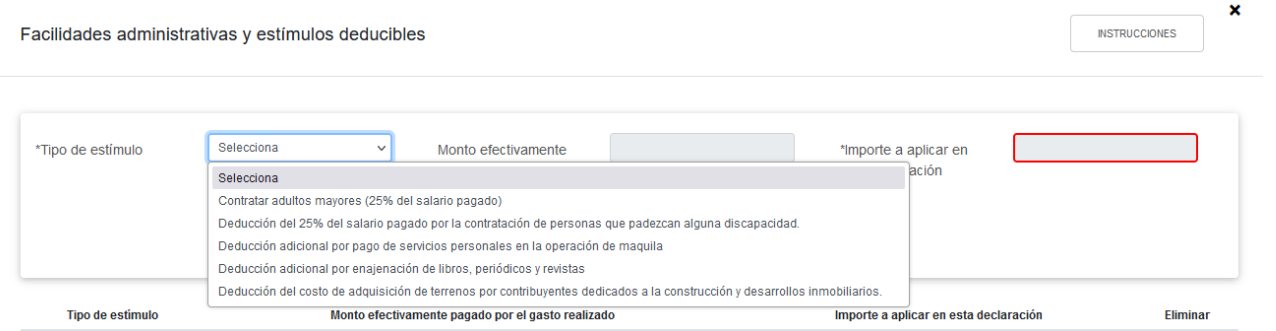

En la parte inferior se muestran los registros capturados, al finalizar da clic en "CERRAR".

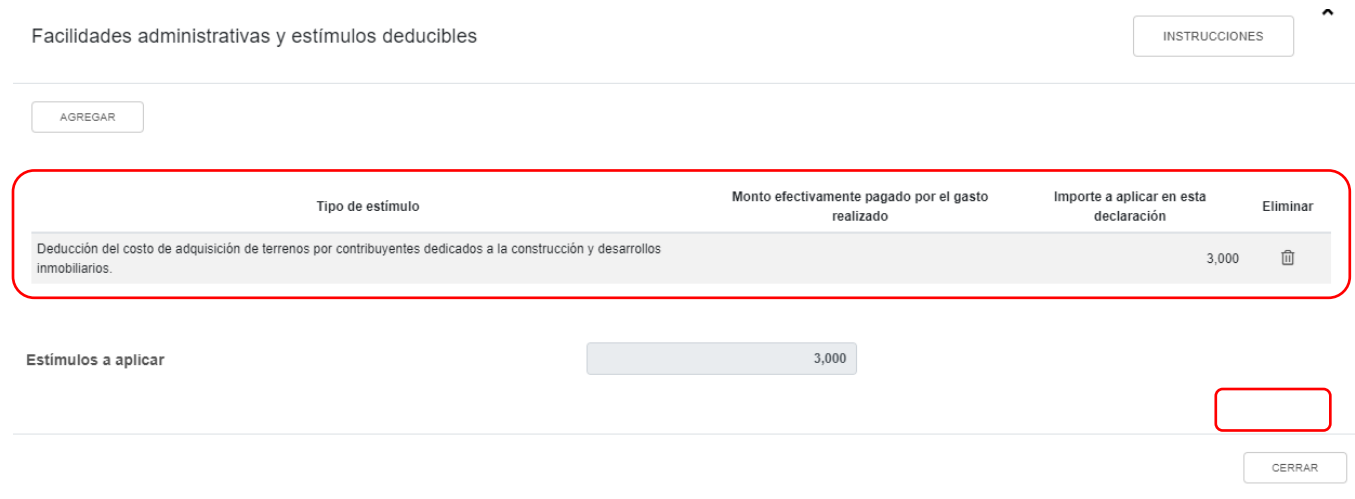

**f) Total de deducciones autorizadas**

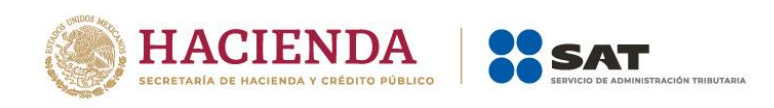

En el campo "Total de deducciones autorizadas" se muestra la suma de todas las cantidades registradas como deducciones autorizadas.

# ISR simplificado de confianza. Personas morales

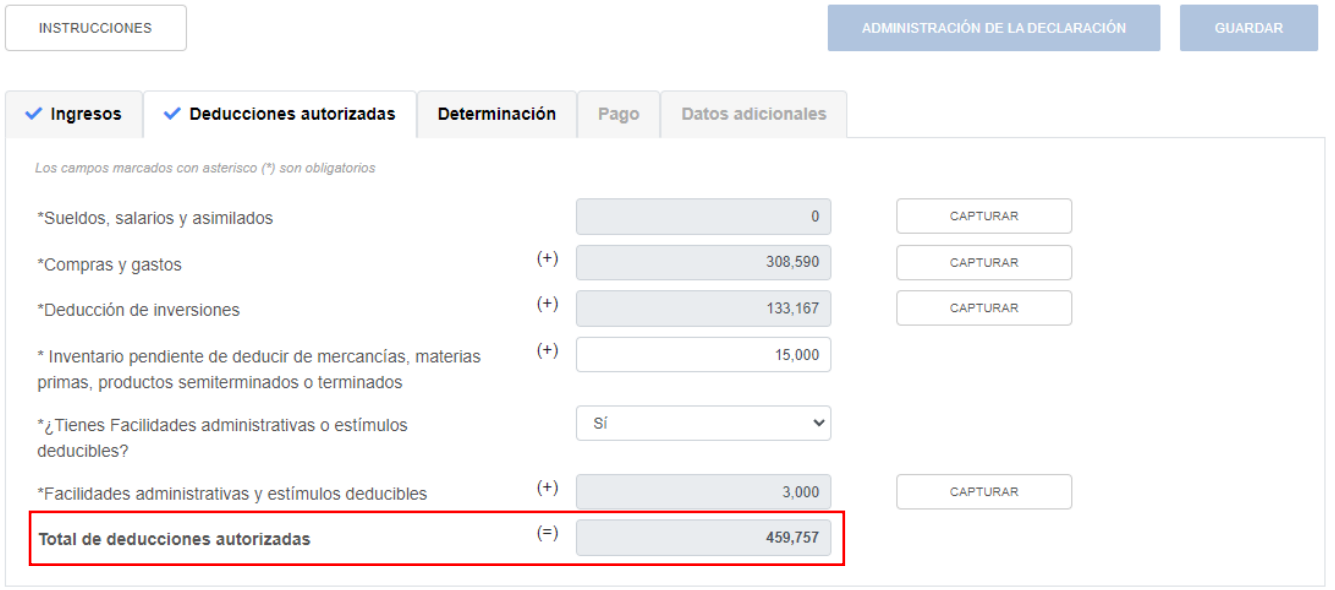

# **3. Determinación**

En el apartado "Determinación" se visualizan los campos:

- a) Total de ingresos acumulables
- b) Total de deducciones autorizadas
- c) Utilidad Fiscal antes de PTU
- d) PTU pagada en el ejercicio
- e) Utilidad fiscal del ejercicio
- f) Pérdidas fiscales de ejercicios anteriores
- g) Resultado fiscal
- h) Impuesto causado del ejercicio
- i) Estímulos por aplicar al Impuesto Causado
- j) Impuesto sobre la Renta del Ejercicio
- k) Impuesto acreditable por dividendos o utilidades distribuidas
- l) Impuesto acreditable pagado en el extranjero
- m) Pagos provisionales efectuados
- n) ISR retenido al contribuyente
- o) ISR a cargo del ejercicio

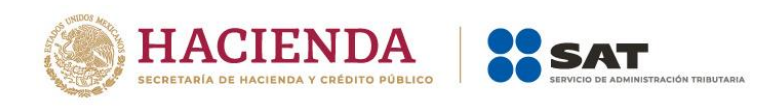

# ISR simplificado de confianza. Personas morales

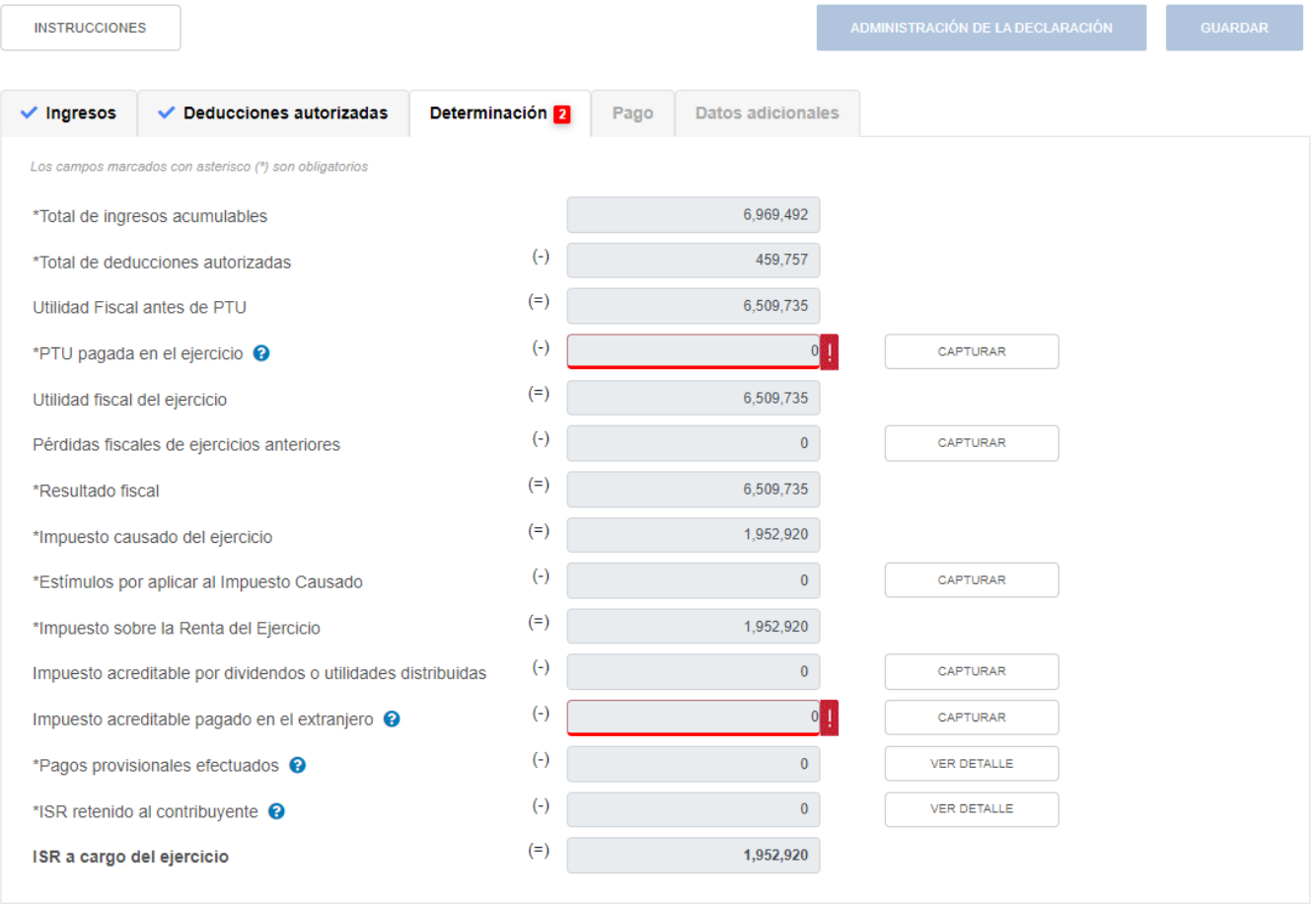

#### **a) Total de ingresos acumulables**

La herramienta realiza el cálculo del campo "Total de ingresos acumulables", el cual se precarga con la información del apartado de "Ingresos".

#### **b) Total de deducciones autorizadas**

La herramienta realiza el cálculo del campo "Total de deducciones autorizadas", el cual se precarga con la información del apartado de "Deducciones autorizadas" con la información capturada.

# **c) Utilidad Fiscal antes de PTU**

La herramienta realiza el cálculo del campo "Utilidad Fiscal antes de PTU", es el resultado de disminuir el monto "Total de ingresos acumulables" menos el "Total de deducciones autorizadas".

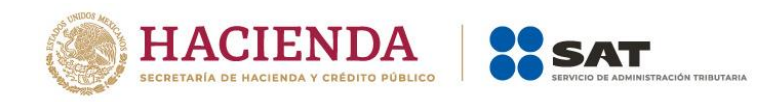

### **d) PTU pagada en el ejercicio**

En el campo "PTU pagada en el ejercicio", al dar clic en "CAPTURAR" se visualiza el botón "INSTRUCCIONES", el cual muestra una ventana emergente con los pasos que debes seguir para capturar la PTU pendiente de aplicar del ejercicio. Da clic en "CERRAR".

#### ISR simplificado de confianza. Personas morales

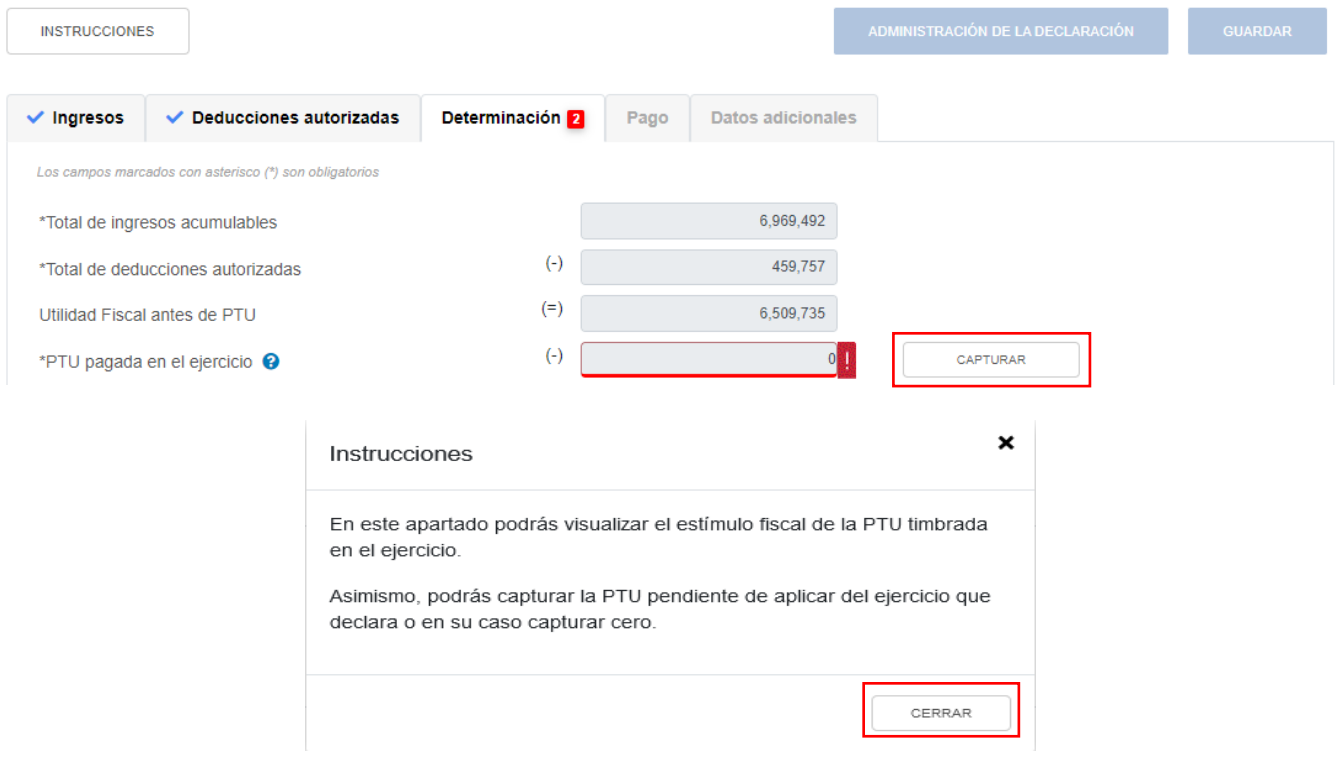

Se muestra el importe de la "PTU timbrada y pagada en el ejercicio". Captura el importe de la "PTU pendiente de aplicar del ejercicio que declara", para que la herramienta realice el cálculo del "Total PTU pagada en el ejercicio". Da clic en "CERRAR".

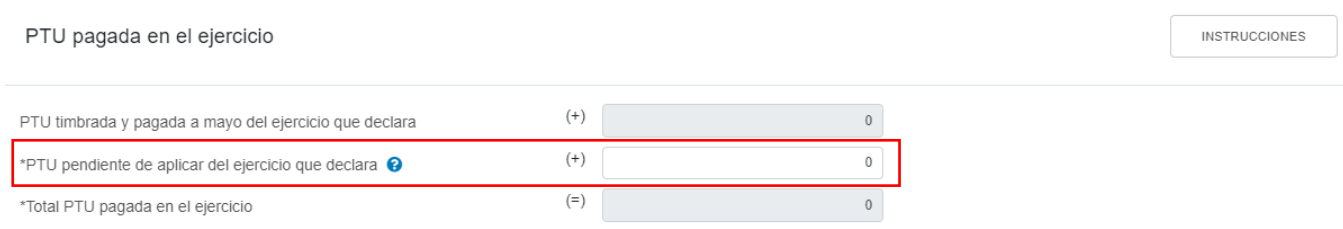

# **e) Utilidad fiscal del ejercicio**

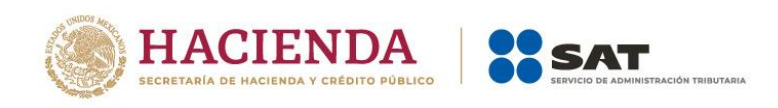

La herramienta realiza el cálculo del campo "Utilidad fiscal del ejercicio", la cual se obtiene de disminuir a la "Utilidad Fiscal antes de PTU" la "PTU pagada en el ejercicio".

# ISR simplificado de confianza. Personas morales

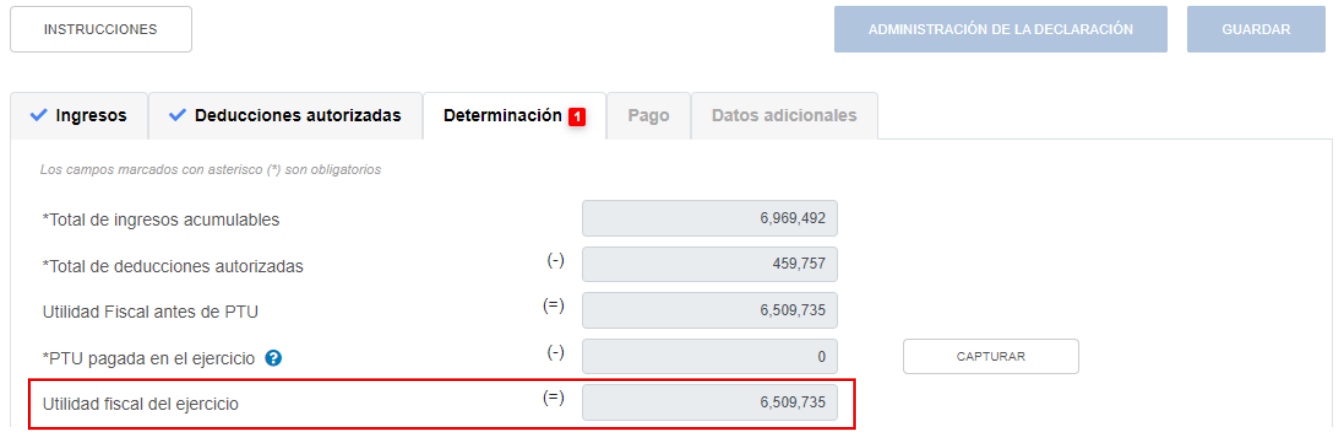

# **f) Pérdidas fiscales de ejercicios anteriores**

En el campo "Pérdidas fiscales de ejercicios anteriores", al dar clic en "CAPTURAR" se visualiza el botón "INSTRUCCIONES", el cual muestra una ventana emergente con los pasos que debes seguir para capturar el monto de las pérdidas fiscales de ejercicios anteriores. Da clic en "CERRAR".

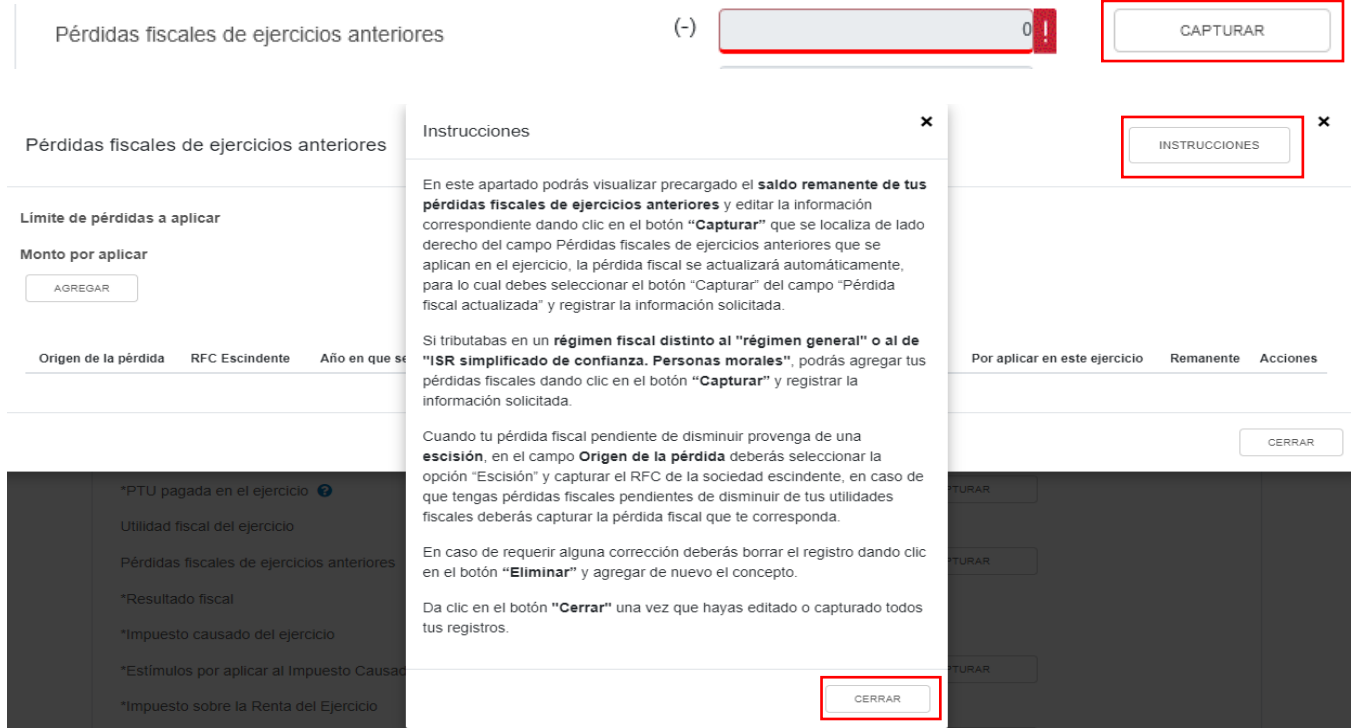

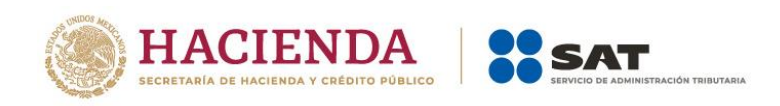

A continuación se muestran los campos "Límite de pérdidas a aplicar" y "Monto por aplicar". Si tienes pérdidas fiscales de ejercicio anteriores, se mostrará precargado el saldo remanente de tus pérdidas pendientes de aplicar.

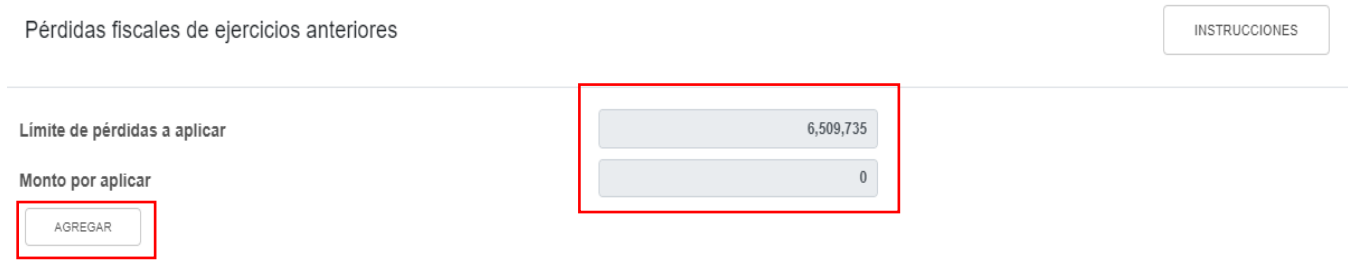

De ser el caso, puedes dar clic en "AGREGAR" para registrar tus pérdidas fiscales de ejercicios anteriores. O bien, si tienes remanentes precargados, en la columna Acciones se habilita el botón "Editar", al seleccionarlo se abrirá una ventana emergente con los siguientes campos "Origen de la pérdida", "Año en que se generó la pérdida", "Pérdidas pendientes de aplicar", "Pérdida fiscal actualizada", "Por aplicar en este ejercicio" y "Remanente"

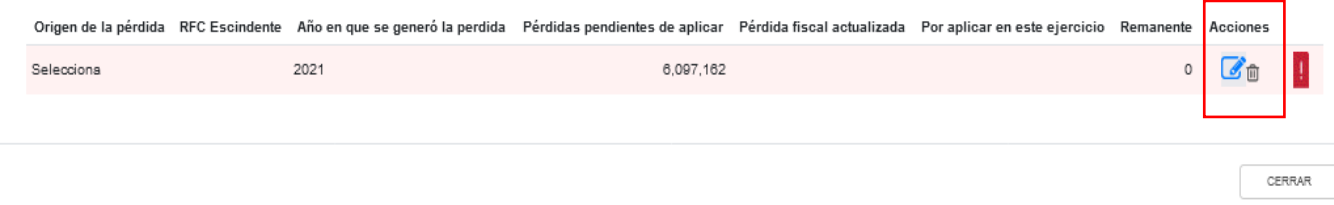

Selecciona la opción que corresponda en el campo "Origen de la pérdida".

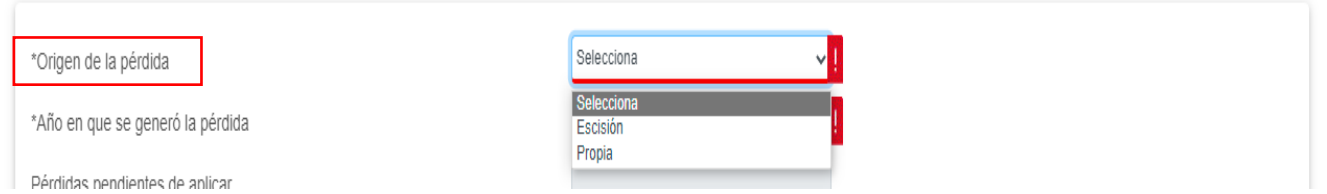

Si seleccionas la opción "Escisión", captura la información que corresponda en el campo "RFC Escindente".

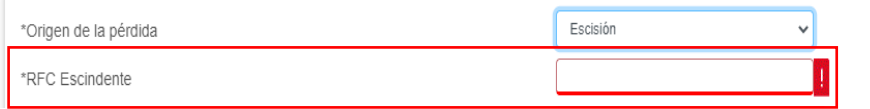

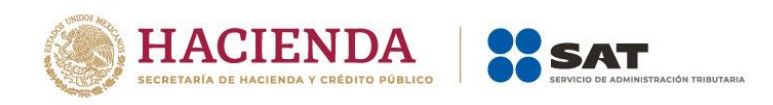

Selecciona el "Año en que se generó la pérdida", en caso de pérdidas precargadas este campo estará inhabilitado.

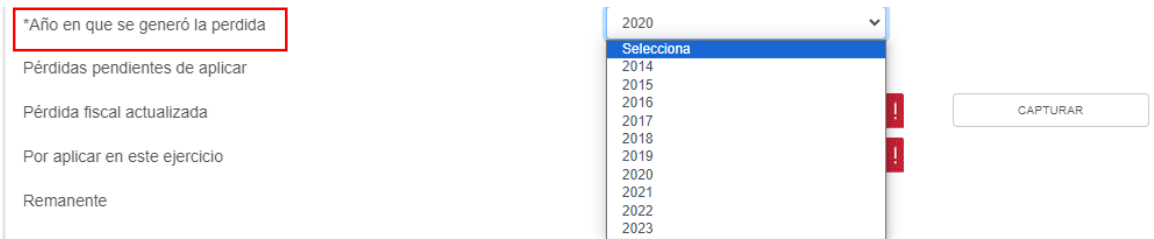

A continuación captura el importe de las "Pérdidas pendientes de aplicar", en caso de pérdidas precargadas este campo estará inhabilitado.

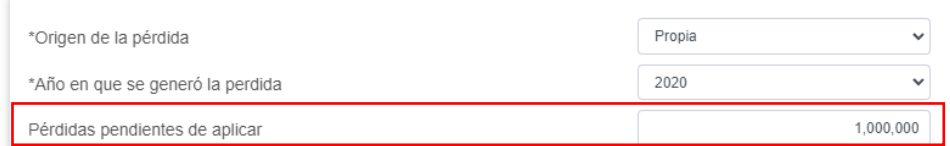

Para que el aplicativo calcule el importe de la "Pérdida fiscal actualizada", selecciona el botón "CAPTURAR". A continuación, registra la información relativa a la pérdida fiscal que vas a registrar.

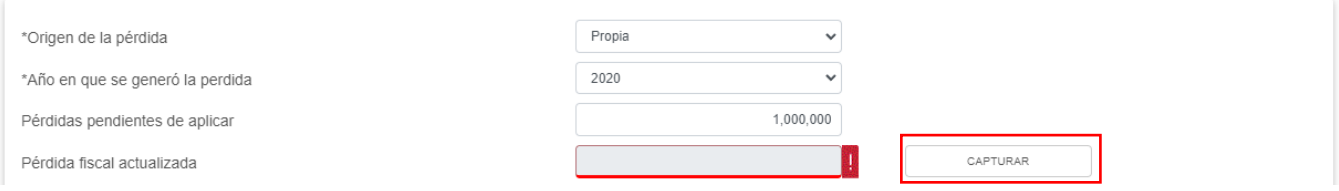

Selecciona el "Año en que se actualizó por última vez" y el "Mes en que se generó o se actualizó por última vez la pérdida".

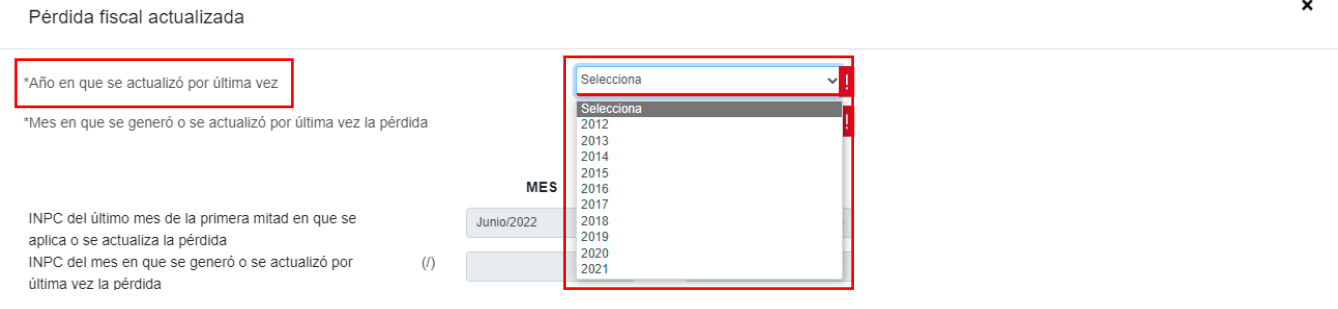

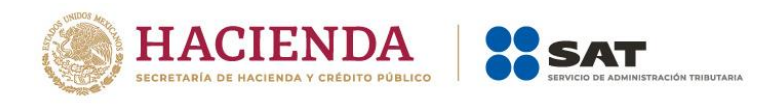

 $\boldsymbol{\mathsf{x}}$ 

![](_page_44_Picture_46.jpeg)

Con la información capturada, la herramienta calcula la "Pérdida actualizada". Da clic en "CERRAR".

![](_page_44_Picture_47.jpeg)

Se muestra el mensaje *"Manifiesto bajo protesta de decir verdad que los datos asentados son correctos"*. Da clic en "ACEPTAR".

![](_page_44_Picture_48.jpeg)

![](_page_45_Picture_0.jpeg)

Captura el importe que corresponda en el campo "Por aplicar en este ejercicio", para que la herramienta realice el cálculo del "Remanente". Da clic en "GUARDAR".

![](_page_45_Picture_51.jpeg)

Los registros efectuados se visualizan en la parte inferior de la ventana. En caso de requerirlo, en la columna "Acciones" se muestra el botón "Eliminar" para borrar los registros precargados. Si estás de acuerdo con la información registrada, da clic en "CERRAR".

![](_page_45_Picture_52.jpeg)

Cuando en el ejercicio inmediato anterior al que estás declarando determinaste una pérdida fiscal, la ventana emergente "Pérdida fiscal actualizada" contará con dos actualizaciones las cuales se denominan "Primera actualización" y "Segunda actualización".

La primera actualización mostrará los siguientes campos:

 $\mathbf{x}$ 

![](_page_46_Picture_1.jpeg)

- ➢ "Año del ejercicio anterior".
- ➢ "Primer mes de la segunda mitad del ejercicio en que se generó la pérdida".
- ➢ "INPC del último mes del ejercicio en el que se generó la pérdida /MES".
- ➢ "INPC del último mes del ejercicio en el que se generó la pérdida /INPC".
- ➢ "INPC del primer mes de la segunda mitad del ejercicio en el que se generó la pérdida/MES".
- ➢ "INPC del primer mes de la segunda mitad del ejercicio en el que se generó la pérdida/INPC".
- ➢ "Factor de actualización del periodo".
- ➢ "Pérdidas pendientes de aplicar".
- ➢ "Pérdida actualizada".

![](_page_46_Picture_98.jpeg)

![](_page_46_Picture_99.jpeg)

Debes seleccionar el primer mes de la segunda mitad del ejercicio en que se generó la pérdida que según corresponda, el cual se precargará en el "Mes" e "INPC" del campo "INPC del primer mes de la segunda mitad del ejercicio en el que se generó la pérdida" y el aplicativo realizará de forma automática el cálculo del factor de actualización del periodo y la pérdida fiscal actualizada, la cual puedes modificar en caso de no estar de acuerdo con el dato sugerido.

![](_page_47_Picture_0.jpeg)

 $\mathbf{x}$ 

#### Pérdida fiscal actualizada

![](_page_47_Picture_92.jpeg)

La segunda actualización mostrará los siguientes campos:

- ➢ Año en que se actualizó por última vez
- ➢ Mes en que se generó o se actualizó por última vez la pérdida
- ➢ INPC del último mes de la primera mitad en que se aplica o se actualiza la pérdida
- ➢ INPC del mes en que se generó o se actualizó por última vez la pérdida
- ➢ Factor de actualización del periodo
- ➢ Pérdidas pendientes de aplicar
- ➢ Pérdida actualizada

![](_page_47_Picture_93.jpeg)

CERRAR

Debes seleccionar el año en que se actualizó por última vez la pérdida fiscal, el mes en que se generó o se actualizó por última vez, estos datos se precargarán en el "Mes" e "INPC" del campo "INPC del mes en que se generó o se actualizó por última vez la pérdida" y el aplicativo realizará de forma automática el cálculo del factor de actualización del periodo y la pérdida fiscal actualizada, la cual puedes modificar en caso de no estar de acuerdo con el dato sugerido.

![](_page_48_Picture_0.jpeg)

![](_page_48_Picture_40.jpeg)

![](_page_48_Picture_41.jpeg)

Los registros efectuados se visualizan en la parte inferior de la ventana. Si estás de acuerdo con la información registrada, da clic en "CERRAR".

![](_page_48_Picture_42.jpeg)

# **g) Resultado fiscal**

La herramienta realiza el cálculo del campo "Resultado fiscal", el cual obtiene de disminuir a la "Utilidad fiscal del ejercicio" menos las "Pérdidas fiscales de ejercicios anteriores"

![](_page_49_Picture_0.jpeg)

# ISR simplificado de confianza. Personas morales

![](_page_49_Picture_32.jpeg)

# **h) Impuesto causado del ejercicio**

La herramienta realiza el cálculo del campo "Impuesto causado del ejercicio".

# ISR simplificado de confianza. Personas morales

![](_page_49_Picture_33.jpeg)

![](_page_50_Picture_0.jpeg)

# **i) Estímulos por aplicar al impuesto causado**

En el campo "Estímulos por aplicar al impuesto causado", al dar clic en "CAPTURAR" se visualiza el botón "INSTRUCCIONES", el cual muestra una ventana emergente con los pasos que debes seguir para capturar el monto de los estímulos por aplicar. Da clic en "CERRAR".

![](_page_50_Picture_46.jpeg)

![](_page_50_Picture_47.jpeg)

A continuación, se muestran los campos "Límite de estímulos a aplicar" y "Monto por aplicar". Así como el botón "AGREGAR", para registrar los estímulos al impuesto causado.

![](_page_51_Picture_0.jpeg)

![](_page_51_Picture_49.jpeg)

Selecciona una opción en el campo "Tipo de estímulo". Posteriormente, ingresa el importe que corresponda en los campos "Saldo pendiente de aplicar de ejercicios anteriores", "Importe del estímulo correspondiente del ejercicio" y "Por aplicar en declaración anual", para que la herramienta realice el cálculo del "Remanente". Da clic en "GUARDAR".

![](_page_51_Picture_50.jpeg)

Los registros efectuados se visualizan en la parte inferior de la ventana. Para eliminar la información registrada, da clic en el ícono de la columna "Acciones". Si estás de acuerdo con la información registrada, da clic en "CERRAR".

![](_page_52_Picture_0.jpeg)

![](_page_52_Picture_57.jpeg)

### **j) Impuesto sobre la Renta del Ejercicio**

La herramienta realiza el cálculo del campo "Impuesto sobre la Renta del Ejercicio", el que se obtiene de restar al "Impuesto causado del ejercicio" el monto de los "Estímulos por aplicar al impuesto causado".

![](_page_52_Picture_58.jpeg)

# **k) Impuesto acreditable por dividendos o utilidades distribuidas**

En el campo "Impuesto acreditable por dividendos o utilidades distribuidas", al dar clic en "CAPTURAR" se visualiza el botón "INSTRUCCIONES", el cual muestra una ventana emergente con los pasos que debes seguir para capturar el monto del impuesto acreditable por aplicar. Da clic en "CERRAR".

![](_page_52_Picture_59.jpeg)

![](_page_53_Picture_0.jpeg)

![](_page_53_Picture_1.jpeg)

![](_page_53_Picture_39.jpeg)

A continuación se muestran los campos "Límite del impuesto acreditable por dividendos o utilidades distribuidas" y "Monto por aplicar".

![](_page_53_Picture_40.jpeg)

Si cuentas con ISR por dividendos pendiente de acreditar de ejercicio anteriores, se visualiza la información precargada, así como los campos que tienes que capturar.

![](_page_53_Picture_41.jpeg)

En su caso, da clic en "AGREGAR" si deseas agregar otro registro.

![](_page_54_Picture_1.jpeg)

Para capturar tu información, selecciona el "Ejercicio" al que corresponda el dividendo o la utilidad distribuida y da clic en "AGREGAR"

Captura el importe que corresponda en los campos "Total de dividendos pagado", "ISR remanente o ISR por dividendos pagado" e "ISR por dividendos a acreditar", para que la herramienta calcule el "Remanente". Da clic en "CERRAR".

![](_page_54_Picture_67.jpeg)

### **l) Impuesto acreditable pagado en el extranjero**

En el campo "Impuesto acreditable pagado en el extranjero", al dar clic en "CAPTURAR" se visualiza el botón "INSTRUCCIONES", el cual muestra una ventana emergente con los pasos que debes seguir para capturar el monto del impuesto acreditable por aplicar. Da clic en "CERRAR".

![](_page_54_Picture_68.jpeg)

![](_page_55_Picture_0.jpeg)

![](_page_55_Picture_1.jpeg)

![](_page_55_Picture_38.jpeg)

A continuación se muestran los campos "Límite del impuesto pagado en el extranjero a aplicar" y "Monto por aplicar". Asimismo, se mostrará precargado el saldo remanente del impuesto acreditable pagado en el extranjero de ejercicios anteriores. En caso de que no visualices algún registro, puedes capturarlo al dar clic en el botón "AGREGAR".

![](_page_55_Picture_39.jpeg)

![](_page_56_Picture_0.jpeg)

En la columna Acciones se habilita el botón "Editar", al seleccionarlo se abrirá una ventana emergente con los siguientes campos "Origen del impuesto acreditable pagado en el extranjero", "Año en que se pagó el impuesto del ejercicio", "Impuesto pendiente de acreditar", "Impuesto pendiente de acreditar actualizado", "Impuesto a acreditar en este ejercicio" y "Remanente".

![](_page_56_Picture_54.jpeg)

CERRAR

#### Selecciona la opción que corresponda en el campo "Origen de la pérdida".

![](_page_56_Picture_55.jpeg)

### Si seleccionas la opción "Escisión", captura la información que corresponda en el campo "RFC Escindente".

![](_page_56_Picture_56.jpeg)

![](_page_57_Picture_0.jpeg)

# La herramienta precarga el año en que se pagó el impuesto del ejercicio y el "Impuesto pendiente de acreditar".

![](_page_57_Picture_74.jpeg)

Para que el aplicativo calcule el importe del "Impuesto pendiente de acreditar actualizado", selecciona el botón "CAPTURAR" y registra la información relativa al impuesto pendiente de acreditar que vas a registrar.

![](_page_57_Picture_75.jpeg)

Selecciona el "Año en que se actualizó por última vez" y el "Mes en que se generó o se actualizó por última vez el impuesto pendiente de acreditar.

![](_page_57_Picture_76.jpeg)

Con la información capturada, la herramienta calcula el "Impuesto pendiente de acreditar actualizado", en caso de considerar que el resultado es distinto al de papeles de trabajo, el monto es un dato sugerido el cual puedes modificar. Al finalizar da clic en "CERRAR".

![](_page_58_Picture_0.jpeg)

CERRAR

![](_page_58_Picture_48.jpeg)

Se muestra el mensaje *"Manifiesto bajo protesta de decir verdad que los datos asentados son correctos"*. Da clic en "ACEPTAR". Registra el importe del "Impuesto a acreditar en este ejercicio" y al finalizar da clic en el botón "Guardar".

![](_page_58_Picture_49.jpeg)

En caso de requerirlo, en la columna "Acciones" se muestra el botón "Eliminar" para borrar los registros precargados.

![](_page_59_Picture_0.jpeg)

![](_page_59_Picture_43.jpeg)

En caso de que no visualices tu impuesto acreditable pagado en el extranjero de ejercicios anteriores, puedes capturarlo al dar clic en el botón "AGREGAR".

![](_page_59_Picture_44.jpeg)

Captura la información solicitada en los siguientes campos Origen del impuesto acreditable pagado en el extranjero, Año en que se pagó el impuesto del ejercicio, Impuesto pendiente de acreditar, Impuesto pendiente de acreditar actualizado e Impuesto a acreditar en este ejercicio.

![](_page_60_Picture_0.jpeg)

![](_page_60_Picture_79.jpeg)

La herramienta realiza el cálculo del "Remanente" de forma automática. Da clic en "GUARDAR".

![](_page_60_Picture_80.jpeg)

Cuando en el ejercicio inmediato anterior al que estás declarando determinaste un impuesto pendiente de acreditar, la ventana emergente "Impuesto acreditable pagado en el extranjero" contará con dos actualizaciones, las cuales se denominan "Primera actualización" y "Segunda actualización".

La primera actualización mostrará los siguientes campos:

- ➢ "Año del ejercicio anterior".
- ➢ "Primer mes de la segunda mitad del ejercicio en que se generó el impuesto acreditable pagado en el extranjero".

![](_page_61_Picture_0.jpeg)

 $\pmb{\times}$ 

- ➢ "INPC del último mes del ejercicio en el que se generó el impuesto acreditable pagado en el extranjero".
- ➢ "INPC del primer mes de la segunda mitad del ejercicio en el que se generó el impuesto acreditable pagado en el extranjero".
- ➢ "Factor de actualización del periodo".
- ➢ "Impuesto pendiente de acreditar".
- ➢ "Impuesto pendiente de acreditar actualizado".

#### Impuesto pendiente de acreditar actualizado

![](_page_61_Picture_91.jpeg)

Debes seleccionar el primer mes de la segunda mitad del ejercicio en que se generó el impuesto acreditable pagado en el extranjero que según corresponda, el cual se precargará en el "Mes" e "INPC" del campo "INPC del primer mes de la segunda mitad del ejercicio en el que se generó el impuesto acreditable pagado en el extranjero" y el aplicativo realizará de forma automática el cálculo del factor de actualización del periodo y el impuesto pendiente de acreditar actualizado, el cual puedes modificar en caso de no estar de acuerdo con el dato sugerido.

![](_page_61_Picture_92.jpeg)

![](_page_62_Picture_0.jpeg)

La segunda actualización mostrará los siguientes campos:

- ➢ Año en que se actualizó por última vez
- ➢ Mes en que se generó o se actualizó por última vez el impuesto acreditable pagado en el extranjero
- ➢ INPC del último mes de la primera mitad en que se aplica o se actualiza el impuesto acreditable pagado en el extranjero
- ➢ INPC del mes en que se generó o se actualizó por última vez el impuesto acreditable pagado en el extranjero
- ➢ Factor de actualización del periodo
- ➢ Impuesto pendiente de acreditar
- ➢ Impuesto pendiente de acreditar actualizado

#### SEGUNDA ACTUALIZACIÓN

![](_page_62_Picture_103.jpeg)

Debes seleccionar el año en que se actualizó por última vez, el mes en que se generó o se actualizó por última vez el impuesto acreditable pagado en el extranjero, estos datos se precargarán en el "Mes" e "INPC" del campo "INPC del mes en que se generó o se actualizó por última vez el impuesto acreditable pagado en el extranjero" y el aplicativo realizará de forma automática el cálculo del factor de actualización del periodo y el impuesto pendiente de acreditar actualizado, el cual puedes modificar en caso de no estar de acuerdo con el dato sugerido.

![](_page_63_Picture_0.jpeg)

![](_page_63_Picture_41.jpeg)

CERRAR

Da clic en "Cerrar", a continuación, se muestra el mensaje *"Manifiesto bajo protesta de decir verdad que los datos asentados son correctos"*. Selecciona "ACEPTAR".

![](_page_63_Picture_42.jpeg)

Captura el importe que corresponda en el campo "Impuesto a acreditar en este ejercicio", para que la herramienta realice el cálculo del "Remanente". Da clic en "GUARDAR".

![](_page_64_Picture_0.jpeg)

![](_page_64_Picture_54.jpeg)

Los registros efectuados se visualizan en la parte inferior de la ventana. Si estás de acuerdo con la información registrada, da clic en "CERRAR".

![](_page_64_Picture_55.jpeg)

# **m) Pagos provisionales efectuados**

En el campo "Pagos provisionales efectuados", al dar clic en "VER DETALLE" se visualiza la información de las declaraciones de pagos provisionales hasta el periodo seleccionado en el campo "Último periodo a declarar" que se precargan en la declaración anual, así como el "Importe de pagos provisionales por acreditar, solo periodos pagados". Da clic en "CERRAR".

![](_page_65_Picture_0.jpeg)

 $\pmb{\times}$ 

![](_page_65_Picture_49.jpeg)

#### Pagos provisionales efectuados

Si deseas modificar la información precargada en la declaración anual, realiza los cambios correspondientes en los pagos provisionales.

![](_page_65_Picture_50.jpeg)

### **n) ISR retenido al contribuyente**

En el campo "ISR retenido al contribuyente", al dar clic en "VER DETALLE" se visualiza una ventana con la información de las declaraciones de pagos provisionales hasta el periodo seleccionado en el campo Último periodo a declarar que se precargan en la declaración anual, así como el "Total de ISR retenido, solo periodos pagados". Da clic en "CERRAR".

![](_page_65_Picture_51.jpeg)

![](_page_66_Picture_0.jpeg)

 $\pmb{\times}$ 

#### ISR retenido al contribuyente

Si deseas modificar la información precargada en la declaración anual, realiza los cambios correspondientes en los pagos provisionales.

![](_page_66_Picture_45.jpeg)

### **o) ISR a cargo del ejercicio**

La herramienta realiza el cálculo del campo "ISR a cargo del ejercicio", el cual resulta de disminuir al monto del campo "Impuesto sobre la Renta del Ejercicio" los acreditamientos que se muestran posteriormente a dicho campo.

![](_page_66_Picture_46.jpeg)

![](_page_67_Picture_1.jpeg)

# **4. Pago**

En el apartado "Pago" se visualizan los campos:

- a) Impuesto a cargo
- b) Subsidio para el empleo
- c) Compensaciones
- d) Estímulos al impuesto a cargo
- e) Total de aplicaciones
- f) Cantidad a cargo
- g) Cantidad a pagar

![](_page_67_Picture_85.jpeg)

Si presentas una declaración complementaria y realizaste algún pago en las últimas 48 horas por este concepto a través de una línea de captura emitida por la propia declaración, se muestra el campo:

h) ¿Usted realizó en las últimas 48 horas un pago para este concepto?

![](_page_67_Picture_86.jpeg)

![](_page_68_Picture_0.jpeg)

#### **a) Impuesto a cargo**

La herramienta realiza el cálculo del campo "Impuesto a cargo", el cual es prellenado de apartado "Determinación".

![](_page_68_Picture_67.jpeg)

# **b) Subsidio para el empleo**

En el campo "Subsidio para el empleo", al dar clic en "CAPTURAR" se visualiza el botón "INSTRUCCIONES", el cual muestra una ventana emergente con los pasos que debes seguir para capturar el monto del subsidio para el empleo por aplicar. Da clic en "CERRAR".

![](_page_68_Picture_68.jpeg)

Se muestra el importe del "Subsidio disponible para su aplicación". Captura el importe del "Subsidio que se aplica en la declaración anual" a fin de que la herramienta calcule el "Subsidio pendiente de aplicar". Da clic en "CERRAR".

![](_page_69_Picture_0.jpeg)

![](_page_69_Picture_45.jpeg)

# **c) Compensaciones**

En el campo "Compensaciones" da clic en "CAPTURAR" y posteriormente en "AGREGAR".

![](_page_69_Picture_46.jpeg)

Selecciona la opción que corresponda en los campos "Tipo", "Periodicidad", "Periodo", "Ejercicio", "Concepto" y Saldo a aplicar". Da clic en "CONTINUAR".

![](_page_69_Picture_47.jpeg)

![](_page_70_Picture_0.jpeg)

Captura la información que corresponda en los campos "Tipo de declaración", "Número de operación", "Monto del saldo a favor original", "Remanente histórico antes de la aplicación", "Fecha en que se presentó la declaración del saldo a favor (dd-mm-aaaa)" y "Remanente actualizado antes de la aplicación". Da clic en "TERMINAR".

![](_page_70_Picture_56.jpeg)

### **d) Estímulos al impuesto a cargo**

En el campo "Estímulos al impuesto a cargo", al dar clic en "CAPTURAR" se visualiza el botón "INSTRUCCIONES", el cual muestra una ventana emergente con los pasos que debes seguir para capturar el monto de los estímulos al impuesto a cargo por aplicar. Da clic en "CERRAR".

![](_page_70_Picture_57.jpeg)

![](_page_71_Picture_0.jpeg)

### A continuación se muestra el "Límite a aplicar". Da clic en "AGREGAR".

![](_page_71_Picture_62.jpeg)

Selecciona el "Tipo de estímulo" y captura el "Importe del estímulo correspondiente del ejercicio" y el monto del estímulo "Por aplicar en declaración anual". Da clic en "GUARDAR".

![](_page_71_Picture_63.jpeg)

Los registros efectuados se visualizan en la parte inferior de la ventana. Para editar la información registrada, da clic en el ícono de la columna "Acciones". Si estás de acuerdo con la información registrada, da clic en "CERRAR".

![](_page_71_Picture_64.jpeg)

#### **e) Total de aplicaciones**

La herramienta realiza el cálculo del campo "Total de aplicaciones".
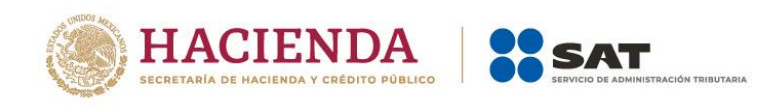

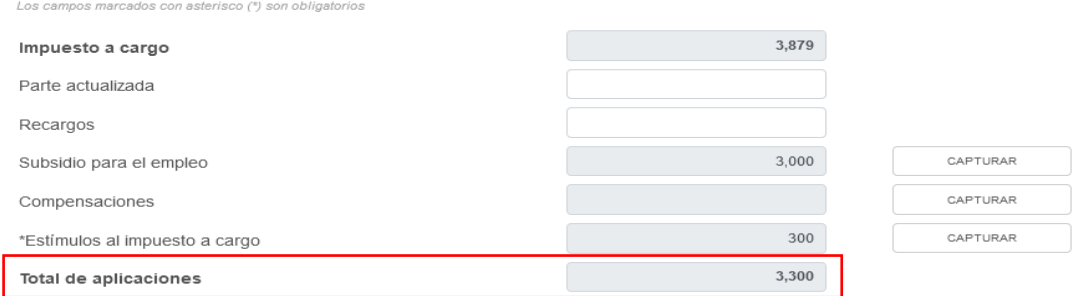

# **f) Cantidad a cargo**

La herramienta realiza el cálculo del campo "Cantidad a cargo".

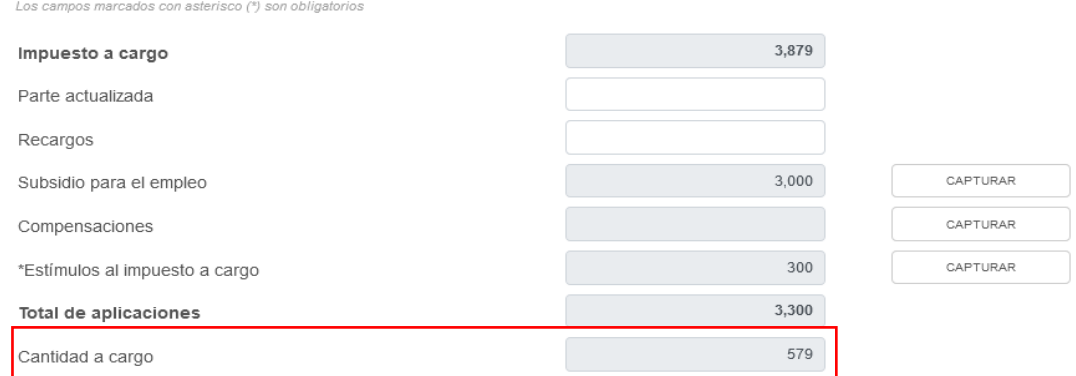

# **g) Cantidad a pagar**

La herramienta realiza el cálculo del campo "Cantidad a pagar".

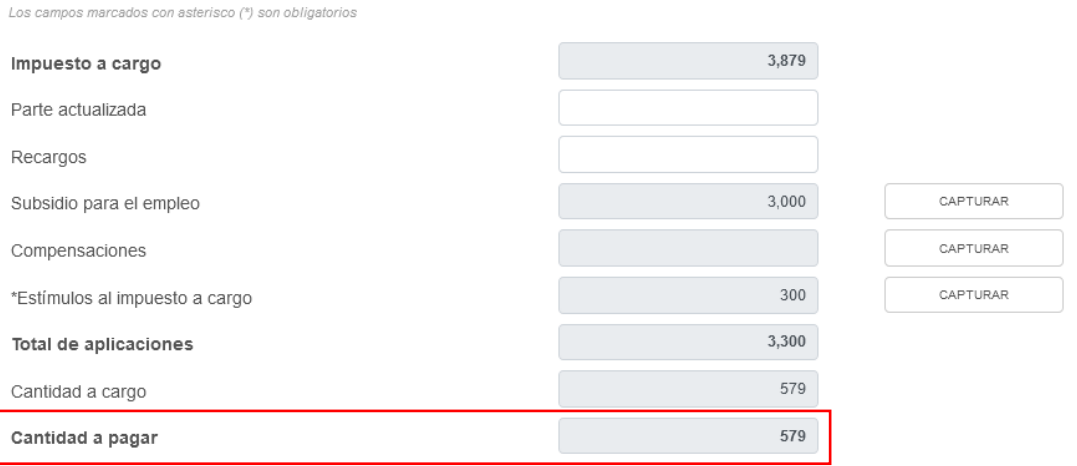

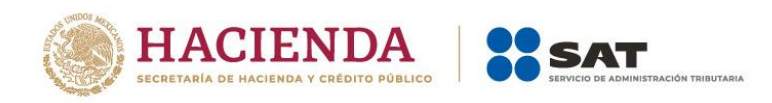

#### **h) ¿Usted realizó en las últimas 48 horas un pago para este concepto?**

En el campo "¿Usted realizó en las últimas 48 horas un pago para este concepto?". Selecciona "Sí" o "No", según corresponda.

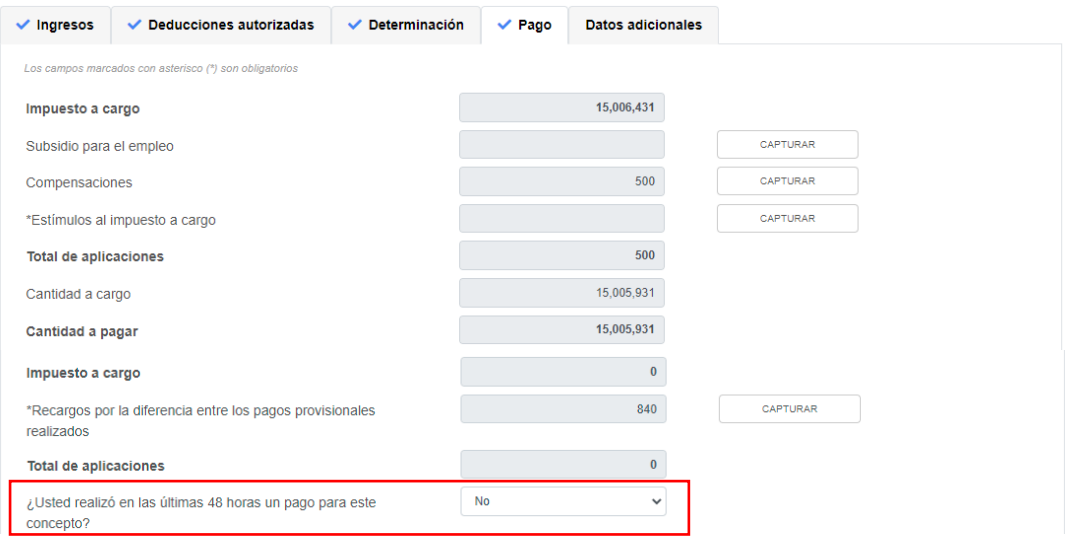

Si respondes "Sí", se muestra el campo "Fecha del pago realizado con anterioridad".

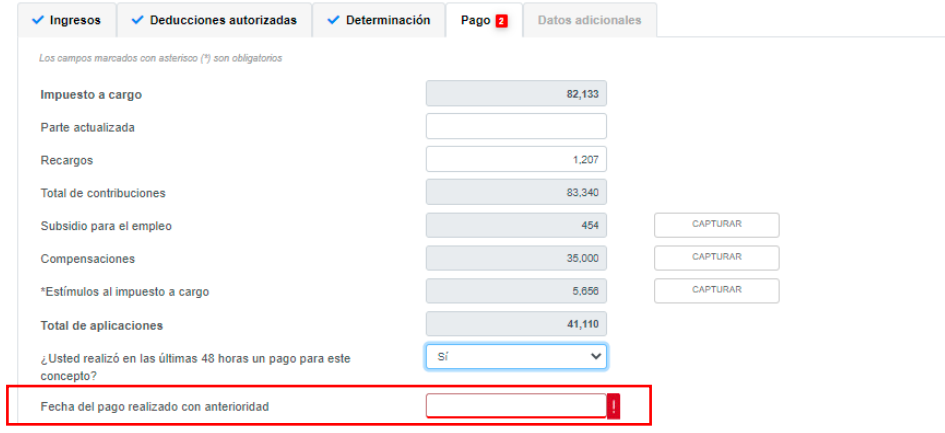

Selecciona la fecha en que realizaste el pago.

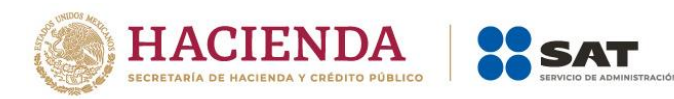

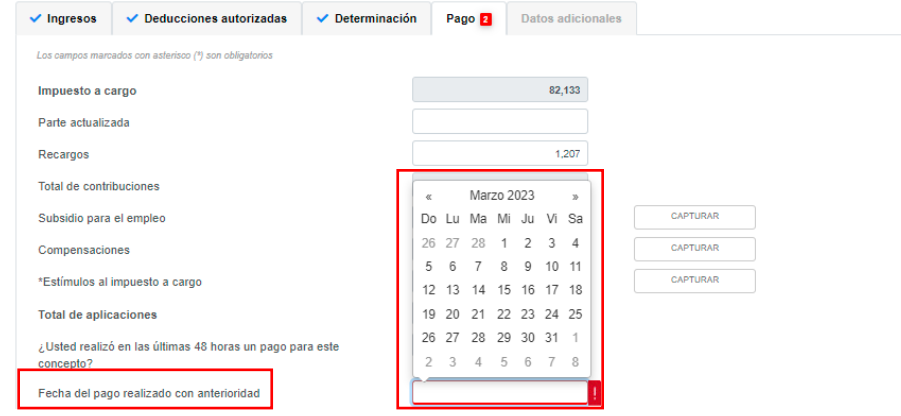

A continuación indica el "Monto pagado con anterioridad".

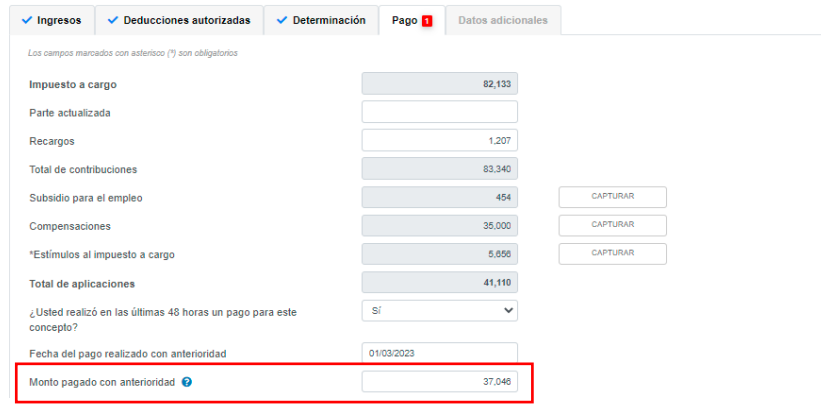

## **i) Impuesto a cargo**

La herramienta realiza el cálculo del campo "Impuesto a cargo".

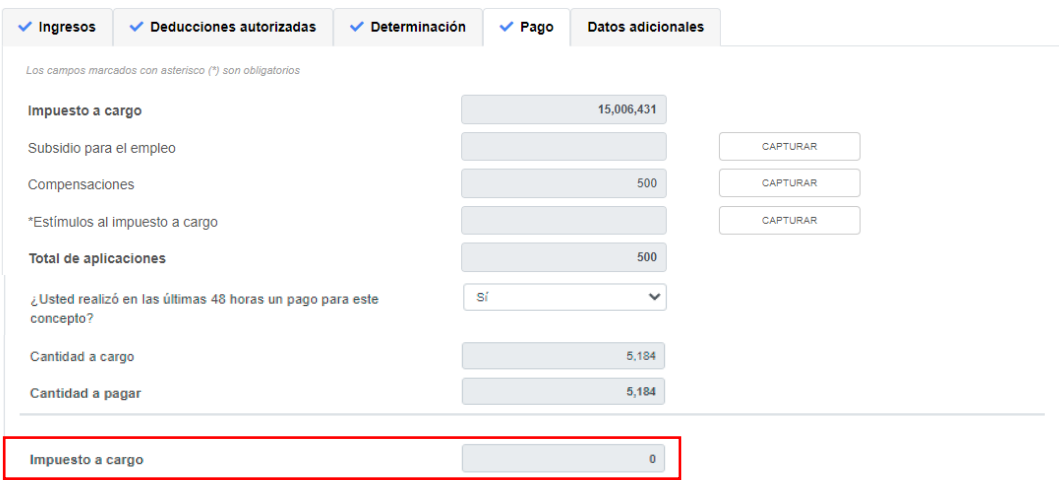

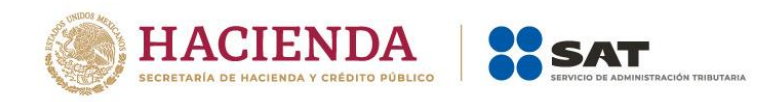

## **5. Datos adicionales**

En el apartado "Datos adicionales" se visualizan los campos:

- a) ¿Estás obligado a calcular y pagar PTU del ejercicio que declara?
- b) Cuenta de Capital de Aportación (CUCA)
- c) Cuenta de Utilidad Fiscal Neta (CUFIN)
- d) ¿Cuenta con el número de identificación del esquema reportable?
- e) Indica si te dedicas exclusivamente a la generación de energía proveniente de fuentes renovables o de sistemas de cogeneración de electricidad eficiente

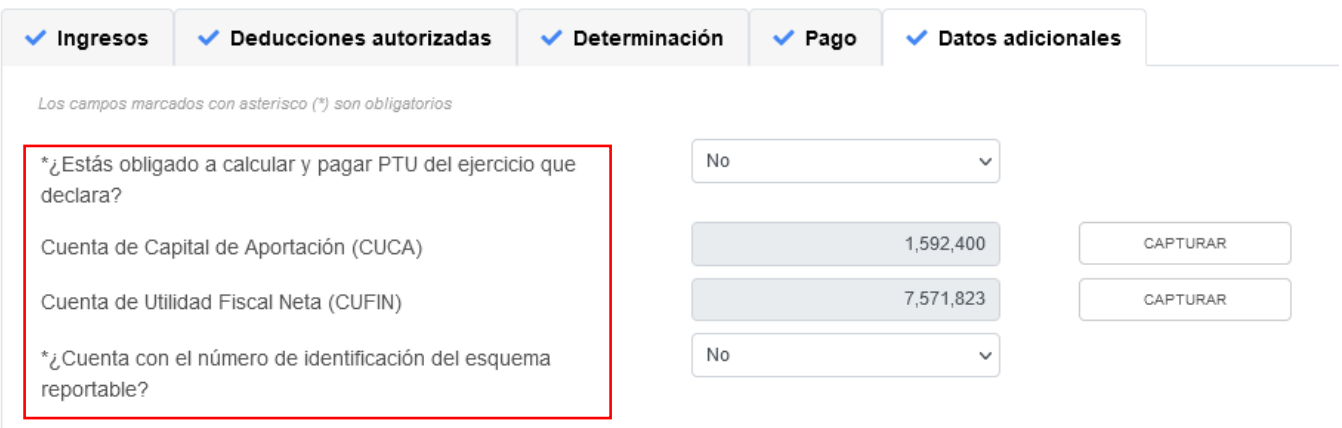

## **a) ¿Estás obligado a calcular y pagar PTU del ejercicio que declara?**

En el campo "¿Estás obligado a calcular y pagar PTU del ejercicio que declara?" responde "Sí" o "No", según corresponda.

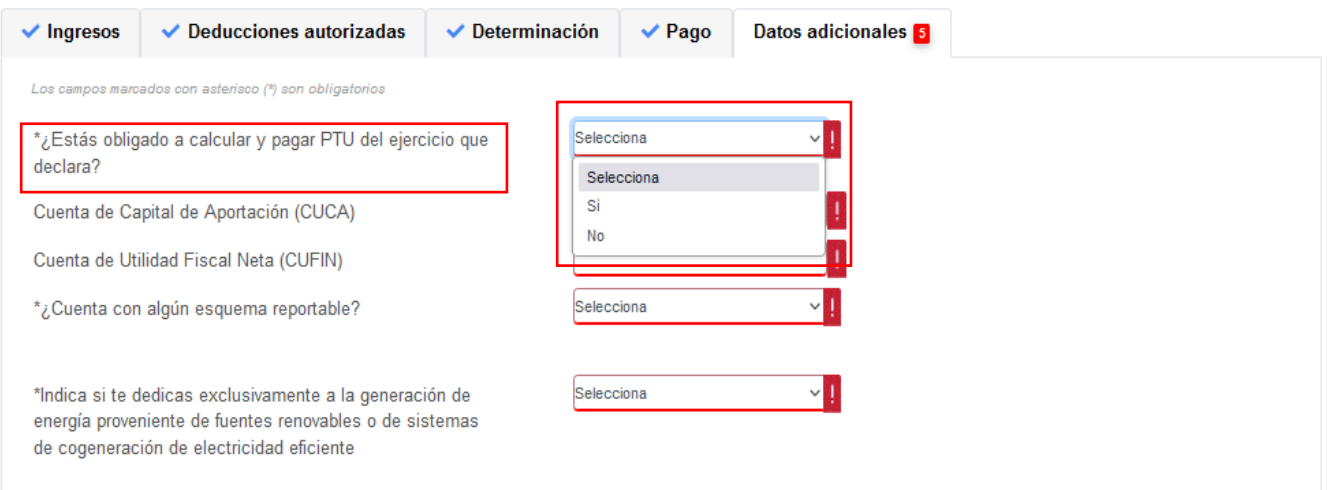

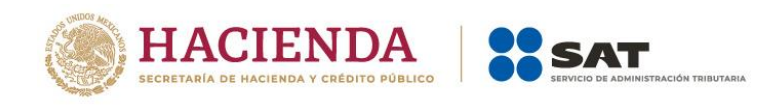

Si respondes "Sí", se habilita la pregunta "¿Deseas que se determine el cálculo automático de la PTU del ejercicio?". Responde "Sí" o "No".

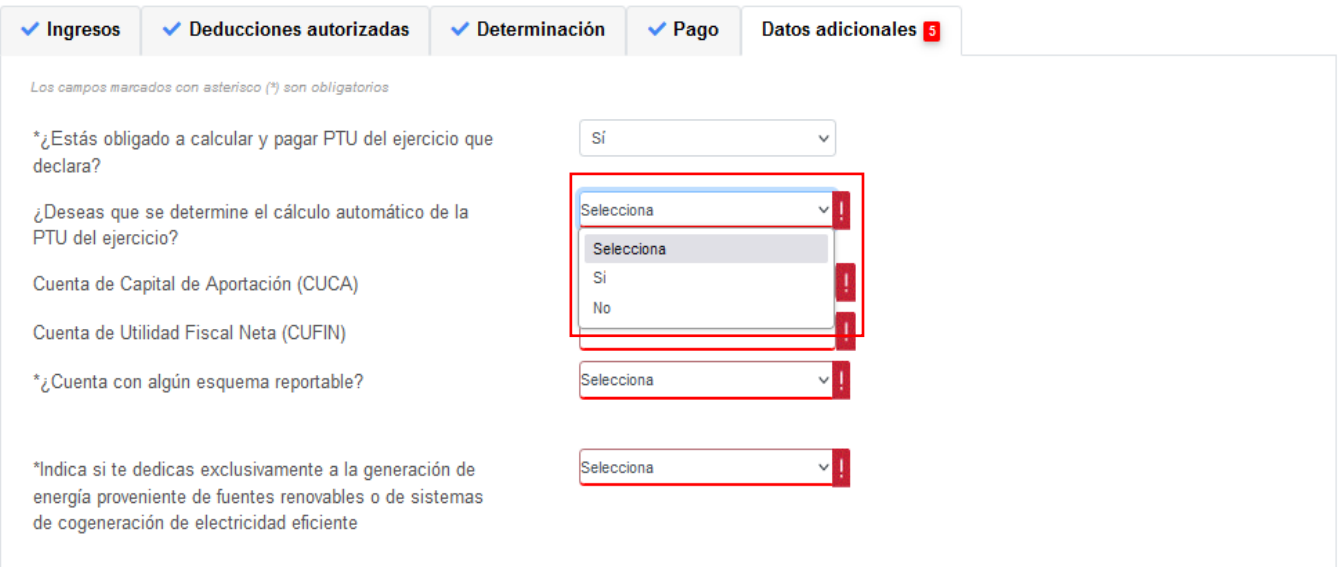

Cuando respondes "Sí", se habilitan los campos:

- PTU generada durante el ejercicio
- PTU no cobrada en el ejercicio
- PTU a disminuir por pagos en exceso de ejercicios anteriores
- PTU del ejercicio

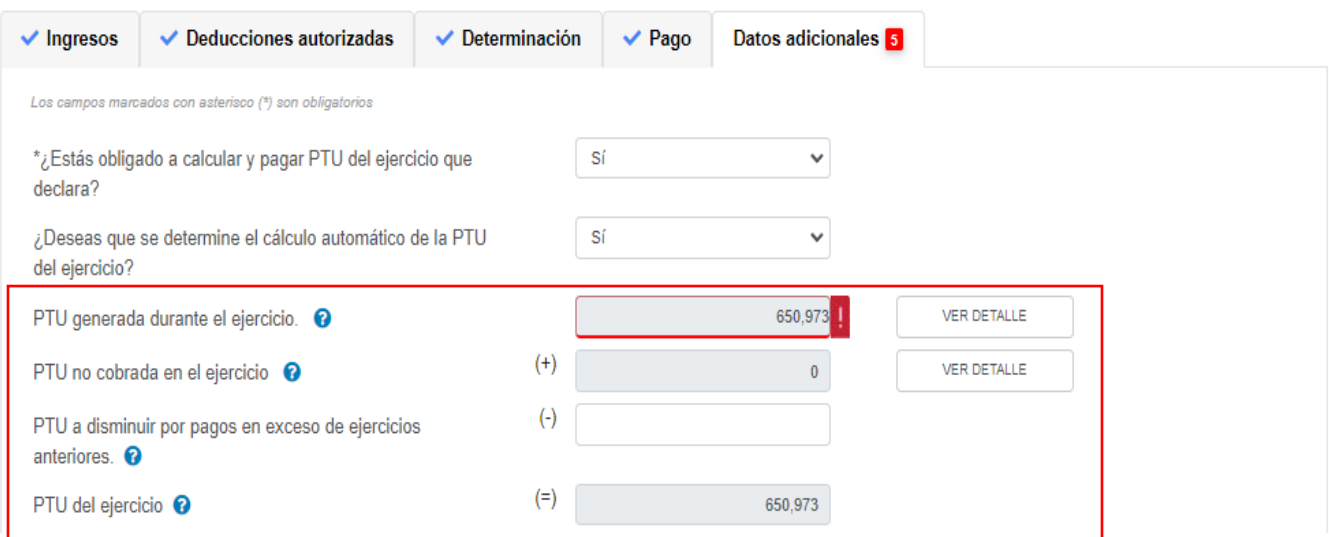

En el campo "PTU generada durante el ejercicio", al dar clic en "VER DETALLE" se visualiza una ventana emergente con la información relativa a la PTU generada durante el ejercicio al que corresponde la declaración.

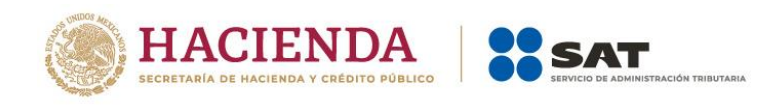

 $\pmb{\times}$ 

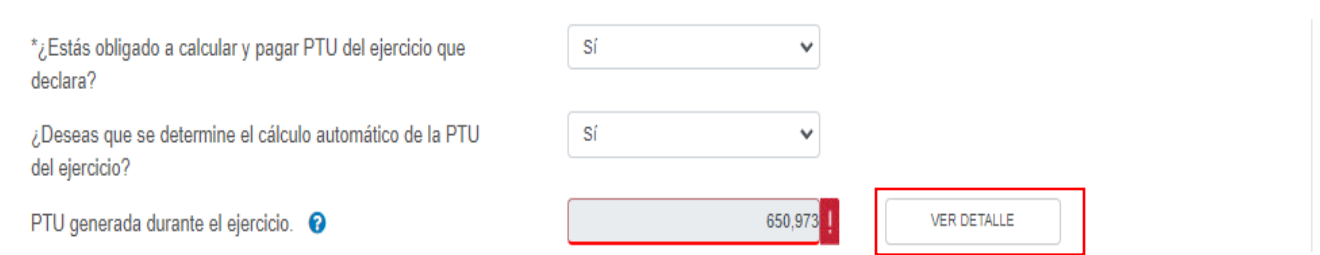

Captura el importe que corresponda en el campo "Deducción inmediata de bienes nuevos de activo fijo que hubiera correspondido", para que la herramienta realice el cálculo de la "PTU generada". Da clic en "CERRAR".

PTU generada durante el ejercicio al que corresponde esta declaración 6,969,492 Ingresos acumulables

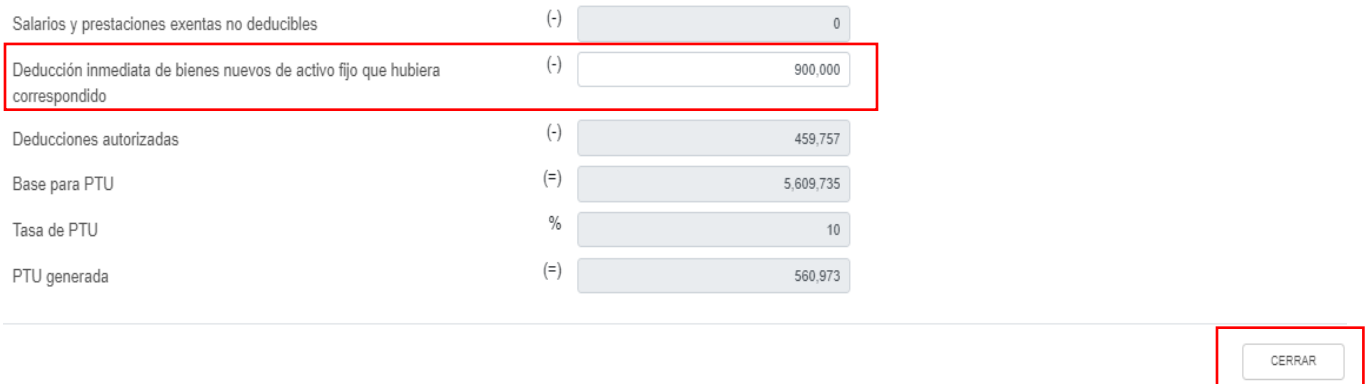

En el campo "PTU no cobrada en el ejercicio", al dar clic en "VER DETALLE" se visualiza la información relativa a dicho concepto. Captura el importe que corresponda en el campo "PTU total a distribuir entre los trabajadores del ejercicio inmediato anterior", para que la herramienta realice el cálculo de la "PTU no cobrada en el ejercicio". Da clic en "CERRAR".

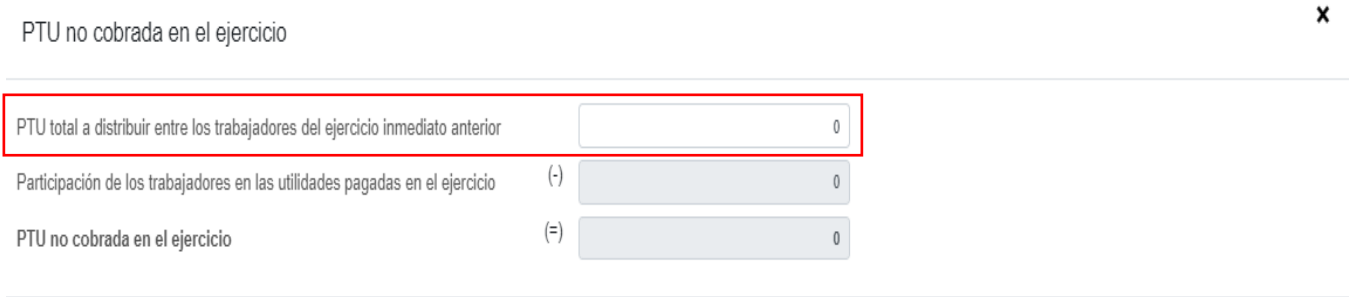

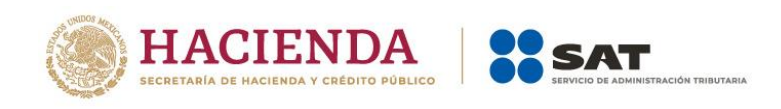

Posteriormente captura el importe que corresponda en el campo "PTU a disminuir por pagos en exceso de ejercicios anteriores", a fin de que la herramienta calcule la "PTU del ejercicio".

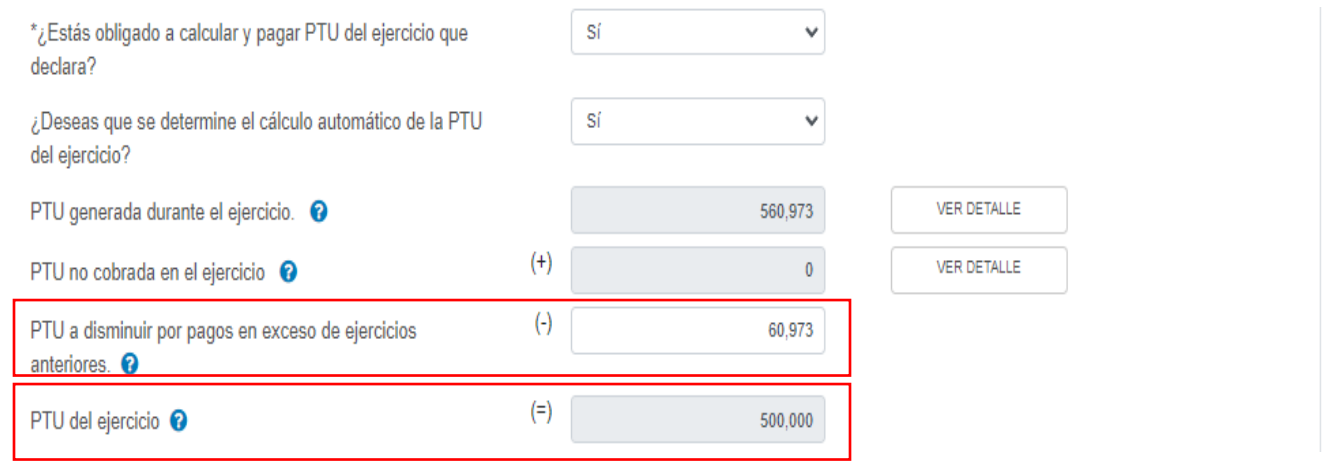

## **b) Cuenta de Capital de Aportación (CUCA)**

En el campo "Cuenta de Capital de Aportación (CUCA) captura el saldo actualizado de la CUCA al cierre del ejercicio.

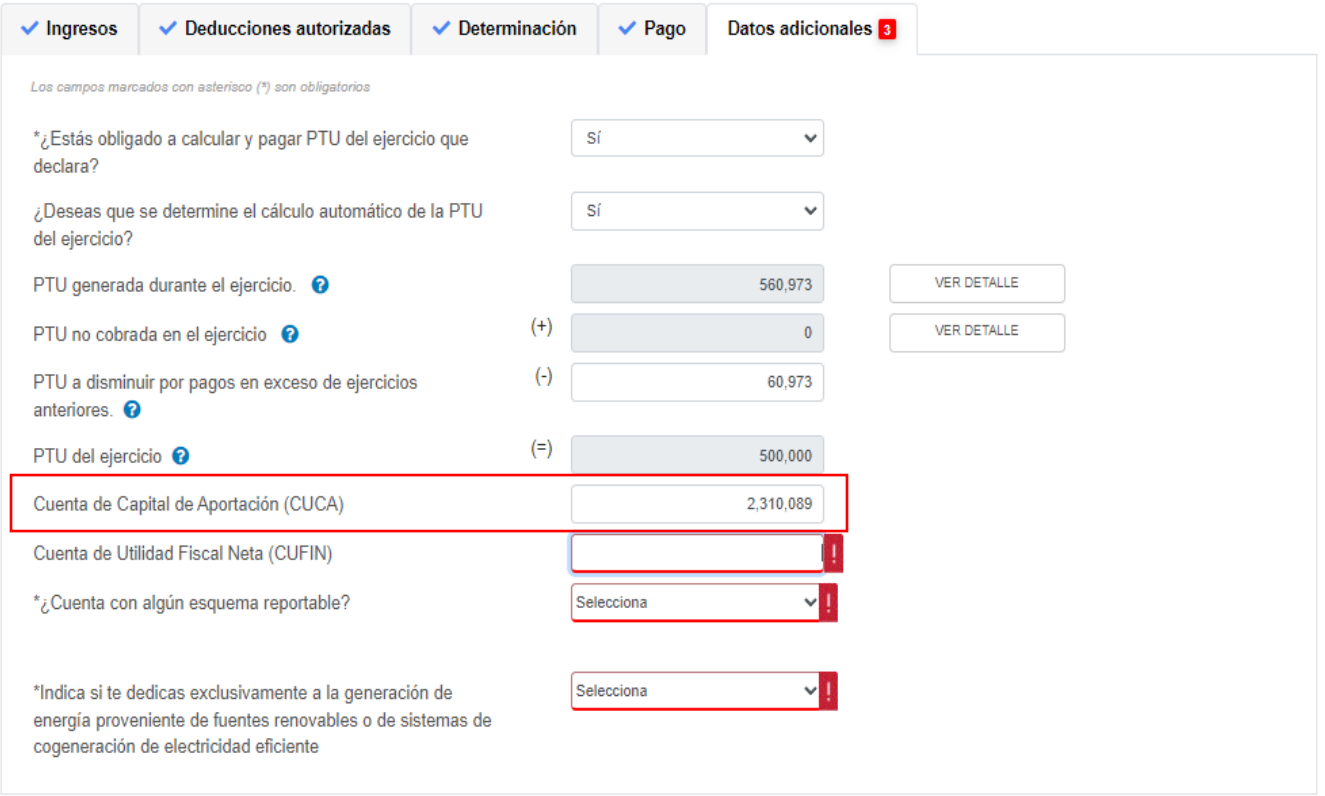

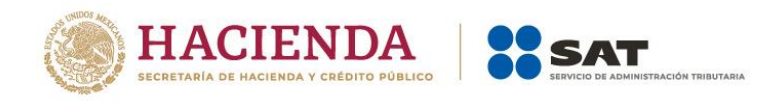

## **c) Cuenta de Utilidad Fiscal Neta (CUFIN)**

En el campo "Cuenta de Utilidad Fiscal Neta (CUFIN)" captura el importe acumulado correspondiente.

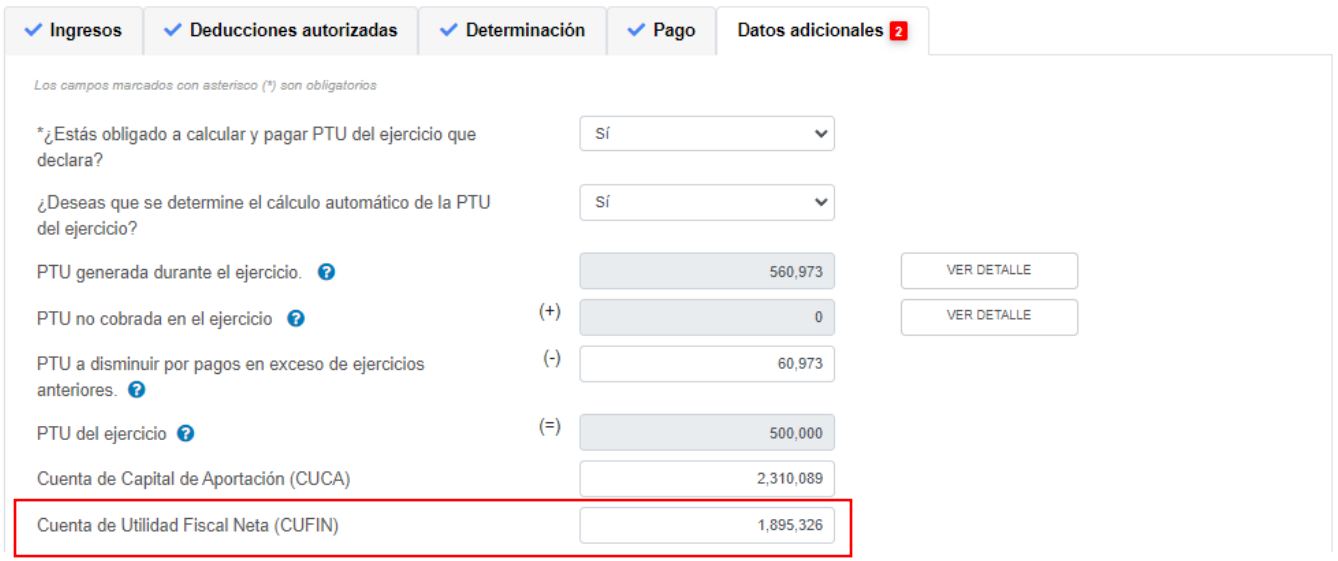

#### **d) ¿Cuenta con algún esquema reportable?**

En el campo ¿Cuenta con el número de identificación del esquema reportable? responde "Sí" o "No", según corresponda.

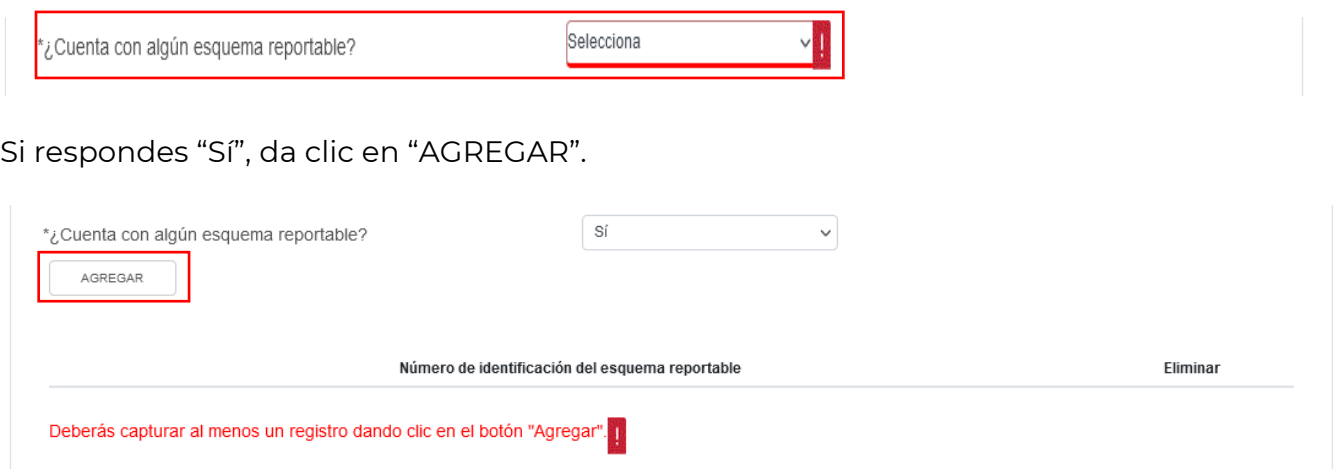

A continuación, captura el "Número de identificación del esquema reportable", da clic en "GUARDAR" para conservar el registro o bien da clic en "CANCELAR" para borrar el registro.

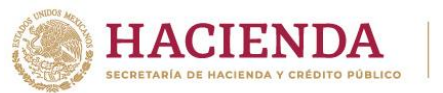

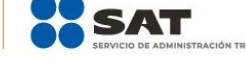

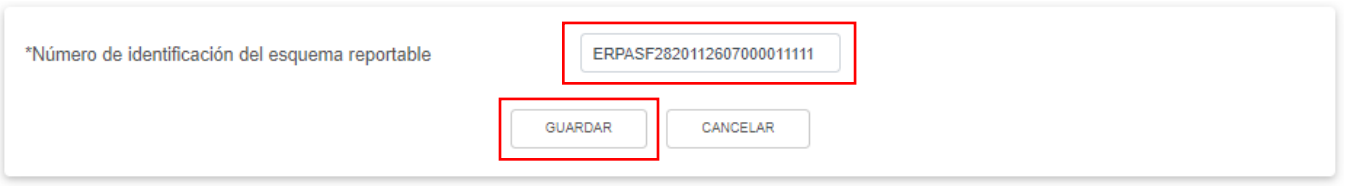

En la parte inferior se visualizan todos los registros capturados.

#### **d) Indica si te dedicas exclusivamente a la generación de energía proveniente de fuentes renovables o de sistemas de cogeneración de electricidad eficiente**

En el campo "Indica si te dedicas exclusivamente a la generación de energía proveniente de fuentes renovables o de sistemas de cogeneración de electricidad eficiente" responde "Sí" o "No", según corresponda.

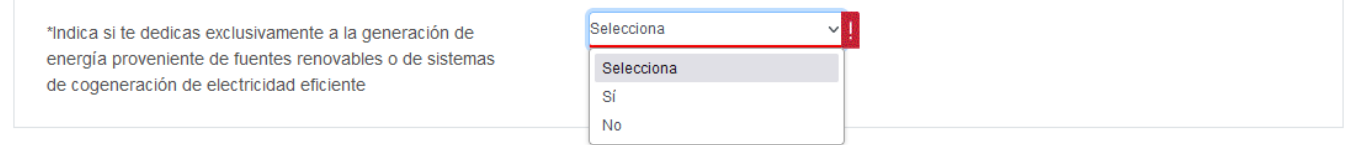

Si respondes "Sí", captura los importes que corresponda en los campos "Cifras al cierre del ejercicio. Saldo de la Cuenta de Utilidad Fiscal Neta por inversión en energías renovables" y "Dividendos o utilidades distribuidos. Provenientes de la Cuenta de Utilidad Fiscal Neta por inversión en energías de fuentes renovables o sistemas de cogeneración de electricidad eficiente".

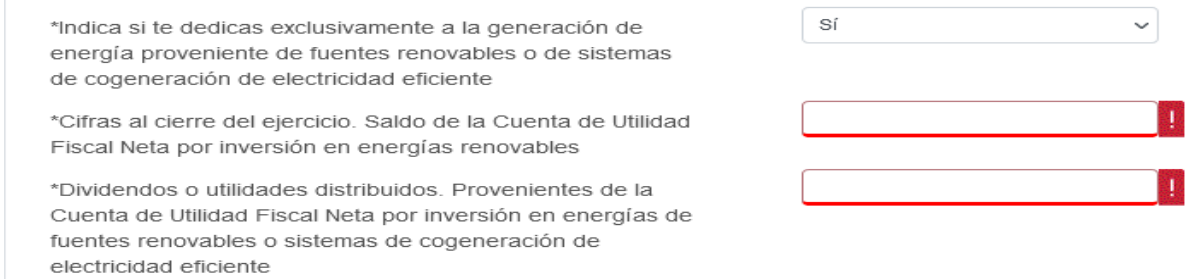

Después, selecciona el "Porcentaje de deducción aplicado tratándose de inversión en energías renovables".

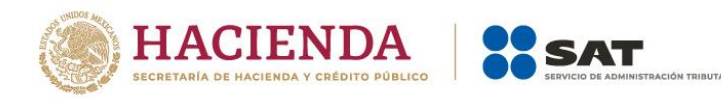

\*Indica si te dedicas exclusivamente a la generación de energía proveniente de fuentes renovables o de sistemas de cogeneración de electricidad eficiente

\*Cifras al cierre del ejercicio. Saldo de la Cuenta de Utilidad Fiscal Neta por inversión en energías renovables

\*Dividendos o utilidades distribuidos. Provenientes de la Cuenta de Utilidad Fiscal Neta por inversión en energías de fuentes renovables o sistemas de cogeneración de electricidad eficiente

\*Porcentaje de deducción aplicado tratándose de inversión en energías renovables

\*Saldo Inicial en el ejercicio (Cuenta de Utilidad Fiscal Neta por inversiones en energías renovables)

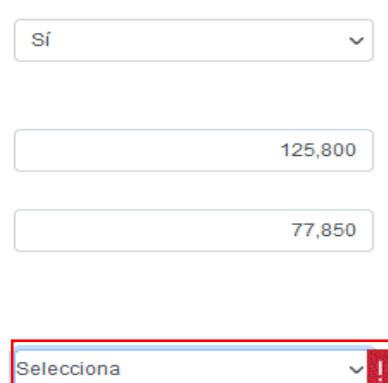

Selecciona 100%

5%

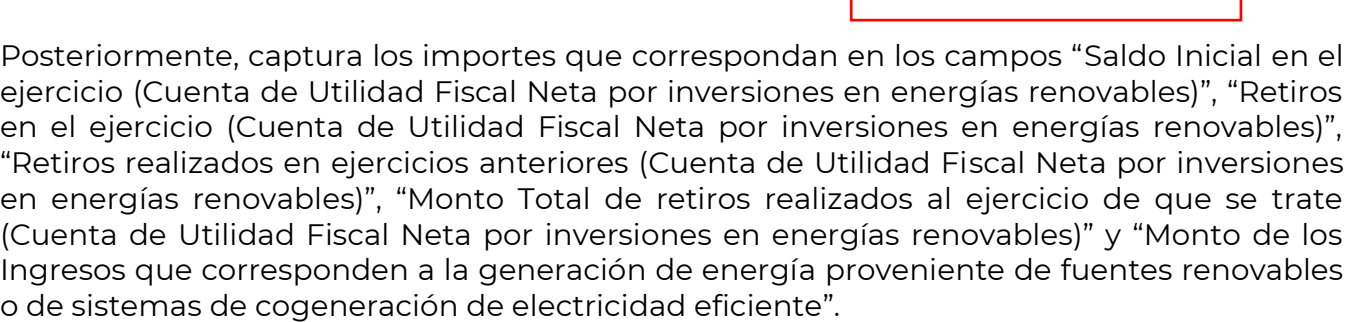

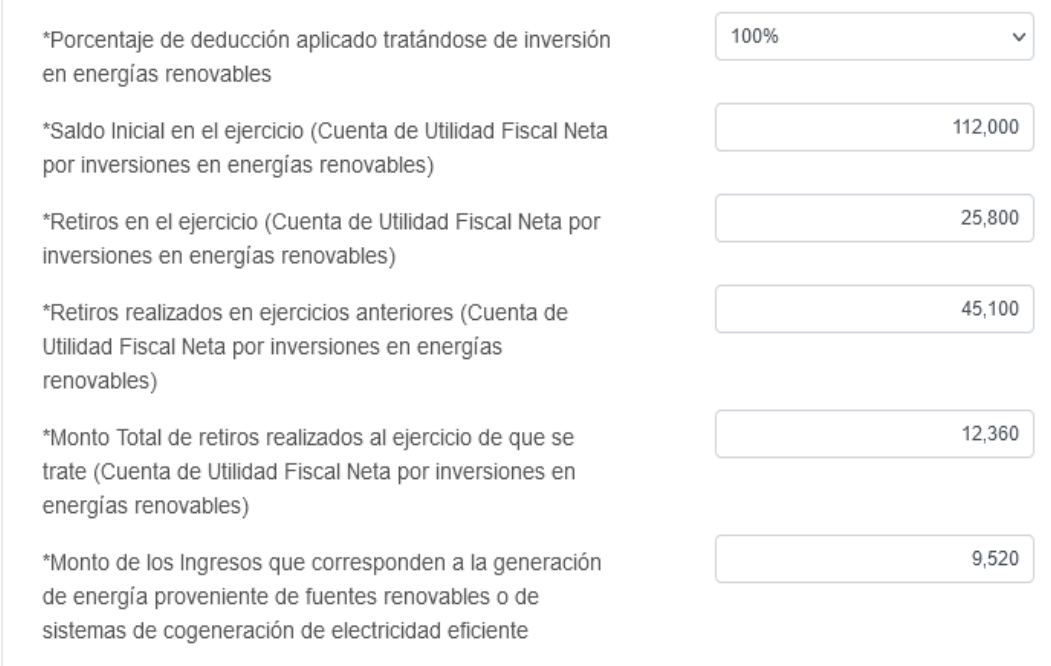

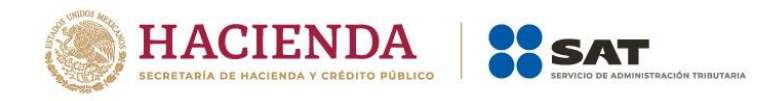

## **V. Vista previa y envío de la declaración**

Para generar la vista previa de tu declaración y realizar su envío, da clic en los botones "VISTA PREVIA" y "ENVIAR DECLARACIÓN" que se visualizan en la sección "Administración de la declaración".

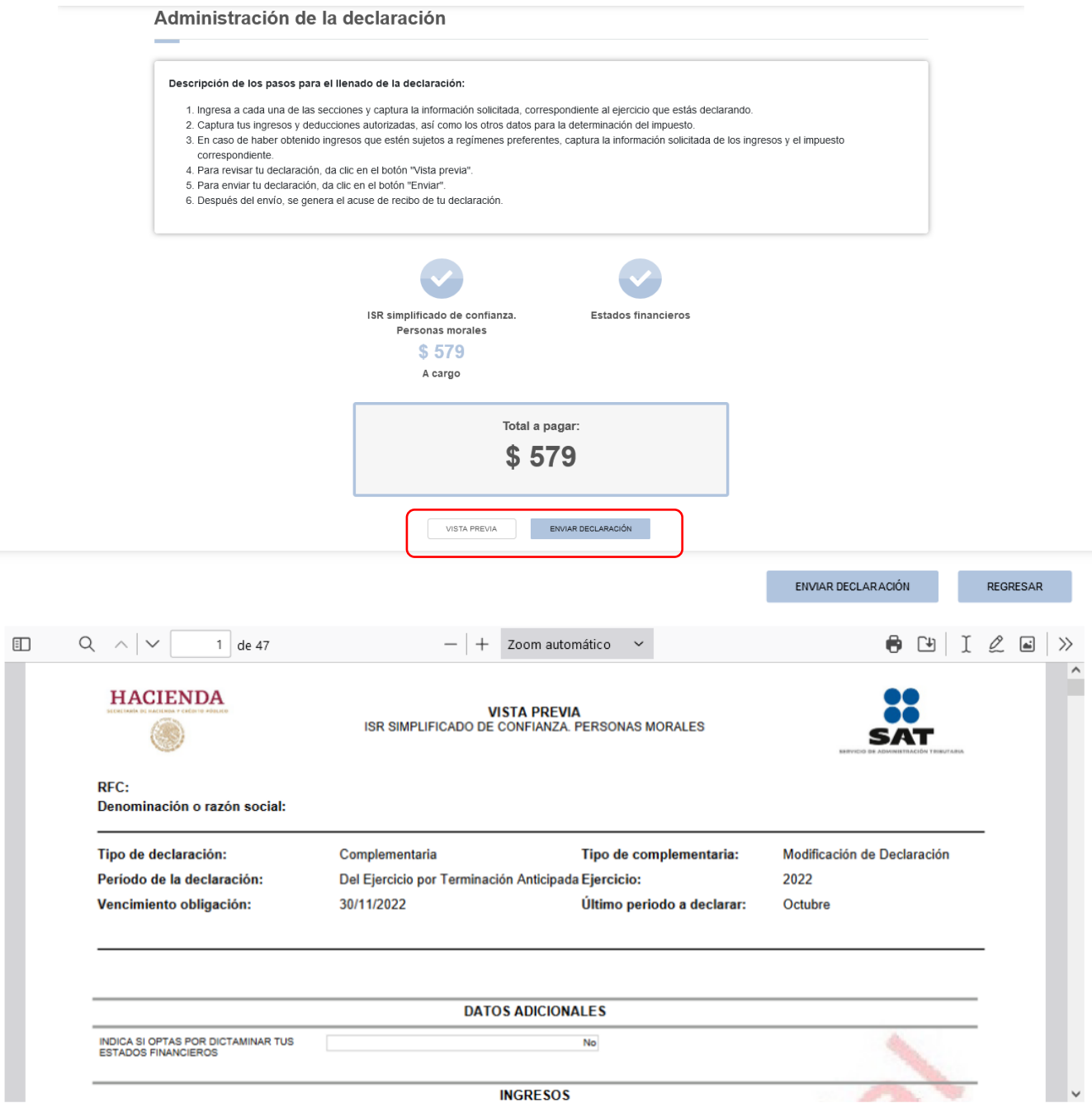

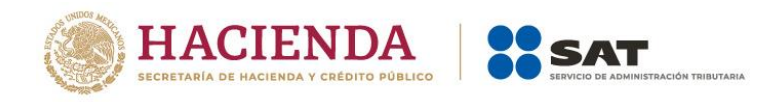

### **VI. Consulta de la declaración**

Al seleccionar "Consultas", se despliegan las siguientes opciones:

- De la declaración
- Por obligación
- Declaraciones pagadas
- Acuse de recibo de la declaración

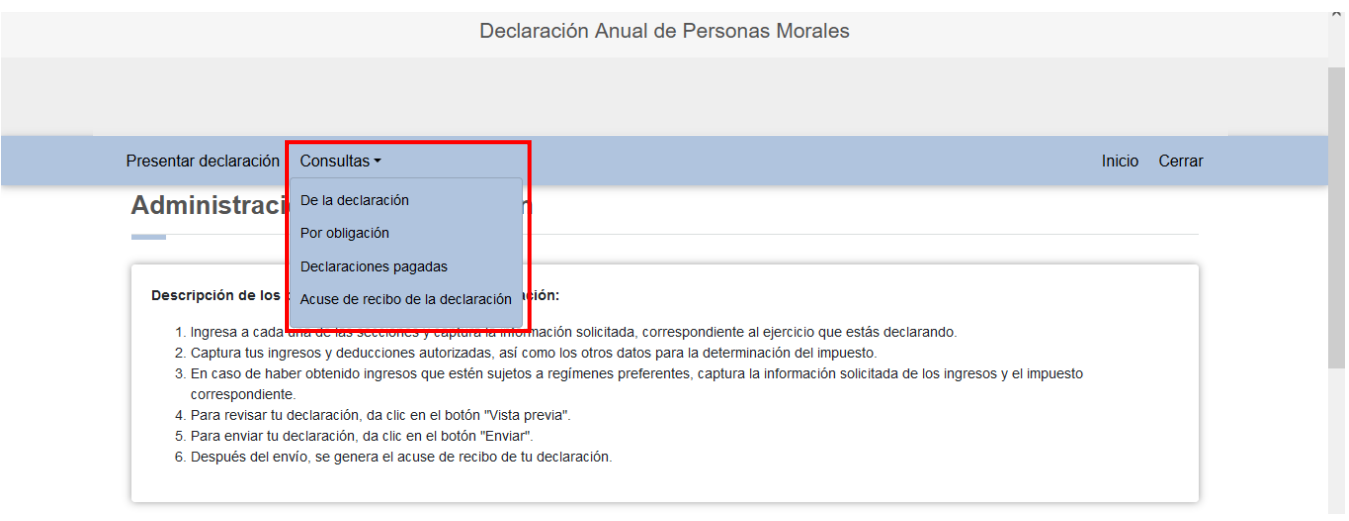

Selecciona la opción que requieras consultar y captura los datos solicitados para realizar la búsqueda de la declaración o acuse correspondiente. Es importante precisar que los campos identificados con un (\*) son de llenado obligatorio.

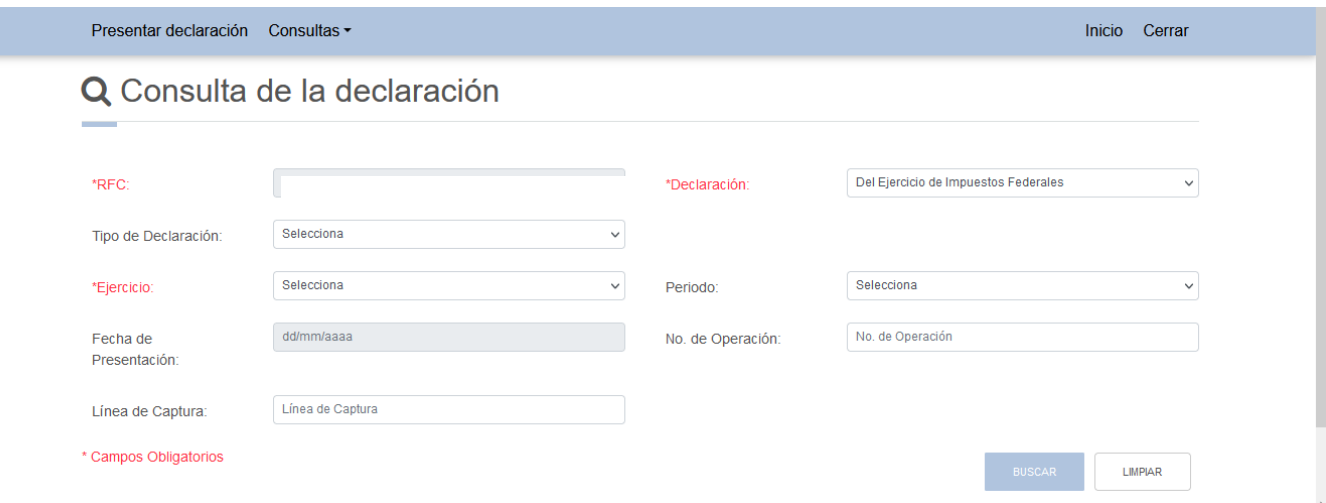

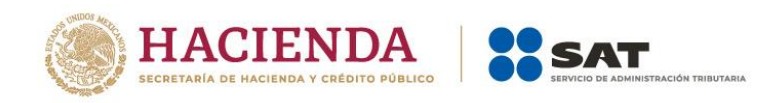

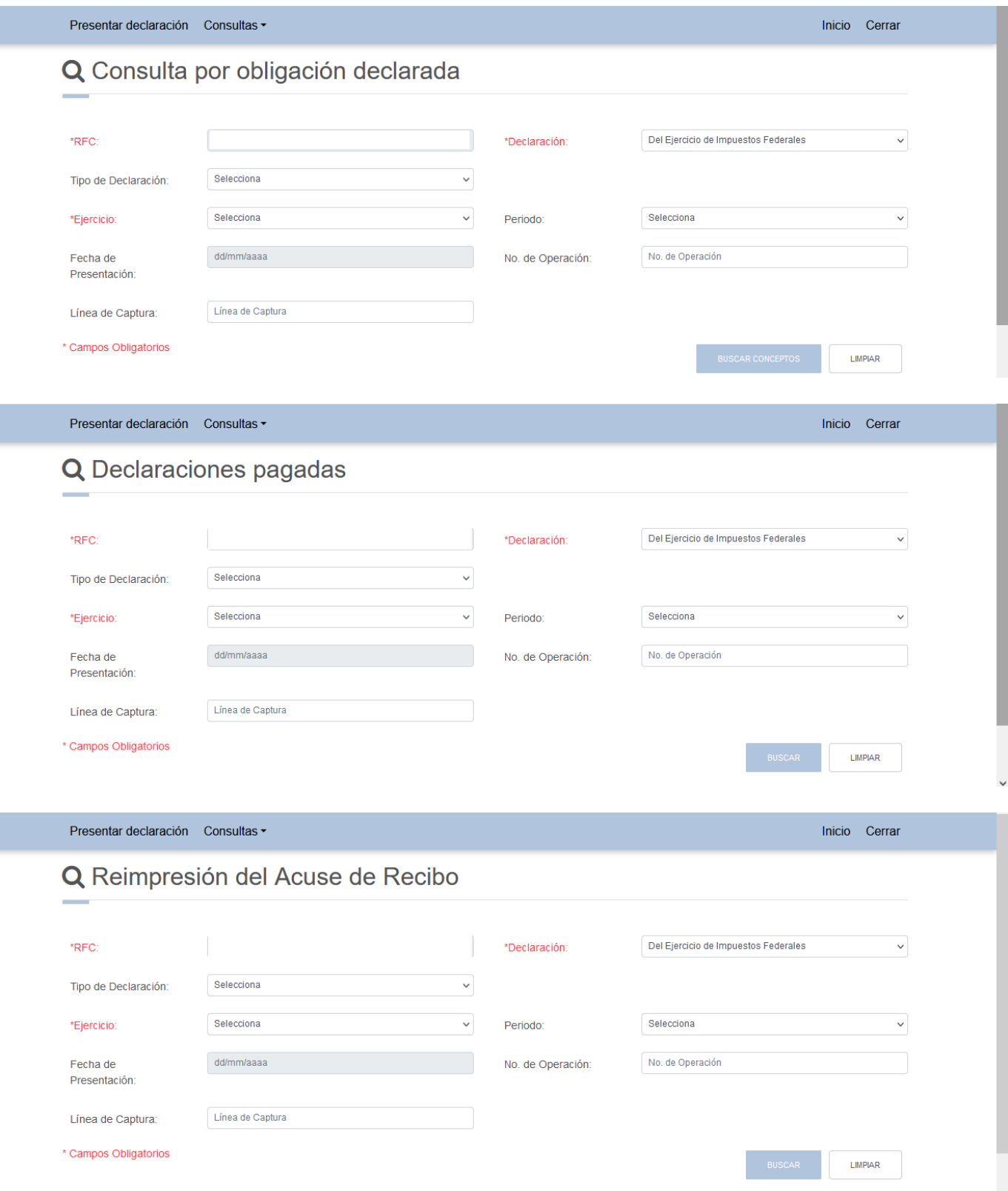

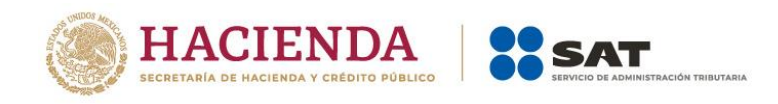

## **Ejemplo de Acuse de Recibo**

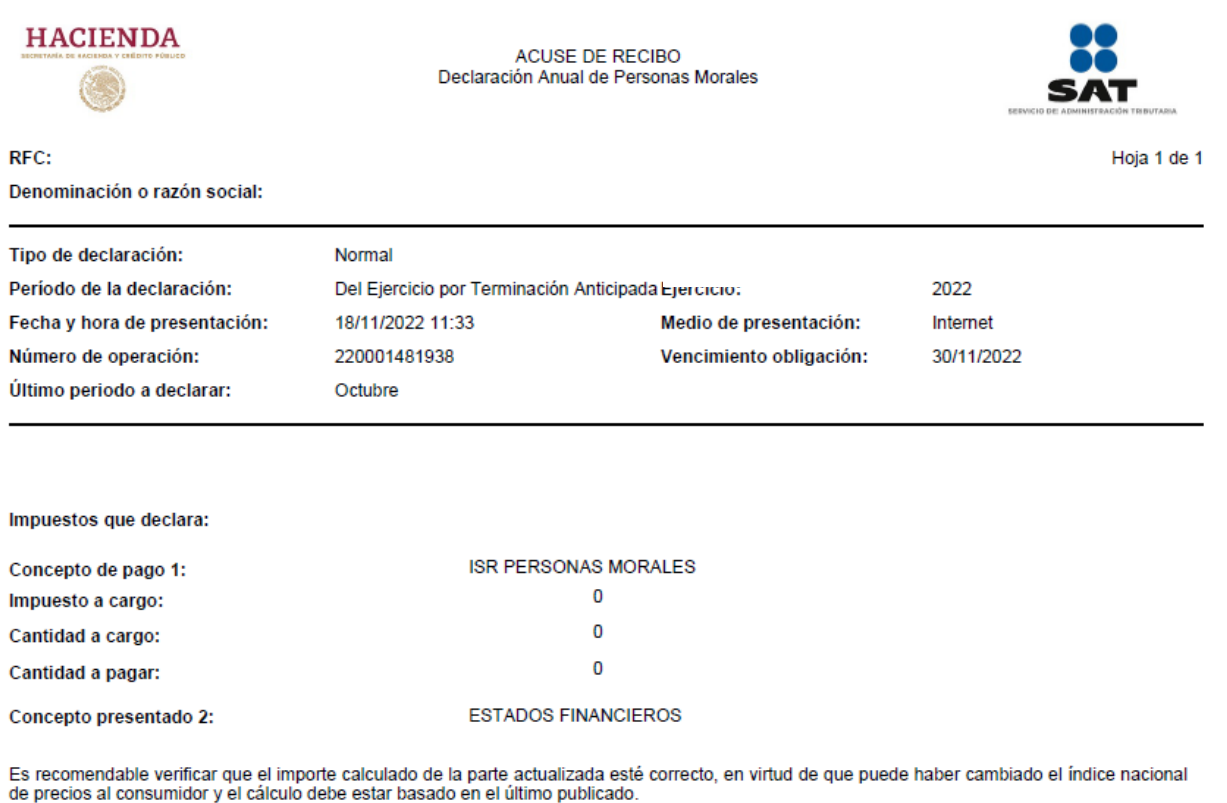

Los datos personales son incorporados y protegidos en los sistemas del SAT, de conformidad con las disposiciones legales en la materia.

Para modificar o corregir datos personales visita sat.gob.mx.

Este acuse es emitido sin prejuzgar la veracidad de los datos asentados ni el cumplimiento dentro de los plazos establecidos. Quedan a salvo las facultades de revisión de la autoridad fiscal.

#### **VII. Documentos relacionados**

En el Portal del SAT, en la sección **Contenidos Relacionados** del apartado "Presenta tu declaración anual personas morales. Régimen Simplificado de Confianza", puedes consultar los documentos denominados "Guía de llenado de ISR régimen simplificado de confianza personas morales", "Guía de llenado Estados Financieros régimen simplificado de confianza" y "Preguntas frecuentes RESICO 2022".